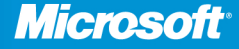

**Katherine Murray** Popular author and Microsoft Word expert

# Microsoft<sup>®</sup> Word 2010

**Includes YOUR BOOK-ONLINE!** 

See back

• The ultimate, in-depth reference • Hundreds of timesaving solutions · Supremely organized, packed with expert advice

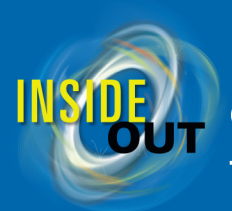

#### **Conquer Microsoft<sup>®</sup> Word 2010** -from the inside out!

You're beyond the basics with Word, so dive right in and really put your documents to work! This supremely organized reference packs hundreds of timesaving solutions, troubleshooting tips, and workarounds. It's all muscle and no fluff. Discover how the experts tackle Word 2010-and challenge yourself to new levels of mastery.

- Master the tools to expertly organize, edit, and present your content
- Craft professional-looking documents with themes, style sets, and building blocks
- Add visual impact with SmartArt<sup>®</sup> diagrams, pictures, and drawings
- Organize and clarify content with effective tables and charts
- Use cross-references, tables of contents, and indexes in your complex documents
- Produce Web sites and publish blogs directly from Word
- Coauthor and collaborate on documents in real time—and help keep them secure
- Customize documents with macros, content controls, and other automation features

#### Your book-online!

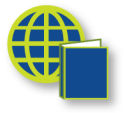

Get your fully searchable online edition, with unlimited access on the Web.

Free online account required

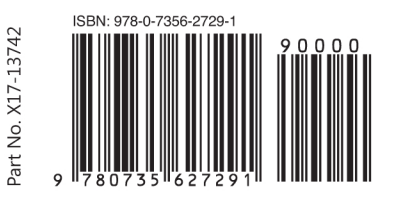

U.S.A. \$49.99 Canada \$57.99 [Recommended]

Microsoft Office/ Microsoft Word

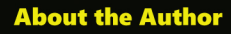

#### Katherine Murray is a

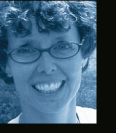

communications expert who specializes in teaching people and businesses how to improve their productivity with Microsoft technologies. She is the author of more than 50 books related to Microsoft Office, Web technologies, and the digital lifestyle-including First Look Microsoft Office 2010 and Microsoft Office 2010 Plain & Simple.

microsoft.com/mspress

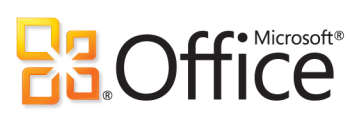

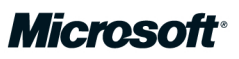

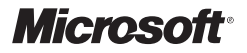

## Microsoft<sup>®</sup> Word 2010 Inside Out

Katherine Murray

Copyright © 2010 Katherine Murray.

Complying with all applicable copyright laws is the responsibility of the user. All rights reserved. Without limiting the rights under copyright, no part of this document may be reproduced, stored in or introduced into a retrieval system, or transmitted in any form or by any means (electronic, mechanical, photocopying, recording, or otherwise), or for any purpose, without express written permission of Microsoft Press, Inc.

Printed and bound in the United States of America. ISBN: 978-0-7356-2729-1

2 3 4 5 6 7 8 9 10 LSI 7 6 5 4 3 2

Microsoft Press titles may be purchased for educational, business or sales promotional use. Online editions are also available for most titles (http://my.safaribooksonline.com). For more information, contact our corporate/institutional sales department: (800) 998-9938 or send comments to mspinput@microsoft.com.

Microsoft, Microsoft Press, ActiveX, Excel, FrontPage, Internet Explorer, PowerPoint, SharePoint, Webdings, Windows, and Windows 7 are either registered trademarks or trademarks of Microsoft Corporation in the United States and/or other countries. Other product and company names mentioned herein may be the trademarks of their respective owners.

Unless otherwise noted, the example companies, organizations, products, domain names, e-mail addresses, logos, people, places, and events depicted herein are fictitious, and no association with any real company, organization, product, domain name, e-mail address, logo, person, place, or event is intended or should be inferred.

This book expresses the author's views and opinions. The information contained in this book is provided without any express, statutory, or implied warranties. Neither the author, Microsoft Corporation, nor their respective resellers or distributors, will be held liable for any damages caused or alleged to be caused either directly or indirectly by such information.

**Acquisitions and Development Editors:** Juliana Aldous and Kenyon Brown **Production Editor:** Kristen Borg **Production Services:** Octal Publishing, Inc. **Technical Reviewer:** Todd Meister **Indexing:** Denise Getz **Cover:** Karen Montgomery **Compositor:** Octal Publishing, Inc. **Illustrator:** Robert Romano

[2012-10-19]

# Contents at a Glance

#### **Part 1: Word 2010: Make an Immediate Impact**

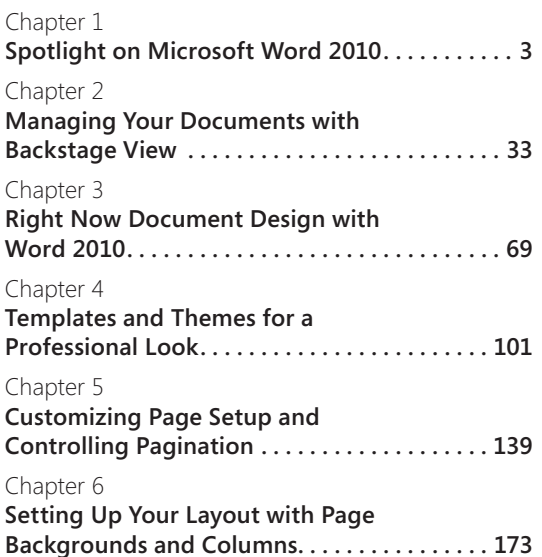

#### **Part 2: Creating Global Content: From Research to Review**

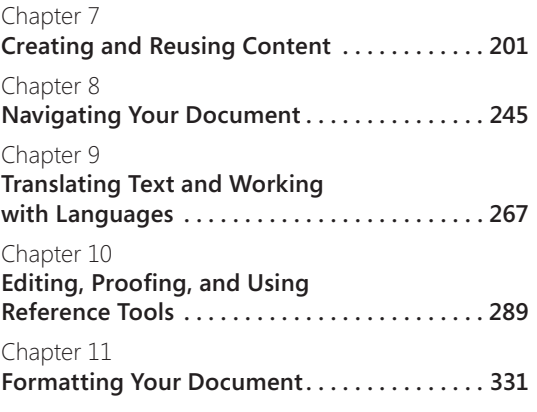

#### Chapter 12 **Applying and Customizing Quick Styles . . . . 379** Chapter 13 **Working with Outlines . . . . . . . . . . . . . . . . . . . 413** Chapter 14 **Printing Documents Professionally . . . . . . . . 435**

#### **Part 3: Make Your Point, Clearly and Visually**

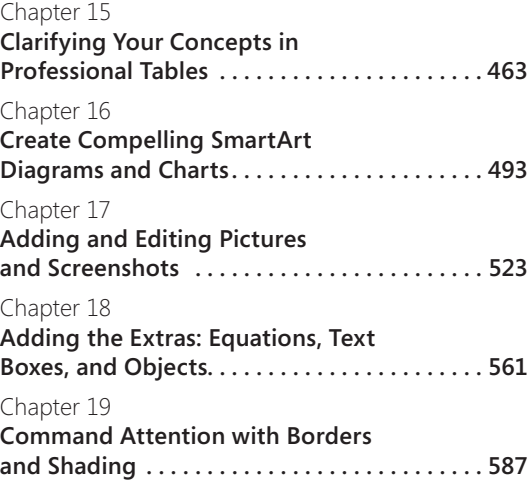

#### **Part 4: Word 2010 As a Team Effort, Anywhere, Always**

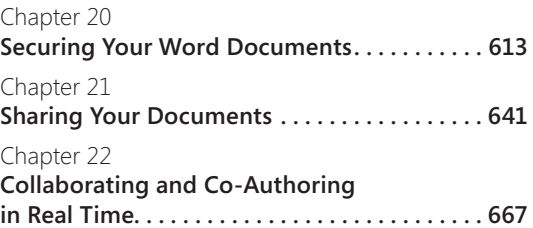

#### **Part 5: Word 2010 Interactive**

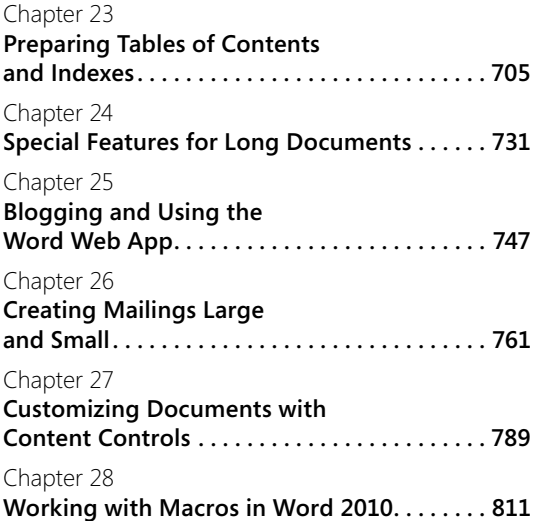

## Table of Contents

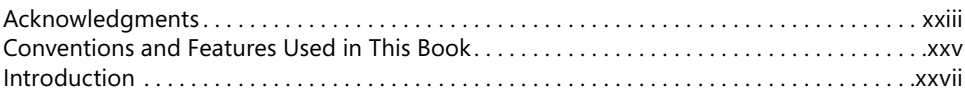

#### **Part 1: Word 2010: Make an Immediate Impact**

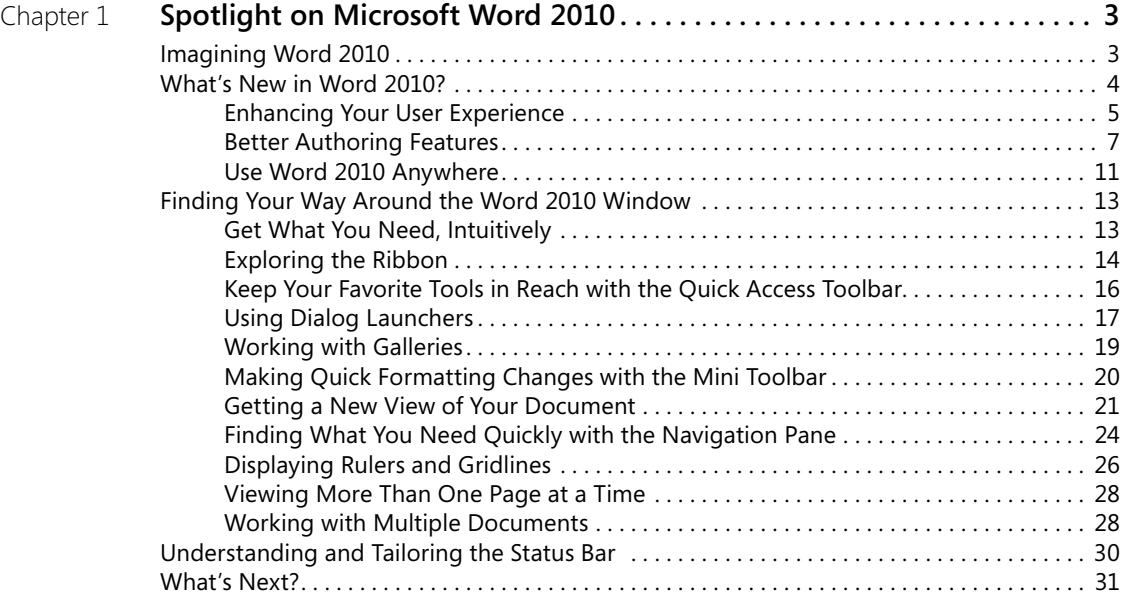

**What do you think of this book? We want to hear from you!** 

**Microsoft is interested in hearing your feedback so we can continually improve our books and learning resources for you. To participate in a brief online survey, please visit:** 

**microsoft.com/learning/booksurvey**

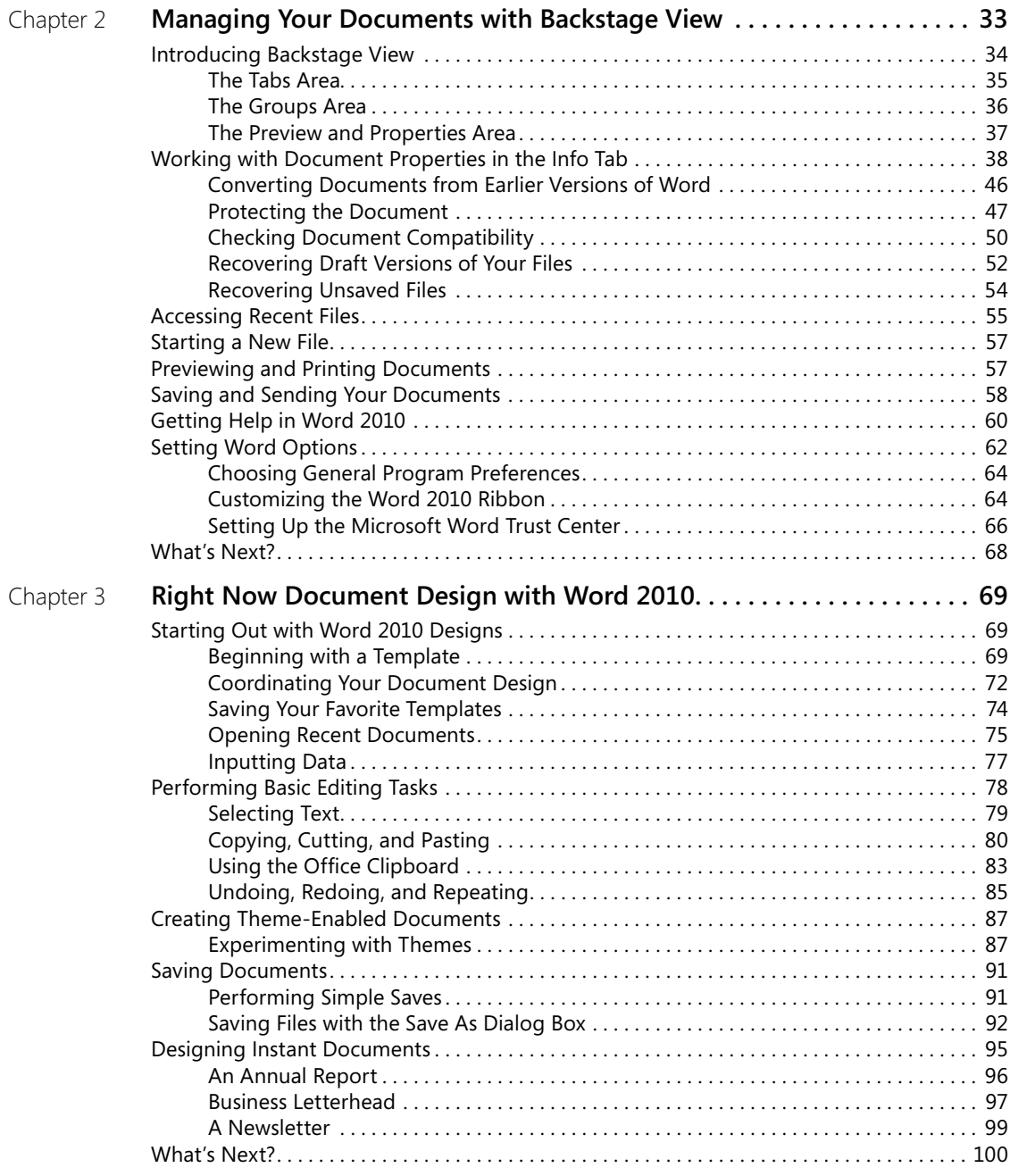

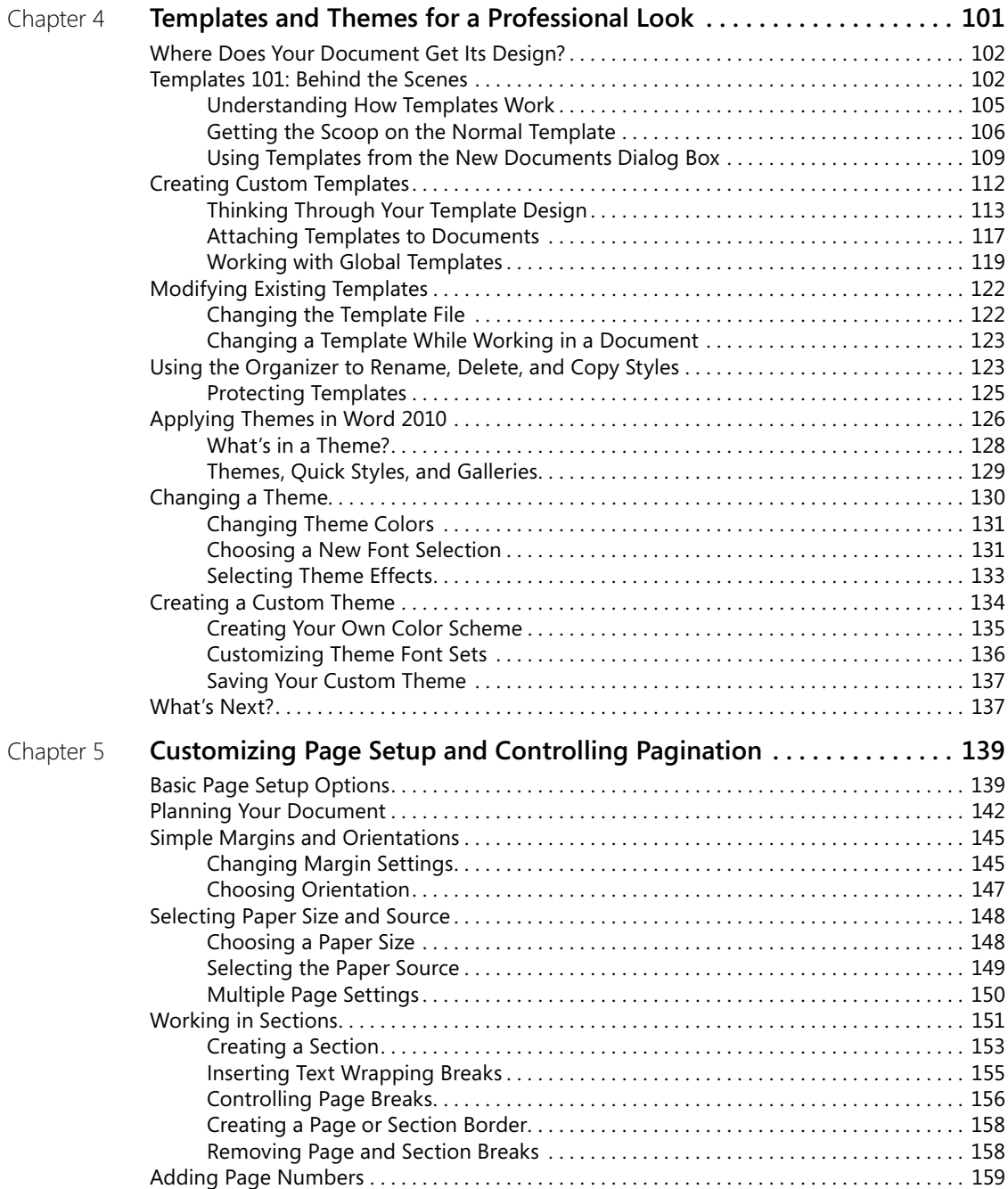

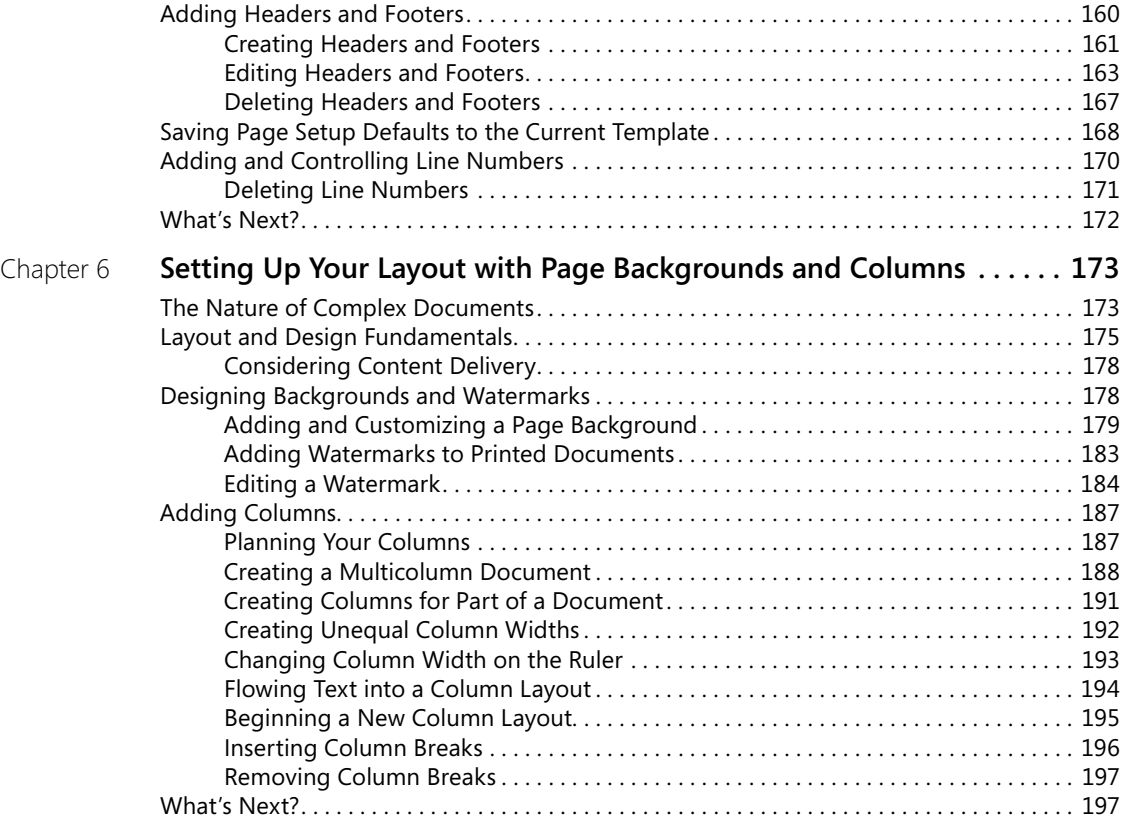

### **Part 2: [Creating Global Content: From Research to Review](#page--1-0)**

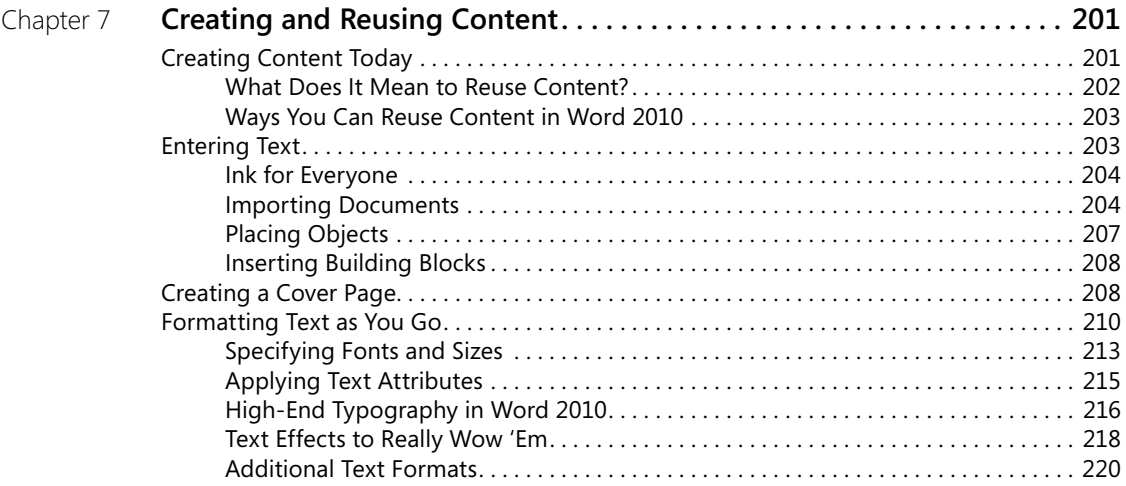

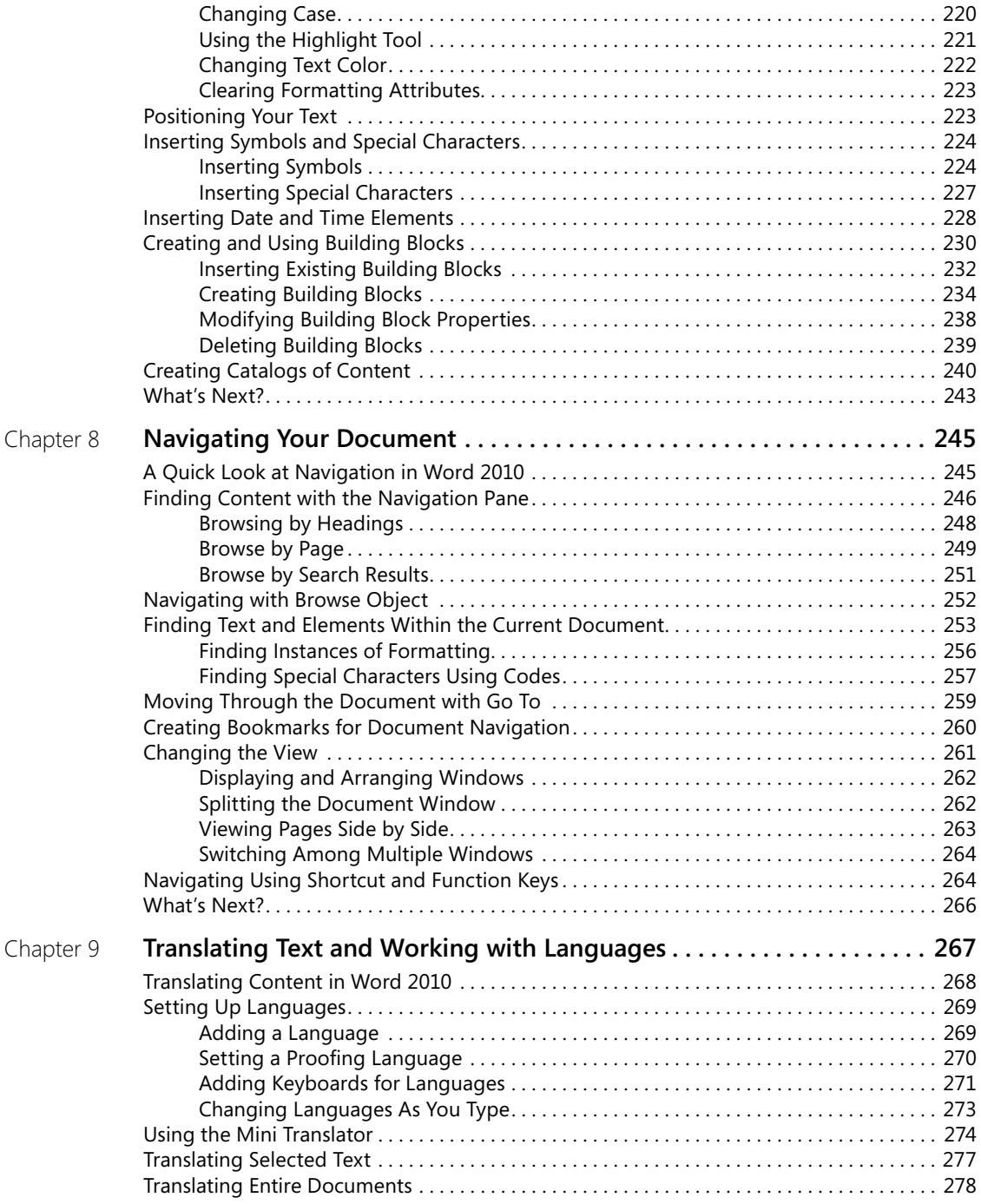

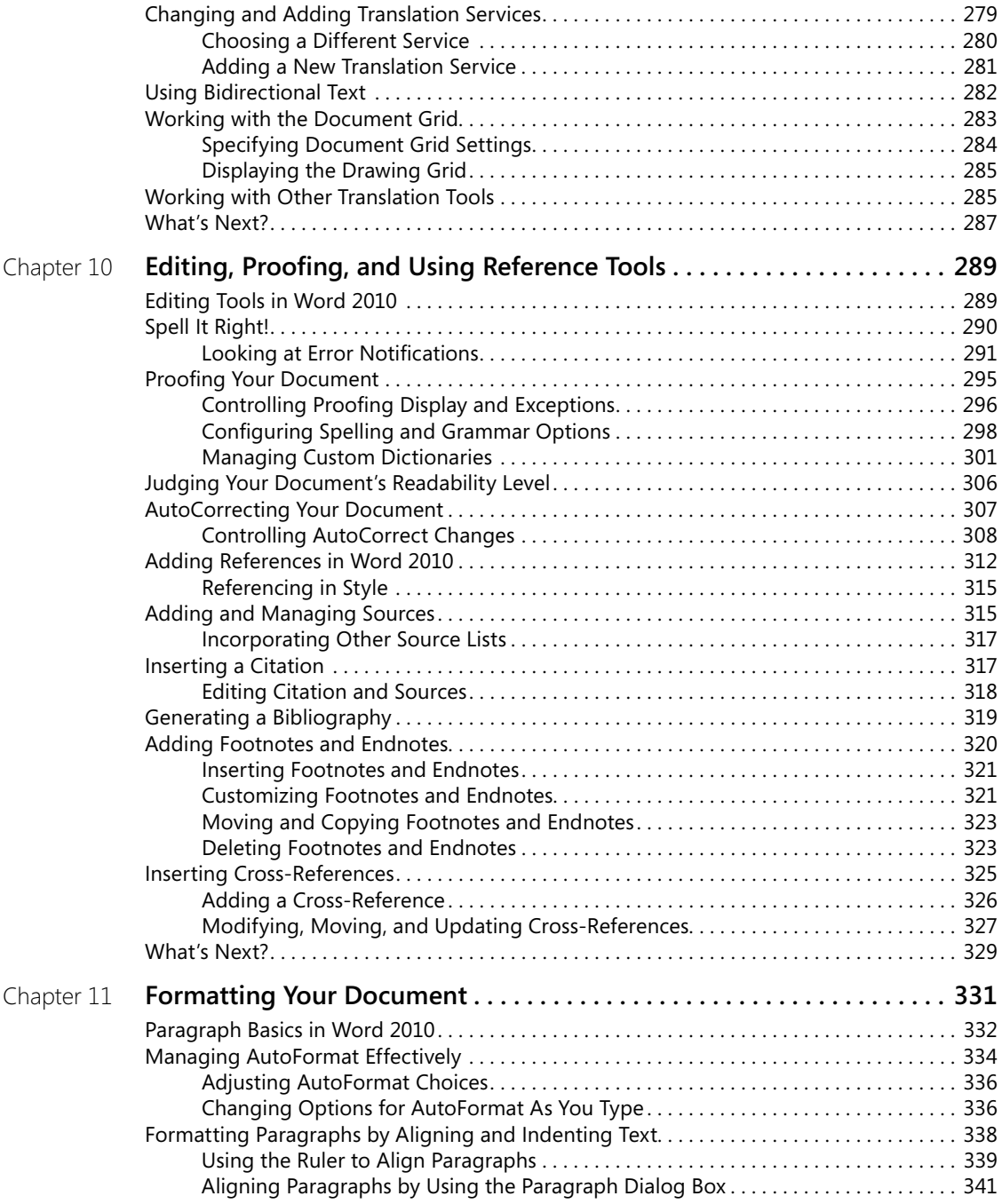

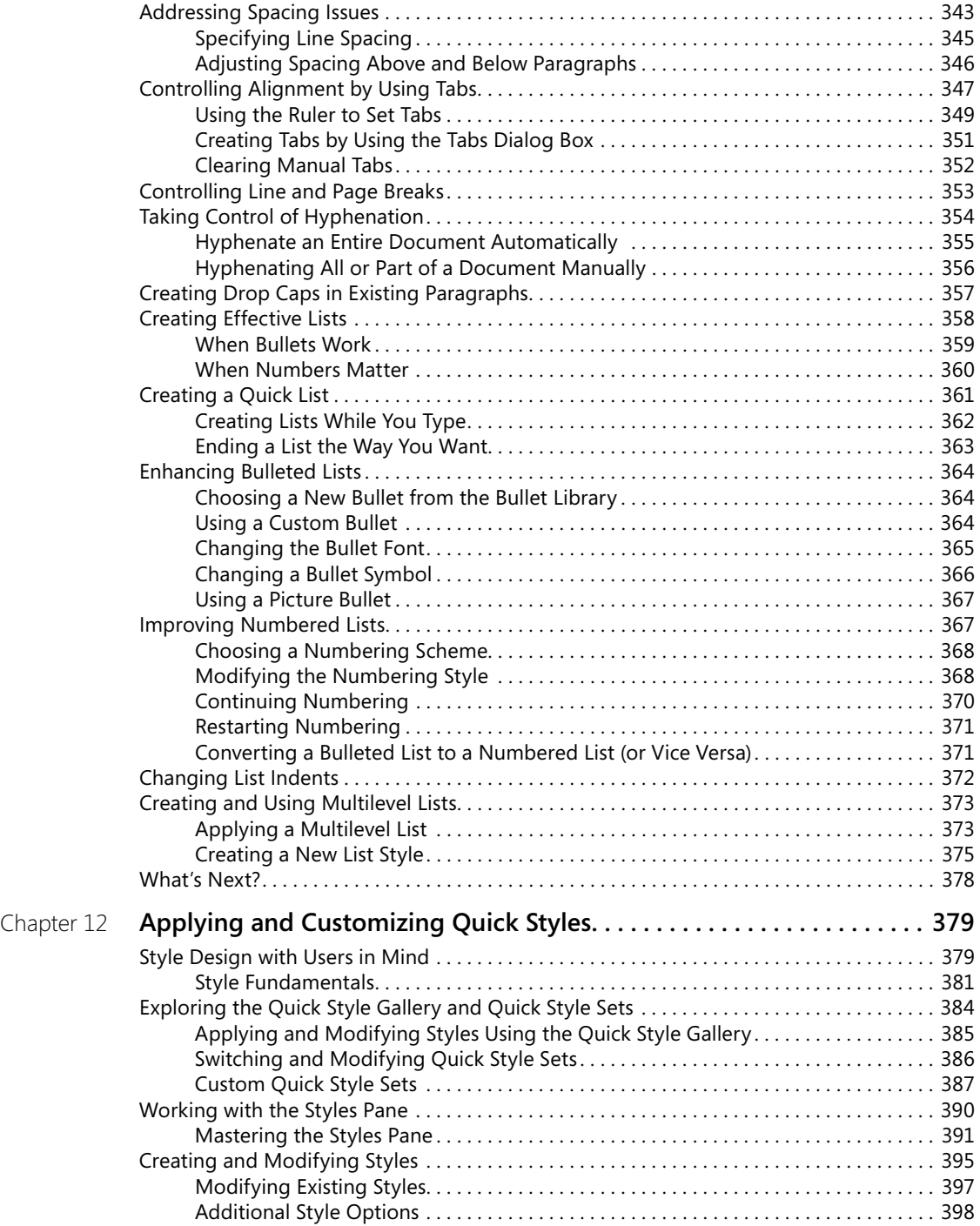

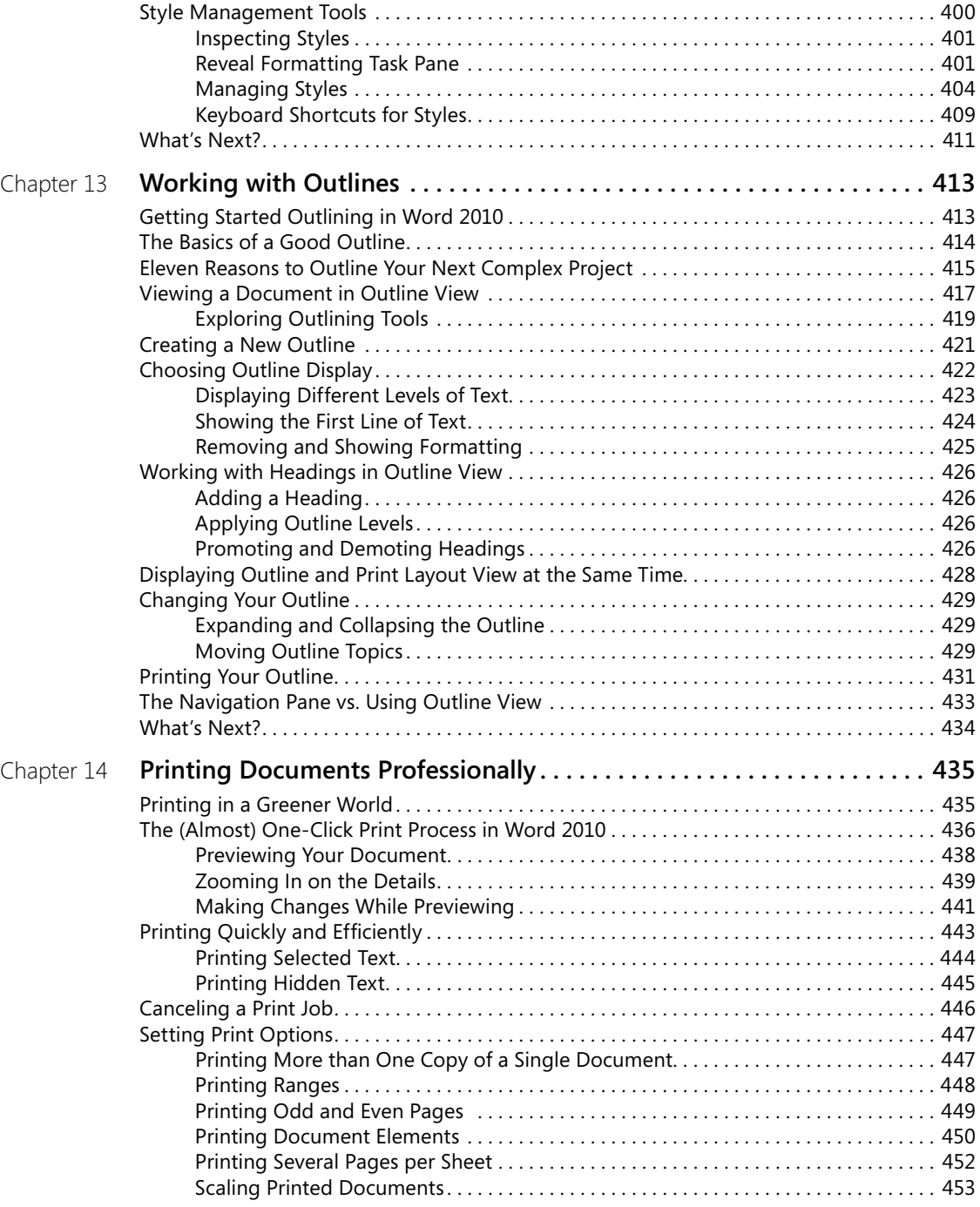

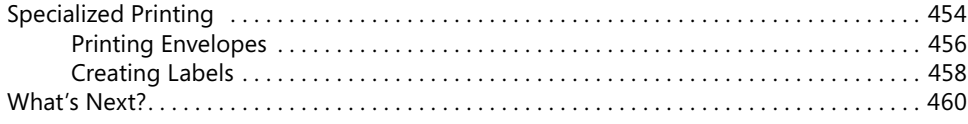

#### **Part 3: [Make Your Point, Clearly and Visually](#page--1-0)**

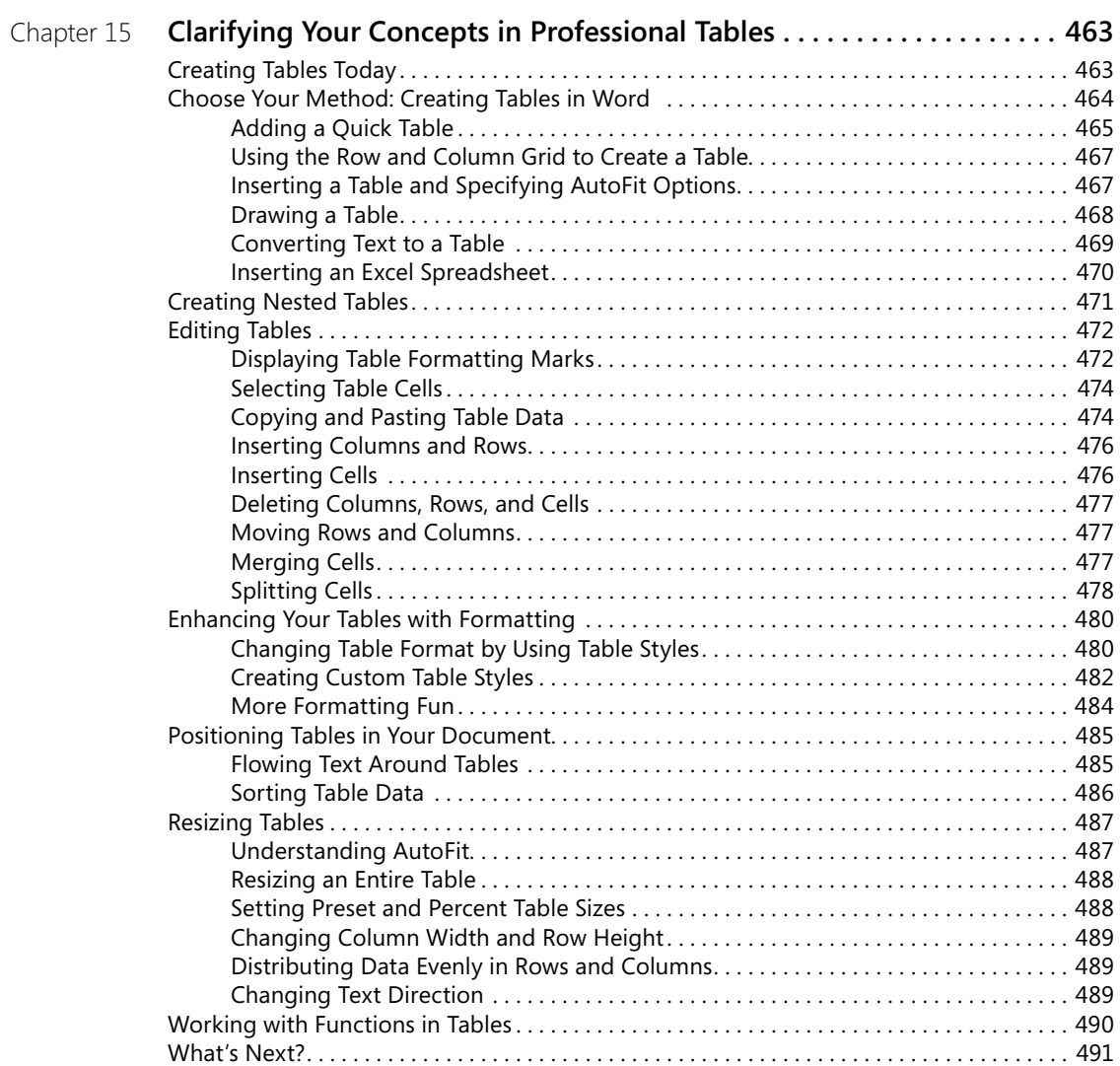

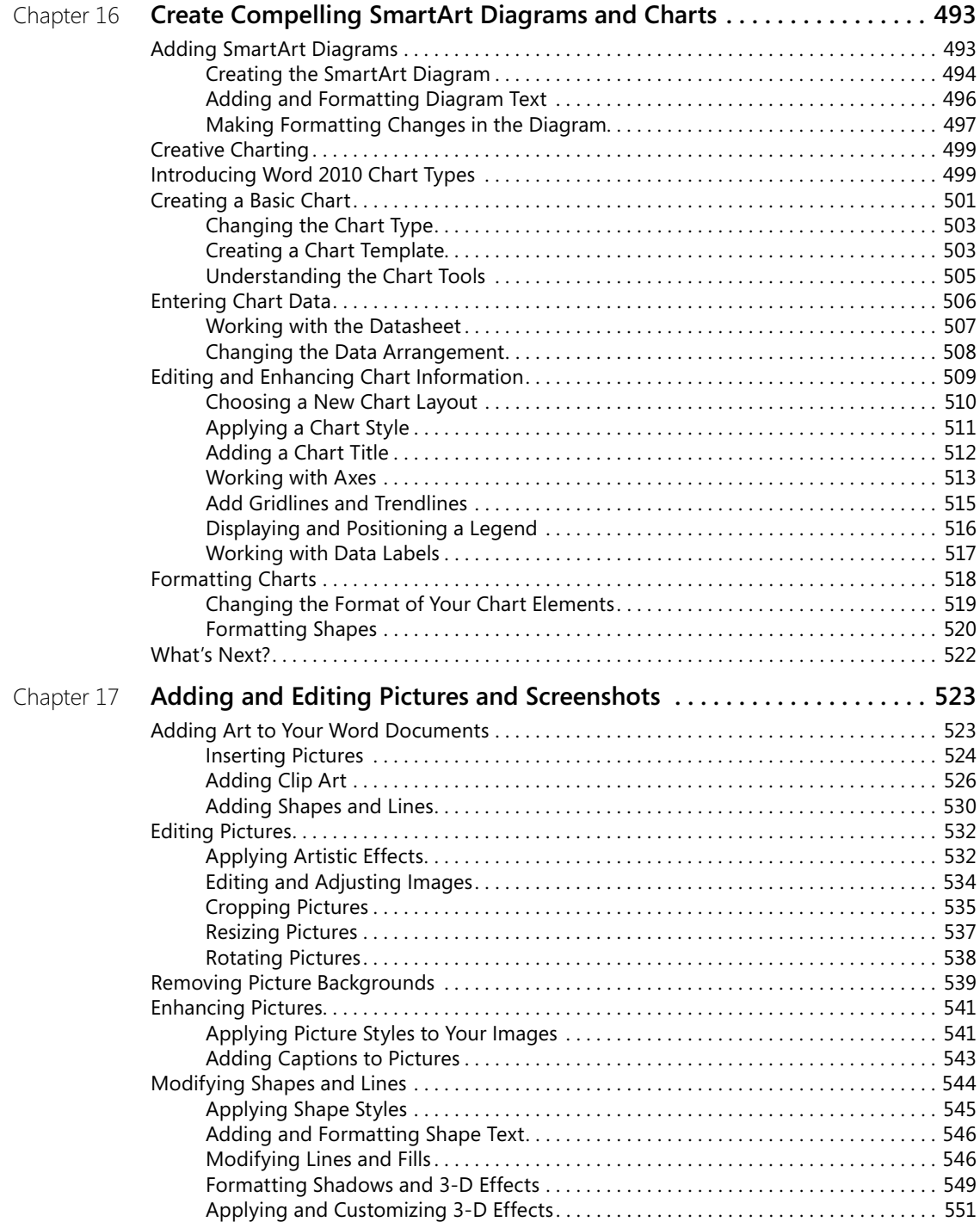

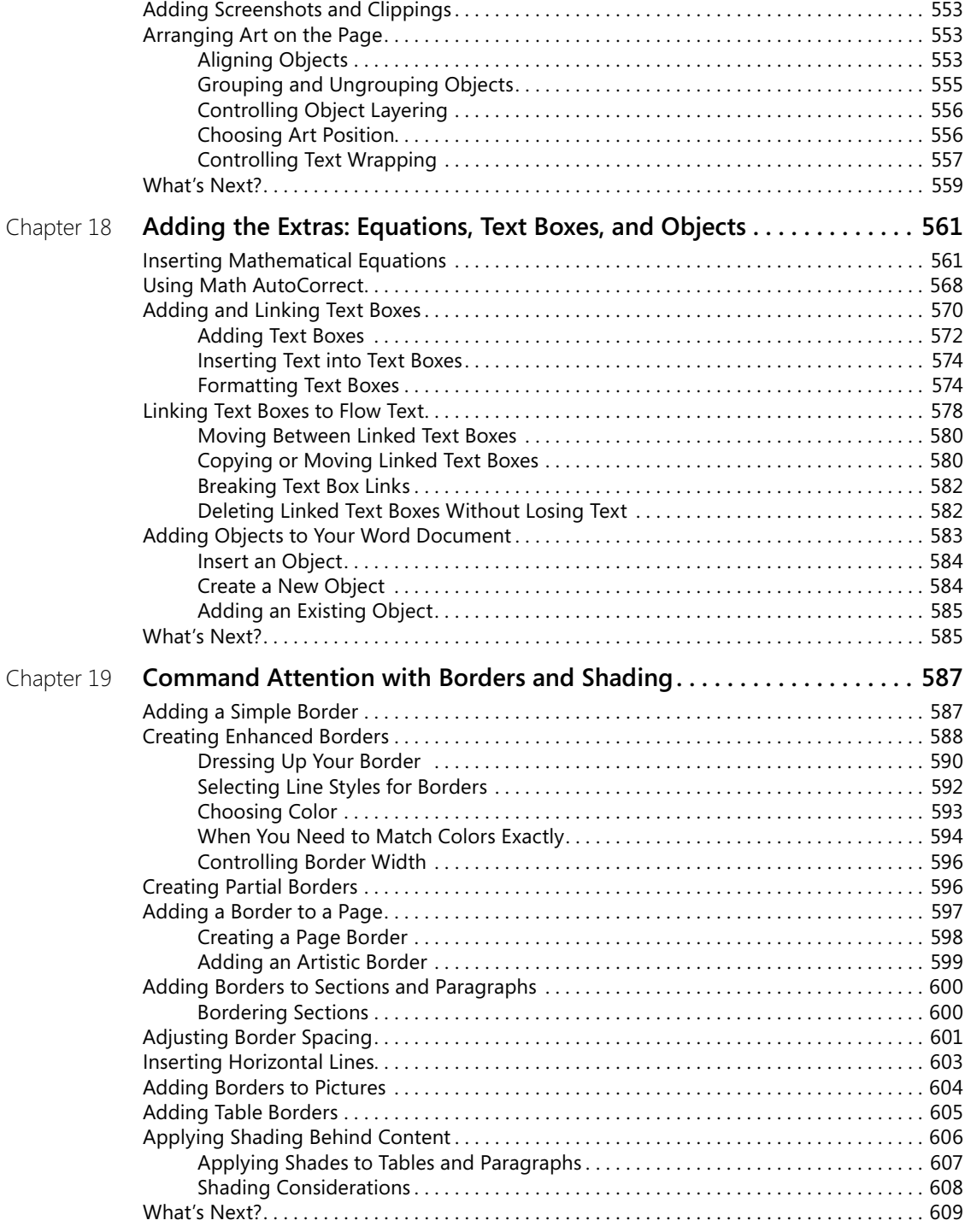

### **Part 4: [Word 2010 As a Team Effort, Anywhere, Always](#page--1-0)**

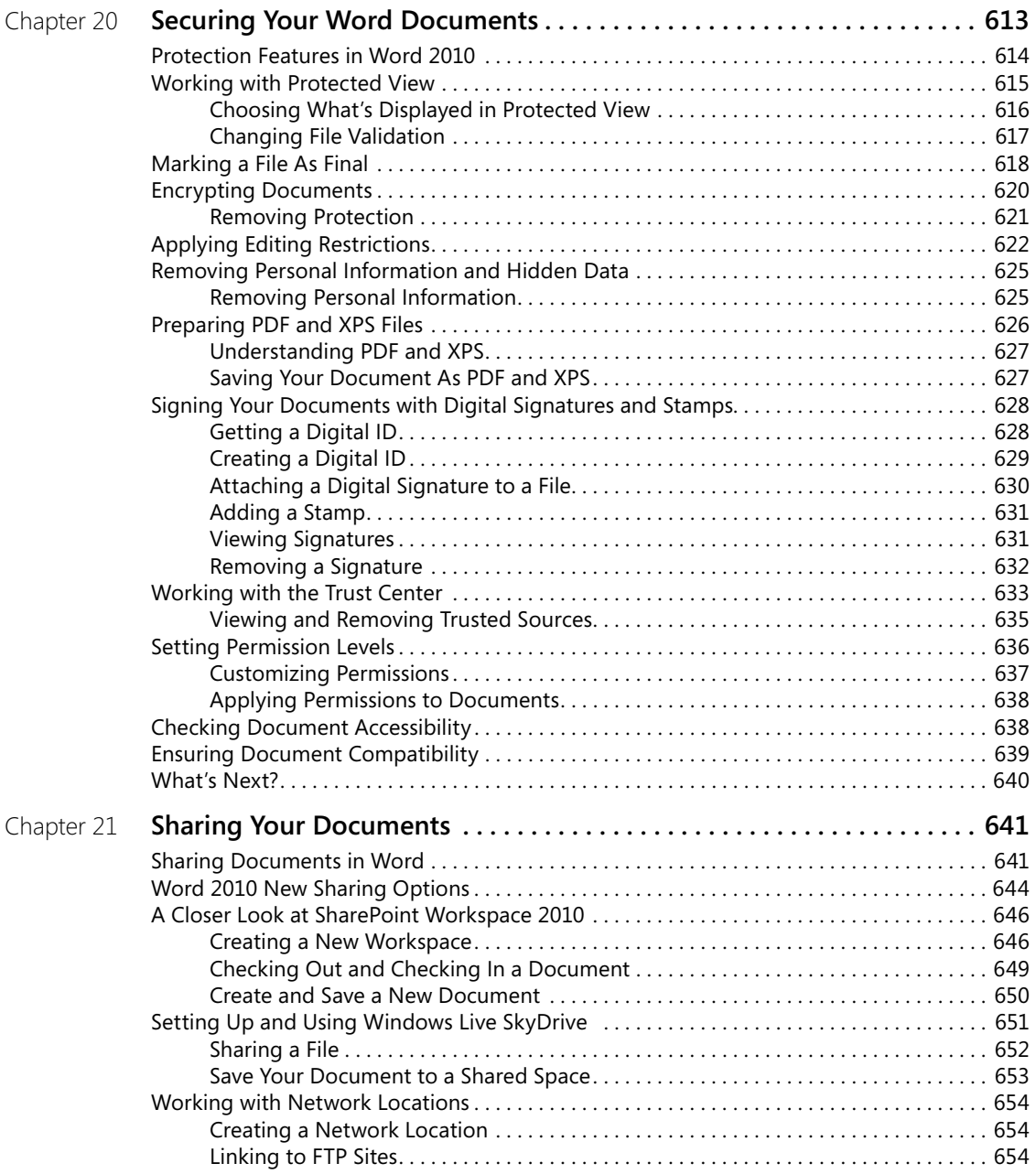

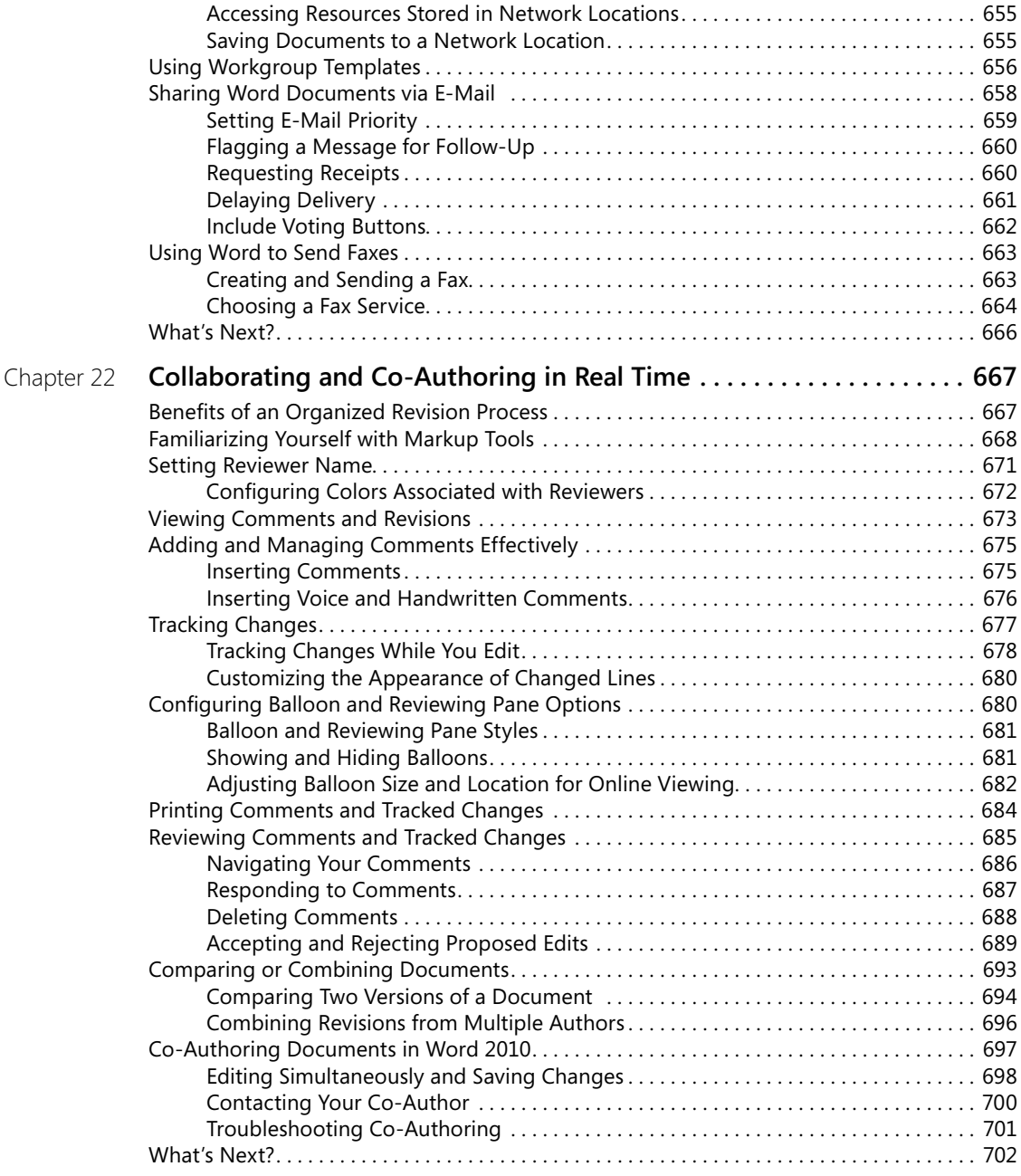

#### **Part 5: [Word 2010 Interactive](#page--1-0)**

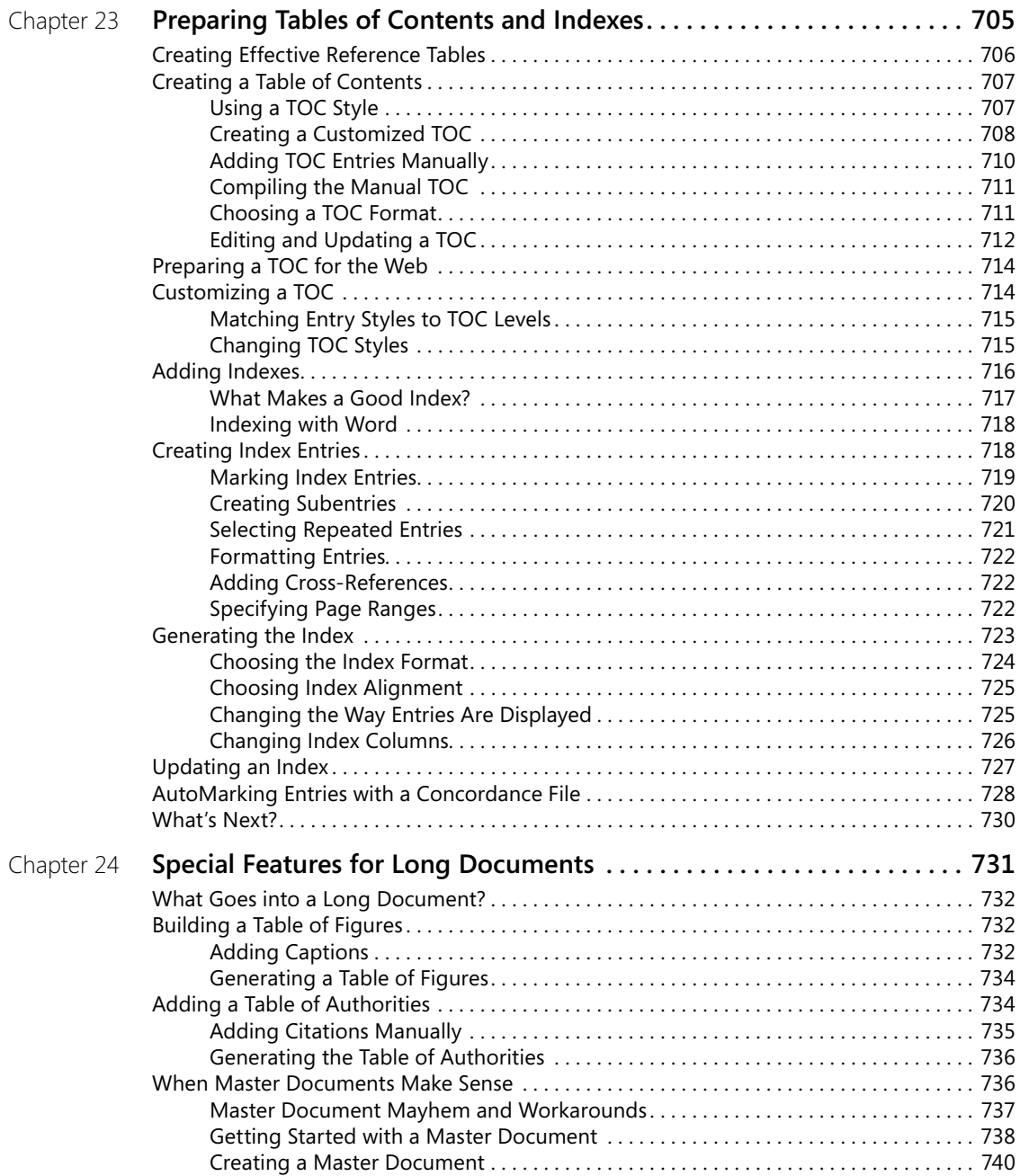

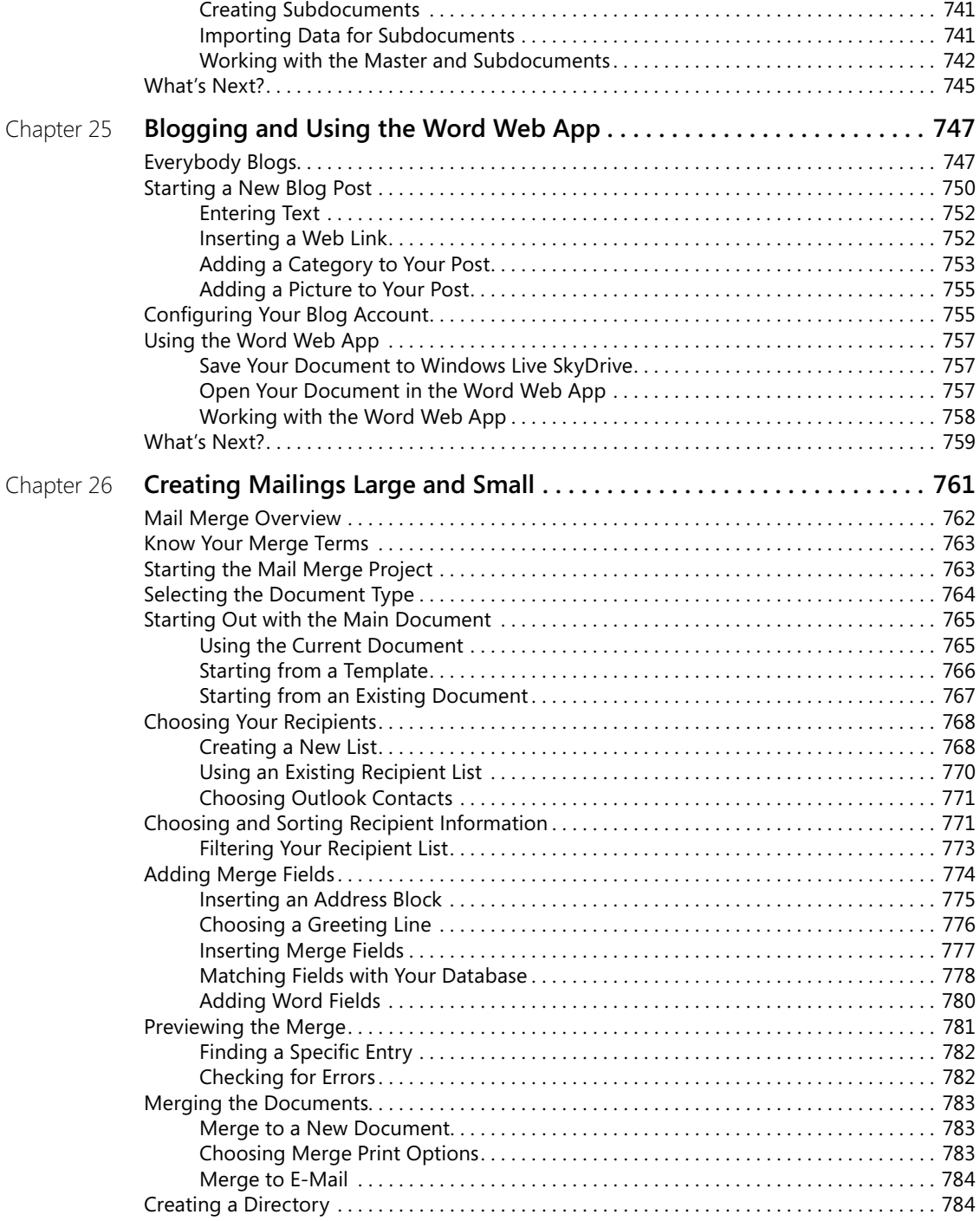

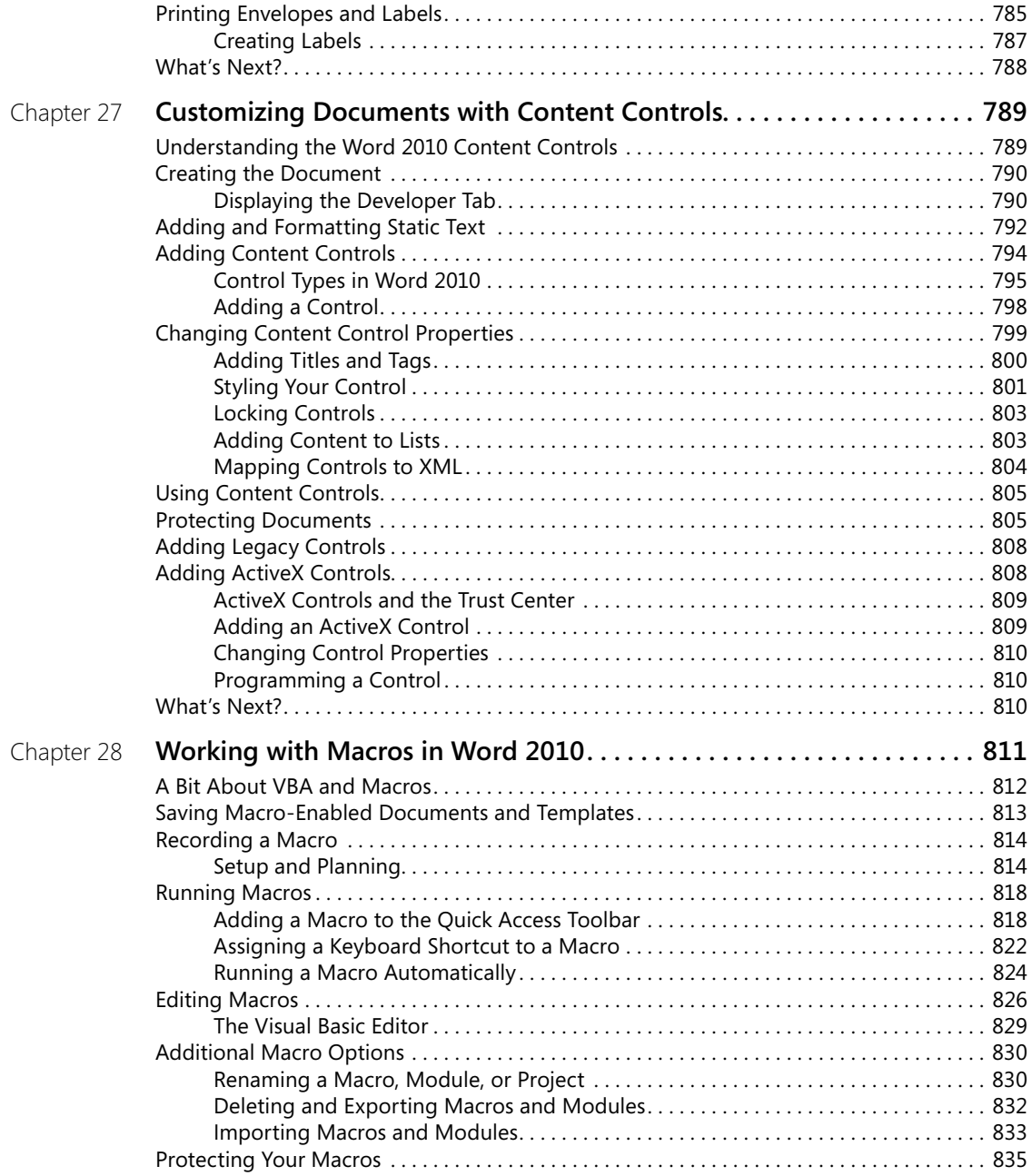

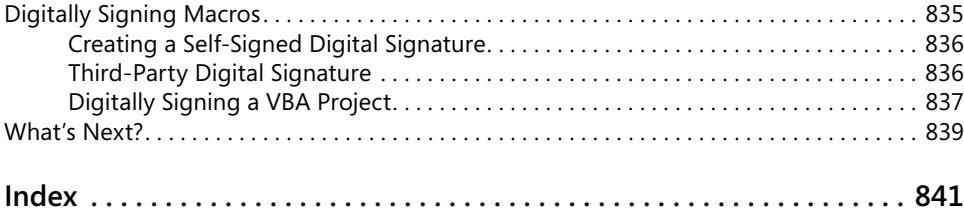

## <span id="page-24-0"></span>Acknowledgments

*Microsoft Word 2010 Inside Out* represents a kind of milestone for me. After a year of writing about various Microsoft Office 2010 programs and features (in a variety of formats), *Microsoft Word 2010 Inside Out* is the culmination of all we've learned and developed throughout the beta and launch of Word 2010. I think this version of Microsoft Word is the best yet. Echoing the maturation of the software, this book has also found a voice and purpose in sync with the times, offering readers many practical examples, plenty of how-to information, and a flexibility designed to help content creators prepare what they need for a variety of formats and distribution channels.

Growth and development never happens in a vacuum but requires a supportive environment—complete with wind, sunlight, and rain—to produce the best results. A huge thank you goes out to the following people for contributing to the tending and nurturing of this project:

- Juliana Aldous, who was responsible for acquiring this project when we started many months ago (and who has since moved into a new role at Microsoft Learning), a big thanks for catching the vision and being enthusiastic about the new ideas and approach I wanted to take in these pages;
- Claudette Moore, my agent at Moore Literary Agency, for her always-helpful suggestions, insights, and encouragement when there's a lot to do and not much time in which to do it! Thanks, Claudette; as always, you make these projects possible—and even fun.
- Kenyon Brown, senior editor, for overseeing this book, (our most recent in a whole series of Office 2010 projects) with his characteristic professional style and holistic management skills. Keeping everyone moving, in sync, and on schedule is no simple task, but Ken seems to do it naturally.
- Todd Meister, technical editor, for his careful and insightful review of all content in this book. Tech editing isn't easy when a book project spans the process of beta development and software release, and Todd not only makes the task look simple, but offers corrections and great suggestions in a supportive and collaborative way.
- Bob Russell at Octal Publishing, for a great copy edit, complete with fun and thoughtful comments and suggestions that helped make this a better book;
- Kristen Borg, Production Editor, for her careful and kind project management as the book moved through editing, review, and production;
- Sumita Mukherji, for her friendly and helpful scheduling and coordination of the project early-on; and
- Dianne Russell, also at Octal Publishing, for the beautiful, clean, and effective layout and design you now hold in your hands.

## <span id="page-26-0"></span>Conventions and Features Used in This Book

This book uses special text and design conventions to make it easer for you to find the information you need.

#### **Text Conventions**

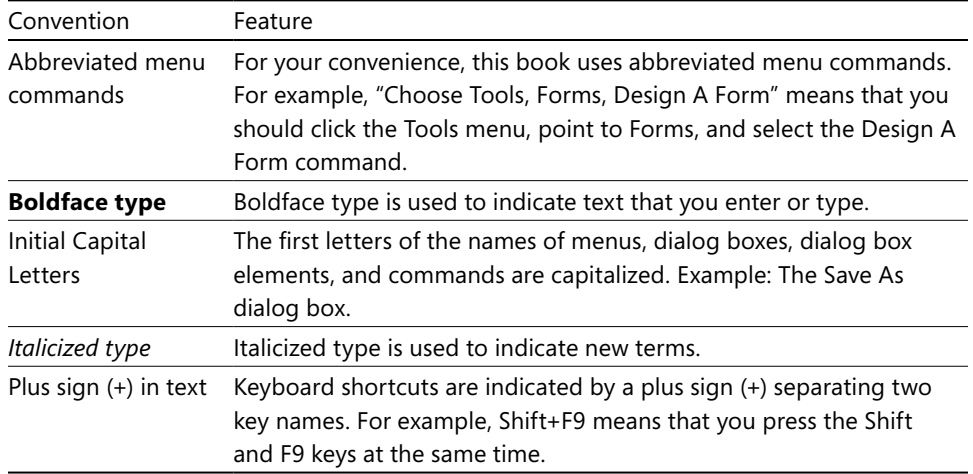

#### **Design Conventions**

#### **Note**

**Notes offer additional information related to the task being discussed.**

**Cross-references point you to other locations in the book that offer additional information on the topic being discussed.**

#### **CAUTION**

**Cautions identify potential problems that you should look out for when you're completing a task, or problems that you must address before you can complete a task.**

**INSIDE OUT** This Statement Illustrates an Example of an "Inside Out"<br>Problem Statement Problem Statement

> **These are the book's signature tips. In these tips, you'll get the straight scoop on what's going on with the software—inside information on why a feature works the way it does. You'll also find handy workarounds to different software problems.**

#### Troubleshooting

*This statement illustrates an example of a "Troubleshooting" problem statement.*

**Look for these sidebars to find solutions to common problems you might encounter. Troubleshooting sidebars appear next to related information in the chapters. You can also use the Troubleshooting Topics index at the back of the book to look up problems by topic.**

#### **Sidebar**

**The sidebars sprinkled throughout these chapters provide ancillary information on the topic being discussed. Go to sidebars to learn more about the technology or a feature.**

## <span id="page-28-0"></span>Introduction

Maybe you've noticed: creating simple documents today is *so* 2009. In this new decade, the emphasis has shifted from designing, creating, editing, and printing real hold-in-yourhands documents to creating content that can be used in a variety of smart, efficient ways. You might create content about a new product, for example, and instead of simply printing a fact sheet that you hand to all your sales reps, you save one version as a PDF, send another in an e-mail message, post some of the content to a blog, include some of the description in a catalog, and forward the Word file to peers around the globe.

What's more, you'll rarely create these content pieces alone. The use of teams is growing throughout industries of all types, and with good reason. When you work collaboratively, each person on a team can contribute his or her expertise, without tying up anybody's time around the clock. Shared review enables many people with many perspectives to provide feedback so the content is the best that it can be. Team work, when it works well, can make a huge difference in the type and quality of materials you create. When team work *doesn't*  work well, of course, it's another story. Luckily, Word 2010 includes some great new features that help you to reduce or dissolve collaboration challenges.

Another big change in the way we work has brought about changes in Word 2010. Today, thanks to the advent of the mobile phone and the wanderlust spirit of today's information enthusiast, we know it's possible—and we increasingly want—to work anywhere, anytime. You know those moments that seem wasted on the train out of the city? Now you can use them to finish reviewing a document you need to share with your team in the morning. You can access your Word files—and edit, format, review, and share in real time—from any point you have Web or smartphone access.

With these major changes in the way we work and where we work underway, Word 2010 is positioned to be a state-of-the-art word processing program that really is there for you. With the tools you need to produce any kind of content you want and the flexibility to enable you to create, edit, and share that content from almost any point on the globe, Word 2010 pops the lid on anything that was holding you and your creativity back before.

#### **Get Busy with Word 2010**

With all that being said, the book you now hold in your hands is a major revamp from previous versions of *Microsoft Word Inside Out*. As Word users, our need for content creation has been kicked up a few notches, and this book responds accordingly. In the pages that follow, you'll find that the emphasis on creating all kinds of content, with anyone, from

anywhere, flows through the examples, features, and projects. We hope you'll find examples that speak to the way you use Word every day to accomplish the goals of your business, department, company, or school.

The various parts and chapters in this book help you to explore the whole Word 2010 landscape from a variety of entrance points. The parts focus generally on the types of overall tasks you are likely to want to complete, and individual chapters within each part zoom in on a specific tool or technique (or range of techniques) related to that task. Along the way, you'll find notes, Inside Out tips, and troubleshooting ideas, as well as some "green" ideas and sidebars offering additional information that can help boost your understand or application of Word 2010 concepts.

#### **Some Assumptions About You**

The *Inside Out* series is designed for readers who have some experience with Word and are pretty comfortable finding their way around the program. You don't have to be a power user or Word developer by any means; you aren't necessarily a technology enthusiast (like your author) although you do like the idea of using programs in a way that is efficient and effective so you can accomplish what you want to accomplish without a lot of fuss and bother.

For this reason, *Microsoft Word 2010 Inside Out* touches only briefly on some of the basic topics that you'll find covered in more detail elsewhere. Although we want the coverage in a book this size to be as complete as possible (we want you to get what you paid for), we also focus in on techniques and topics that are likely to appeal to readers who have already mastered many of the basics in Word.

If you find that you'd like to brush up on Word 2010 basics in addition to taking on the topics you'll find covered fully in this book, you may want to check out any or all of the following books:

- *Microsoft Word 2010 Plain & Simple,* by yours truly (Microsoft Press, 2010)
- *Microsoft Word 2010 Step by Step*, by Joyce Cox and Joan Preppernau (Microsoft Press, 2010)

#### **Tip**

**Remember that although nothing replaces the book experience when you need to refer to a technique or look something up in a reference work, there are other learning opportunities available to you online. Visit Microsoft Learning for online learning courses related to Word 2010 and the other Office 2010 programs.**

*Microsoft Word 2010 Inside Out* helps you learn to master Word 2010 in the way you're most likely to use the program, following a linear process that looks something like this:

- Create a new document
- Apply a template and make layout choices
- Choose your theme for color and style
- Add content
- Translate phrases and documents
- Edit your content and use reference tools
- Apply and customize Quick Styles
- Add tables, diagrams, art, and more
- Co-author and share your documents with your team, near and far
- Work almost anywhere with the Office Word Web App
- Use Word 2010 for special projects, like blogging, mailings, long documents, and more
- Tackle the high-end Word features, including macros and forms

Each chapter provides the detail you need to know in order to accomplish those various tasks successfully, and you'll find tips and cautions along the way to steer you away from trouble spots and help you optimize the time you spend creating content.

#### **How This Book Is Organized**

*Microsoft Word 2010 Inside Out* gives you a comprehensive look at the various features you will use whether you create long or short projects for print or online uses. The chapters are organized according to the types of tasks you are likely to be performing. Here's the general roadmap for the book:

Part I, "Word 2010: Make an Immediate Impact," starts with the obvious: the way the world has changed in relation to technology and the way we work, and how that is reflected in the new features you'll find in Word 2010. After a tour of the new features, you explore Backstage view and find out about the best ways to create a new document, apply and tweak a template, set up a page, adjust a layout, and apply themes.

Part II, "Creating Global Content: From Research to Review," focuses on the ways you pull together different elements to create your Word document, translate it for a global audience, and edit, proof, and use reference tools as you polish up your words. In this part, you also learn the ins and outs of Quick Styles and find out how to create them on your own. You use the new Navigation Pane to find just what you want when you want it, reorganize content with Outline view, and spend a little time with the streamlined print process.

Part III, "Make Your Point Visually," shines a light on one of the big improvements in Word 2010. As it becomes easier to grab and insert photos in our documents and content pieces, the overall look of the files we create is improving. Today you can create a professional marketing piece in under an hour that used to take weeks (no kidding) at a commercial print shop. Not only are the cost and quality under your control, but the images you choose to portray and the styles and artistic effects that you select enable your content to rival that produced by expensive firms or elaborate marketing departments. Also in this part, you learn how to add screenshots to your content and reflow text around the art elements on your pages.

Part IV, "Word 2010 as a Team Effort—Anywhere, Always," helps you tackle the challenge of creating content in a global workplace that likely needs that content to be produced in different ways for different audiences. The reality of localizing content is that programs need to include translation tools that are easy to use and extend—and Word 2010 has just those sorts of translation tools. With the new language features in Word 2010, you can choose from a variety of languages and set up multiple levels of control for translations, whether you want to translate entire documents, sections, or words and phrases on the fly.

Part V, "Word 2010 Interactive," moves things to a new level as you consider the different ways you can share the content you create. Whether you are generating an enormous master document that combines subdocuments contributed by a number of team members; blogging for a global audience; or designing and completing mass mailings to your customer base, donor list, or parent population; you'll find what you need to complete your projects in this part of the book. This part also includes more specialized high-end Word 2010 techniques related to designing and distributing documents that use content controls and automating tasks using macros.

#### **Getting Started**

So as you can see, there's a lot to cover no matter how you plan to produce and offer your Word 2010 content to the world. The great news is that Word 2010 is in sync with the times and can grow right along with you as you stretch your own capabilities to master the features you need. The next chapter gets you started on that path by introducing you to the new and improved features in Word 2010.

## **Part 1** Word 2010: Make an Immediate Impact

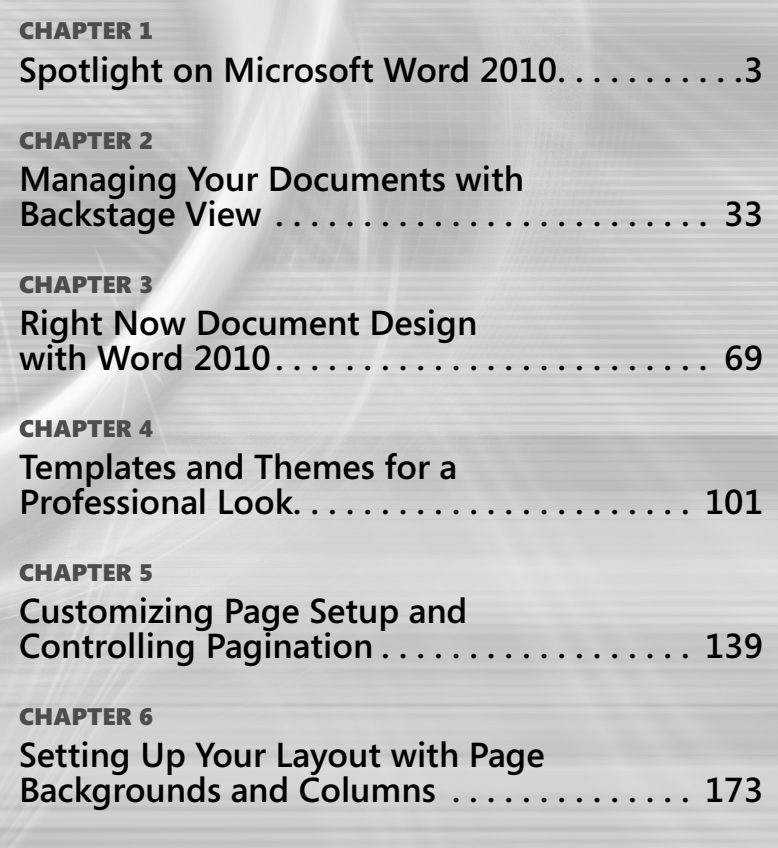

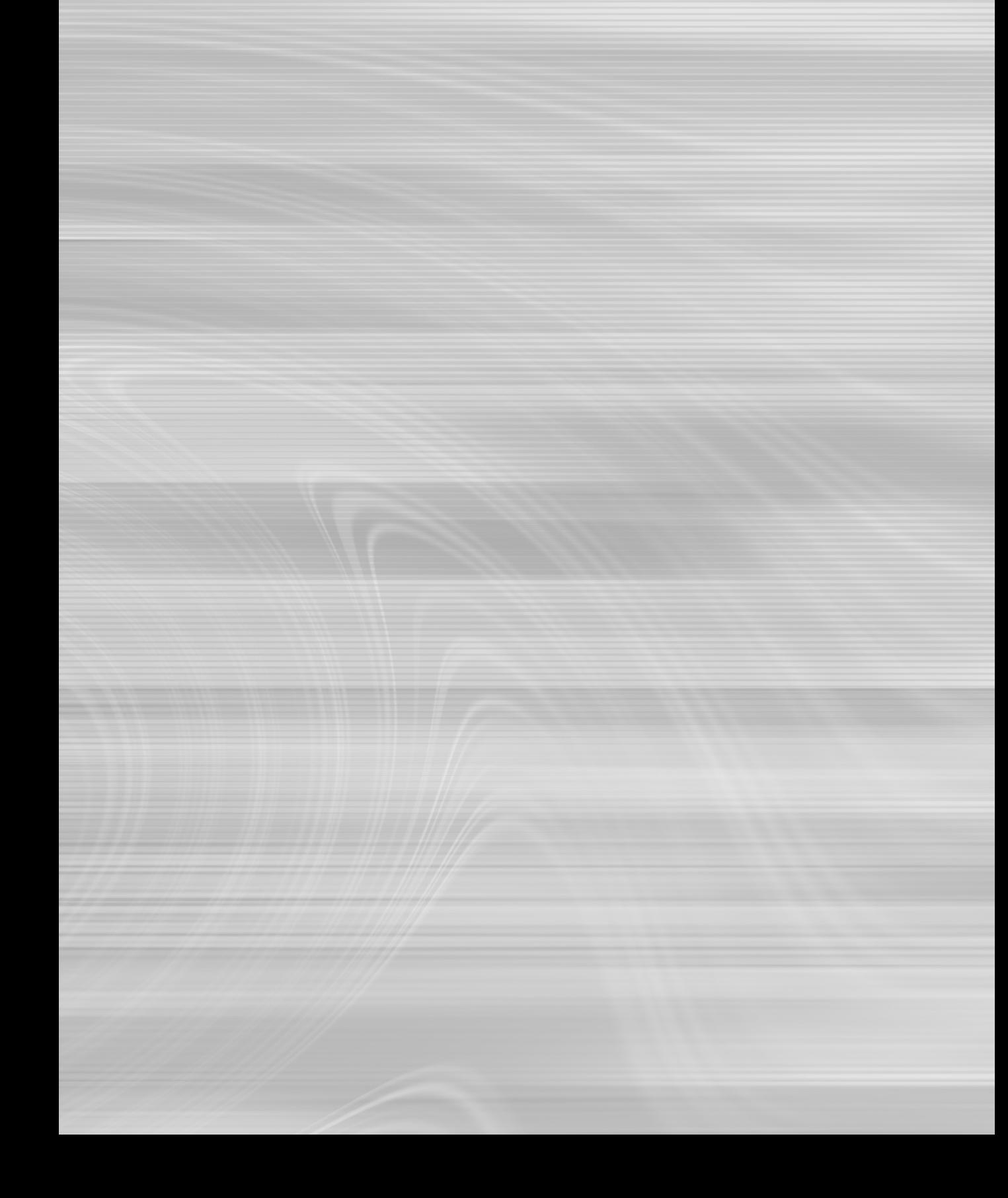

#### <span id="page-34-0"></span>**Chapter 1**

## Spotlight on Microsoft Word 2010

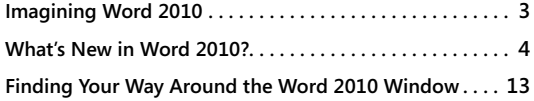

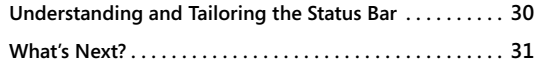

F or most of us, the phrase *word processing* doesn't bring to mind exciting images of movement, color, sound, and images. It doesn't promise a lot of fun and connection like the phrase *social networking* does. It doesn't hint at an unlimited world of information or draw you closer to what fascinates you like the phrase *web browsing* does.

But that's all changing with Microsoft Word 2010.

The newest version of Word offers new and improved features that make it easy for you to make your documents look better than ever. You can control the format, enhance your text, and apply artistic filters to images to make your documents really shine. You can easily translate content on the fly, access your documents from almost anywhere, blog and share content with social media sites, and share your content with colleagues in a number of different formats with just a few clicks of the mouse. And you can access your content in a variety of ways—from the server, your desktop PC, your smartphone, or any device with Web access.

This chapter encourages you to envision the types of projects you'd like to create with Word 2010 and spotlights the new and improved features that will help get you there. Along the way, you'll learn about the Word 2010 window, explore the Ribbon, and find out more about Word options, the Trust Center, and tweaking program features to your liking.

#### <span id="page-34-1"></span>**Imagining Word 2010**

So how will you use Word 2010? Maybe one of the following scenarios fits what you have in mind or reflects tasks you might want to try in the future:

- Create a four-color annual report with photos of your staff, services, and office.
- Design a new product brochure with high-quality typography.
- Download the latest version of a document from shared server space so that you can review, edit, and upload the content later.
- <span id="page-35-0"></span>• Draft a letter to your top-level donors.
- Post an entry to your blog.
- Edit a book chapter simultaneously with others on your team.
- Review and edit your document while you're on the road.

The content you create today is likely to be much different from the ho-hum documents you drafted, printed, and photocopied a dozen years ago. Thanks to the advent of Web and mobile technologies, change is happening at an ever-increasing rate, and it's touching the way we create, edit, and share our information—printed and otherwise. Yesterday you were working on documents, one at a time, using revision marks and then waiting for your documents to come back from review. To move a file from one computer to another, you either e-mailed it or saved it to a disk or USB drive.

As today's Word user, you are probably not tied to a single computer as you create, edit, review, and share the content you create. You might use one computer at home and another at work; perhaps you check e-mail on your smartphone and log in to the office server from remote places that offer Web access. No longer are you working on one document at a time and then sending it to another member of your team for review—now your group might be viewing, editing, discussing, and commenting on the document in real time. And nobody is stuck at a stand-alone or networked PC any longer; now editing on your smartphone is a real option, as is logging in to your files using the Word Web App.

The idea is to give you a consistent user experience with Word 2010 no matter which device you might be using. Whether you open and work with files on the Web, review content on your smartphone, or edit documents on your PC, you'll be able to access and leverage the content you create in an almost unlimited number of ways.

#### <span id="page-35-1"></span>**What's New in Word 2010?**

Word 2010 is an exciting new release because not only have software developers been listening to the requests and feedback of users like you all over the globe, but they have also taken into account the way the work world is changing. With Word 2010, you can take advantage of features that enable you to share files in real time, work seamlessly with your corporate server, edit content simultaneously, and dramatically improve the pictures and the look of your text.
The changes in Word 2010 offer new and improved features in three key areas:

- **Creating a better user experience.** The Ribbon—which was introduced with Word 2007—can now be fully customized, which means that you can create your own tabs and tab groups. And now Backstage view brings together all the tools you need to set program preferences, work with files, and protect and share your content. Other user experience enhancements include the Navigation pane, which enhances the power of your search capabilities, and Paste with Live Preview, which enables you to preview various paste options before you add content to your document.
- **Improvements in authoring.** Co-authoring, also known as simultaneous editing, is the big story in authoring features for Word 2010, but you'll also find great new image features and text effects that help your content really stand out. What's more, now you can use high-end typographic features through the OpenType fonts that support them, including ligatures, kerning, stylistic sets, and more.
- **Word power in new contexts.** The idea of taking Word beyond the desktop becomes reality in Word 2010. Now you can move from desktop to Web to smartphone to server—and back again—using any of the various access choices for Word 2010. You can also run Word 2010 on 64-bit systems to take advantage of the full processing power your computer possesses.

The sections that follow give you a quick introduction to each of these features in more detail.

# **Enhancing Your User Experience**

Word 2010 is all about flexibility—putting more power in your hands and giving you the tools to tailor the program to work the way you do. These are some of the top enhancements that will make your user experience a more pleasant one in Word 2010:

• **Customizable Ribbon.** You can easily add your own tabs and tab groups to the Ribbon in Word 2010. Suppose that you regularly create reports introducing the new products your company introduces. You can add tab groups that give you easy access to the tools you use for preparing, formatting, and reviewing the documents you are charged with producing (see [Figure 1-1\)](#page-37-0).

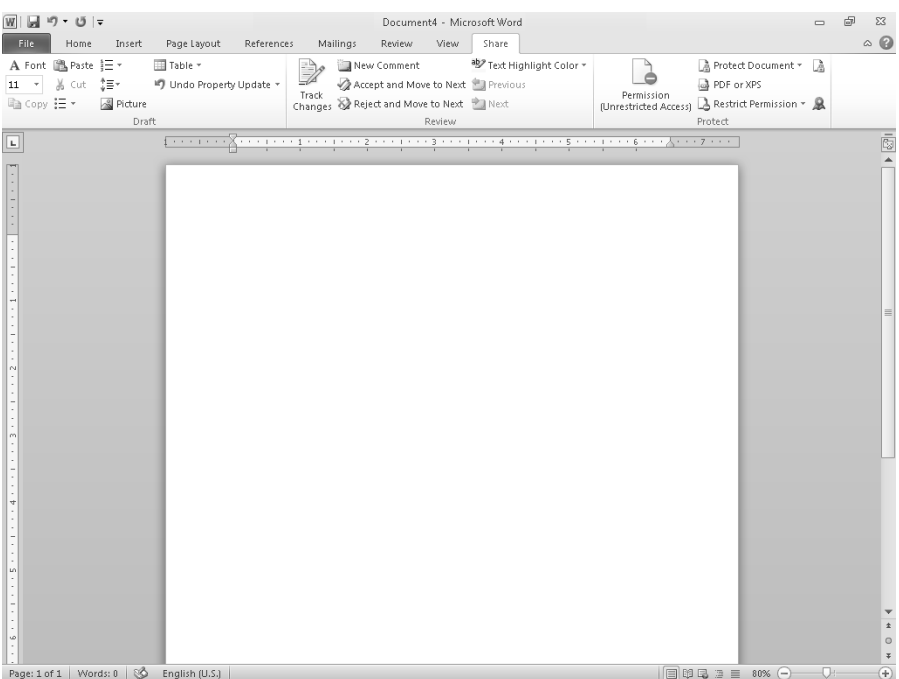

<span id="page-37-0"></span>**Figure 1-1** You can easily customize the Word 2010 Ribbon to add tabs and tab groups (as demonstrated on the Share tab in this image) that fit the way you use the program.

**For specific steps on tailoring the Ribbon to include the tools and tabs you want, see Chapter 2, "Managing Your Documents with Backstage View..**

- **Navigation pane.** The Navigation pane combines the best of the Find tool with Outline view and thumbnail displays, giving you three different ways to navigate the content in your document. You can search by heading, by thumbnail, or by text phrase. Additionally, you can use Word's Find and Replace tools from the Navigation pane and browse through the objects in your document as well.
- **Paste with Live Preview.** Word users copy, cut, and paste information all the time. In fact, Word users undo paste operations more than any other—at least in part because in previous versions of the program, you didn't always get the results you expected when you pasted information. Whether you are copying and pasting text, pictures, objects, headings, lines, charts, diagrams, or shapes, you need to make choices about the way in which you want the information pasted into your document. The new Paste with Live Preview makes it possible for you to preview the way the information will look before you click to paste it in your document. This builds more flexibility into a very common task, saving you time and trouble by enabling you to paste the information the way you want it—the first time.

• **Backstage view.** In Backstage view you have access to all the tools you'll use to create, save, open, share, protect, and print the files you create. Backstage view simplifies many of the most common file management tasks and gives you access to program information, Word Options, and Help choices (see [Figure 1-2\)](#page-38-0).

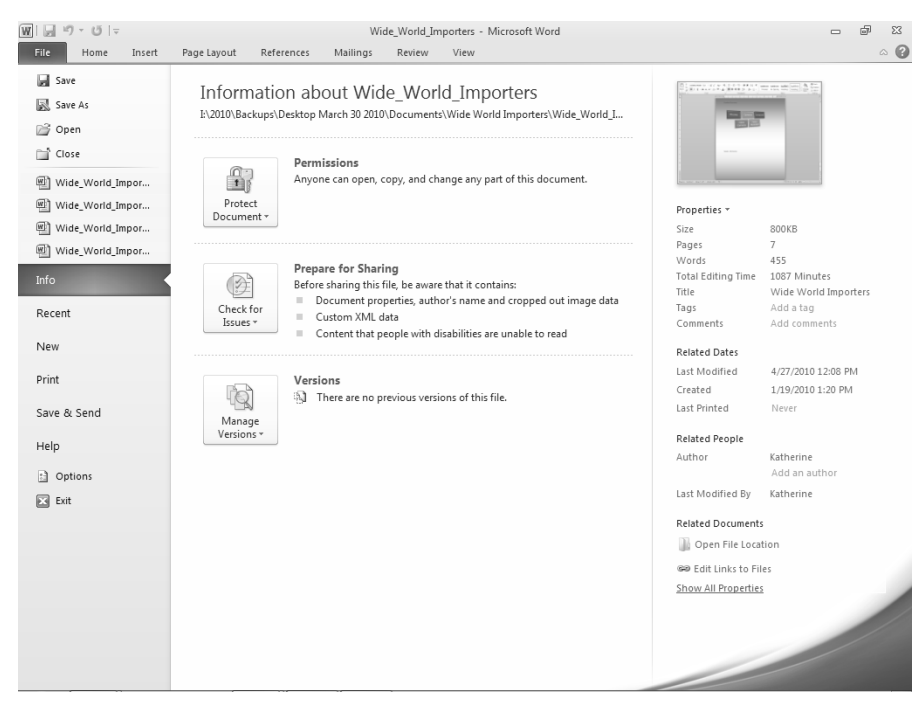

**Figure 1-2** Backstage view pulls together all the tools you need to work with files and program preferences.

# <span id="page-38-0"></span>**Better Authoring Features**

Many different features in Word 2010 are designed to improve your authoring experience so that you can create content that accomplishes the goal you're reaching for. Some of the top authoring features include:

• **Co-authoring in real time.** Word 2010 lets more than one person work in a file at the same time. You can communicate with other authors as you work and easily see where changes are being made in the document (see [Figure 1-3\)](#page-39-0). What's more, the co-authoring feature helps you resolve any editing conflicts that might arise (for example, perhaps you and a co-author have edited the same paragraph in different ways and Word can help you resolve the issue).

**Chapter 22, "Collaborating and Co-Authoring in Real Time," shows you the ins and outs of co-authoring and walks you through the process of resolving authoring conflicts in your files.**

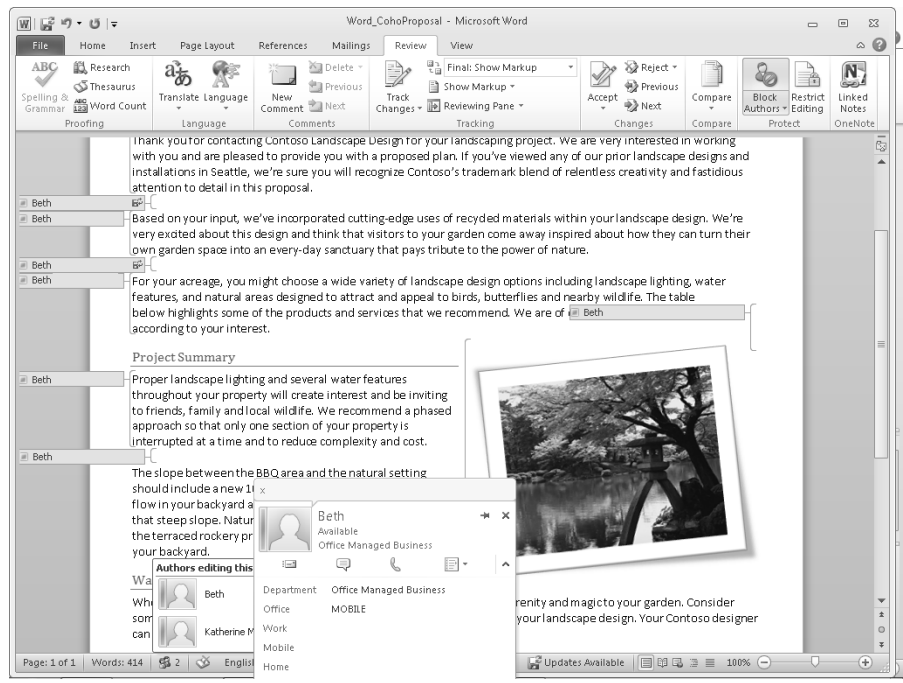

<span id="page-39-0"></span>**Figure 1-3** When you use Word 2010's co-authoring feature, you can see when and where others are making changes in a shared file.

• **Better translation tools help you talk to the world.** With Word 2010, you can choose the language you want to use for a number of translation and on-screen features. You can customize help text and program prompts, or translate text, sections, or entire documents on the fly using the Mini Translator (see [Figure 1-4](#page-40-0)), the Research task pane, or whole-document translation services.

**You learn how to set up the language you want to use and choose your translation preferences in Chapter 9, "Translating Text and Working with Languages."**

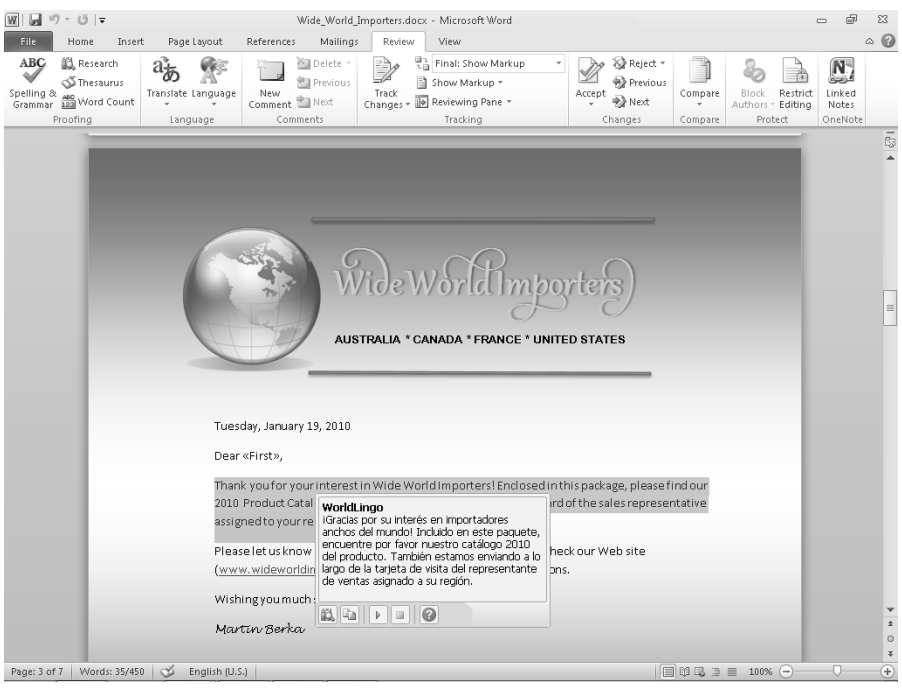

<span id="page-40-0"></span>**Figure 1-4** The Mini Translator pops up over your Word window and enables you to copy, look up, or listen to the translation.

- **Check what you mean—as well as what you say.** The new contextual spelling checker helps you check your document for errors in usage as well as spelling. Did you say "there" when you meant to say "their"? Or did you use "loose" instead of "lose"? The new contextual spelling checker points out these and other errors so that you can make sure your document is as grammatically accurate as possible.
- **Improve pictures with artistic effects and enhanced editing.** Word 2010 now includes specialized filters that you can apply to the images you place in your documents. Instead of including a regular photo of a new product, for example (although you might want to include that elsewhere in your document), you can stylize the image by applying one of any number of cool effects, such as glass, pencil sketch, plastic wrap, and more (see [Figure 1-5\)](#page-41-0). You can also control the balance, saturation, contrast, and more in your photos by using the expanded editing capabilities—you can even remove the picture background, which you'll learn more about in Chapter 17, "Adding and Editing Pictures and Screenshots."

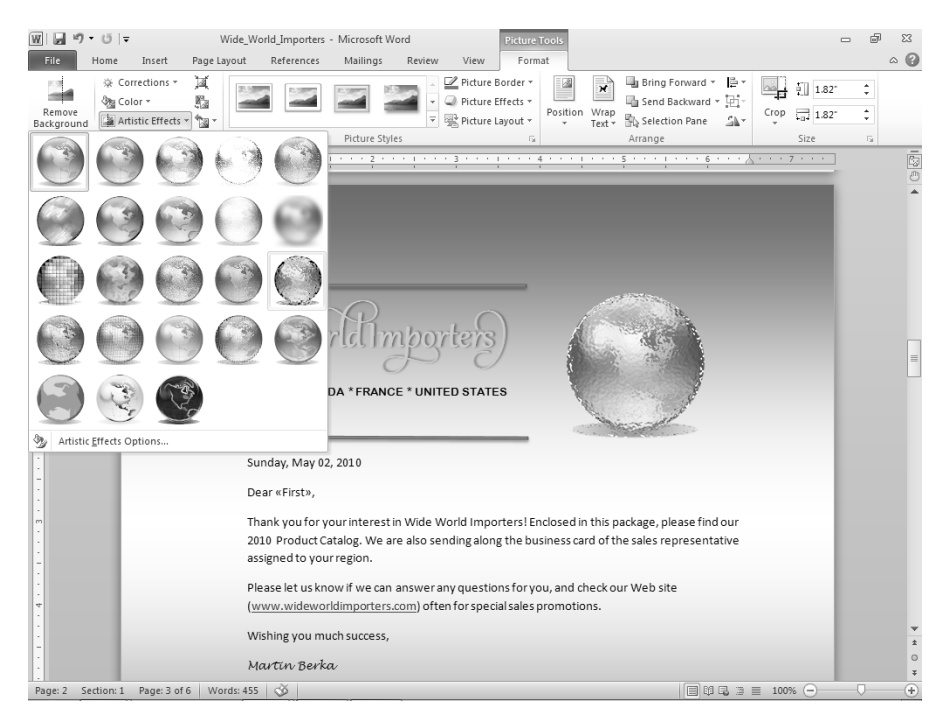

**Figure 1-5** With Artistic Effects, you can apply high-end graphics filters to images in your documents.

#### <span id="page-41-0"></span>**Tip**

**Word 2010 also includes enhancements to SmartArt. Find out about SmartArt's new features in Chapter 16, "Create Compelling SmartArt Diagrams and Charts."**

- **Show others your screen.** If you create training materials or want to share a picture of what you see on-screen, you'll enjoy the new Insert Screenshot feature in Word 2010. As part of the Illustrations group, you can either grab a portion of the screen or insert an entire screen image in your current document. You'll find out more about adding screenshots in Chapter 17.
- **Enhance text with text effects and support for OpenType features.** New text features in Word 2010 enable you to apply new effects to the content and headings in your document, such as glows, reflections, 3-D effects, and much more. You can

also take advantage of high-end typography features available with some OpenType fonts, including ligatures, stylistic sets, and number styles to extend the look you want to create.

**Chapter 7, "Creating and Reusing Content," introduces you to the ways that you can use text effects to spruce up the look of your text and increase your font choices with OpenType support.**

### **Tip**

**Expanded inking capabilities. Word 2010 now includes improved support for ink users via an expanded pen palette, enhanced touch sensitivity, and the ability to incorporate and convert inked content to digitized text and equations. Turn to Chapter 7 for more information on using ink capabilities in Word 2010.**

# **Use Word 2010 Anywhere**

When was the last time you sat at your desk all day long and worked on one continuous document? We thought so. Word 2010 takes into account the needs of today's user, who is often on the go, juggling multiple projects, and working seamlessly with others down the hall or around the world. New features that help you take Word 2010 beyond your desktop PC include:

- **The Word Web App.** Now you can access your Word 2010 files and review, edit, update, format, and share them normally from any point where you have Web access. Using your SharePoint Workspace or Windows Live SkyDrive account, you can access your saved files and work with them in a Web version of the Word 2010 interface you're accustomed to (see [Figure 1-6](#page-43-0)). This means you don't need to carry a flash drive or e-mail documents to yourself in order to access them in different places.
- **Seamless saving to the server.** Working with others means that you might be regularly saving the files you create in a shared server space or posting your documents to Windows Live SkyDrive so that others can access them. You can save your files to your shared space as easily as you save a document on your hard drive in the office. Another detail, simplified.

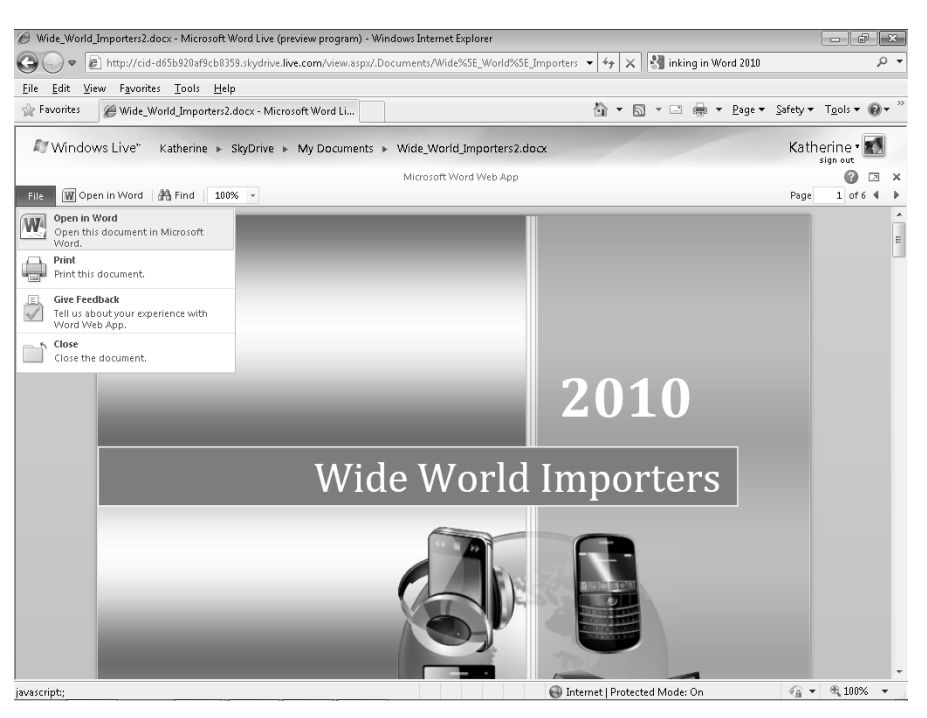

<span id="page-43-0"></span>**Figure 1-6** The Word Web App makes it easy for you to work on your files from any point you have Web access.

**Using Word Mobile 2010.** In addition to having the flexibility to work on your Word files from the Web or saving to your server, you can also access and work with your files from your smartphone. Using a streamlined Microsoft Office 2010 interface designed for the small screen, you can view, edit, format, update, and share your documents easily from your phone.

#### **Note**

**Office Mobile 2010 is not part of the Office 2010 suites and must be purchased separately.**

# **Finding Your Way Around the Word 2010 Window**

It turns out that we're still dealing with the aftermath of the Office 2007 user interface redesign. People had greatly divergent views on the overall approach that the designers of Office 2007 were reaching for—and many people just plain didn't like the Ribbon. Early reactions were generally positive—people were intrigued by the idea that Office designers went "back to the drawing board" when they began brainstorming about the new look and feel of the user interface. Experienced users were wary—why fix what's not broken?—and power users wondered whether the simplified design would make it impossible to use the shortcuts, macros, and more they had come to rely on to expedite their document tasks.

Word 2010 (along with all the other Office 2010 applications) carries forward the purpose and intent of the new user interface, this time offering increased flexibility—now you can customize the Ribbon to suit your needs. Shortcut keys still work, macros are easier to create than ever, and we realize—as the software continues to move forward—that we haven't lost any of the familiar tools that we were worried about misplacing in the new design.

# **Get What You Need, Intuitively**

But, you know, everybody's different. One of the lessons I think Word 2007 taught was that not everybody was in agreement that "new = better." The intention to create an interface that was easier to use and ultimately uncluttered the workspace was a good one. And the design philosophy behind the Ribbon—bringing you just the tools you need when you need them, organized around specific tasks you want to complete—was also sound. But learning a dramatically new interface and getting comfortable finding your favorite tools and options when you need to get things done can be a bit of a headache—one many Word users suffered through on the way to a more intuitive word processing experience.

When you open Word 2010 for the first time, the screen that meets your eye is open and inviting. [Figure 1-7](#page-45-0) shows the Word 2010 window. The Ribbon appears at the top of the screen, with tabs that group the tools you need for the various tasks you'll undertake in Word.

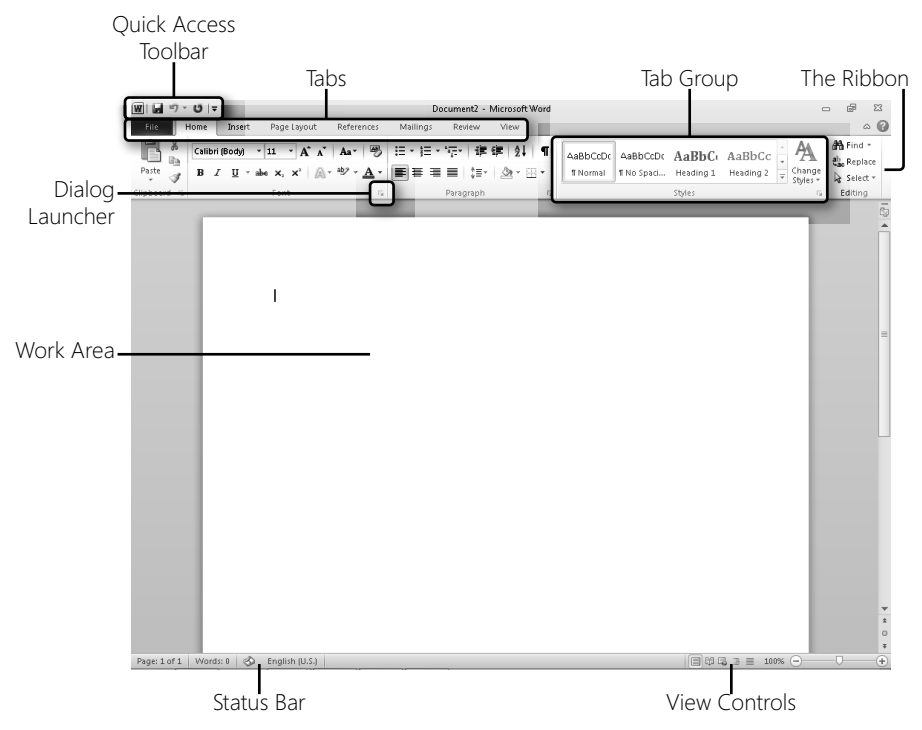

<span id="page-45-0"></span>**Figure 1-7** The Word 2010 window.

# **Exploring the Ribbon**

The Ribbon across the top of the window organizes the tools in tabs, which reflect the different tasks you are likely to want to accomplish with the program. For example, when you create the document, the Home tab provides the commands you are likely to use as you start out. When you want to add pictures, shapes, diagrams, and more, you find the tools you need on the Insert tab. When you're ready to share your document with others, the Review tab offers a variety of tools for preparing the file for review and working with the review copies when you receive them.

The Ribbon, as it appears by default, includes all the following elements:

- **Tabs (Home, Insert, Page Layout, References, Mailings, Review, and View).** Tabs stretch across the screen just below the window's title bar. You can also customize the Ribbon by adding tabs and tab groups that provide tools you use most often.
- **Groups.** These are collections of tools available on the Ribbon when a specific tab is selected. For example, on the Insert tab, the groups displayed include Pages, Tables, Illustrations, Links, Header & Footer, Text, and Symbols.

• **Contextual tabs.** Contextual tabs help keep the window uncluttered by displaying task-related tools only when an object is selected in the document. When you select a picture, for example, the contextual Picture Tools tab appears along the top of the Ribbon. The commands displayed when the tab is selected all relate to the object you've selected (see [Figure 1-8\)](#page-46-0).

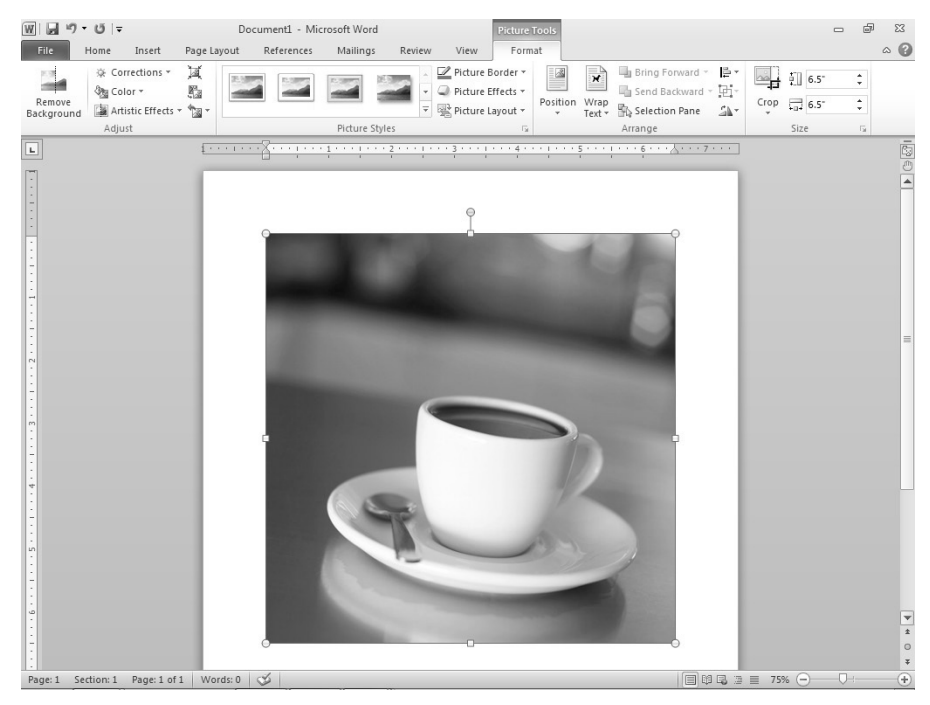

<span id="page-46-0"></span>**Figure 1-8** Contextual tabs display tools related to the specific object you select in the document.

#### **Note**

**The Ribbon is fully displayed by default when you begin working with Word. If you want to minimize the Ribbon to increase room on the screen, press Ctrl+F1 or click the Minimize The Ribbon button, located to the left of the Help tool just above and at the right end of the Ribbon. The Ribbon reduces to the tabs only. To redisplay the Ribbon, press Ctrl+F1 again or click Expand The Ribbon. A quick way to reduce and alternately display the tabs is to double-click one of the tabs. The first double-click hides the Ribbon; the second redisplays it.**

**You can tailor the Word 2010 interface to fit your own style. Now you can add tab groups, create new groups, reorder tools, and rename groups already displayed. You'll find everything you need to make these changes in Word Options. See Chapter 2 to find out the specifics.**

### **Keep Your Favorite Tools in Reach with the Quick Access Toolbar**

In the upper-left corner of the screen you'll find the Quick Access Toolbar, which offers, within clicking distance, favorite file-management tools you are likely to use often. When you first launch Word 2010, the Save, Undo Typing, and Repeat Typing tools appear in the Quick Access Toolbar. You can click the Customize The Quick Access Toolbar arrow to display a list of additional tools and options that you can use to tailor the tools offered there (see [Figure 1-9](#page-47-0)).

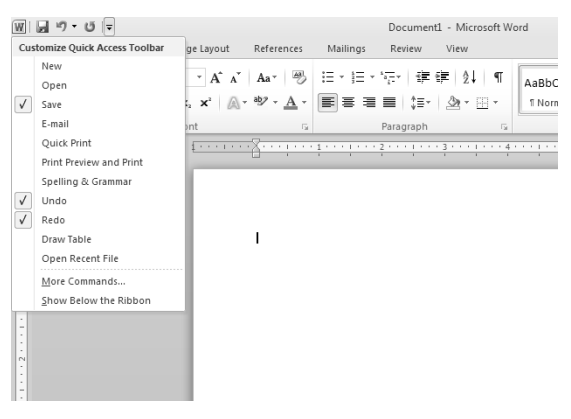

<span id="page-47-0"></span>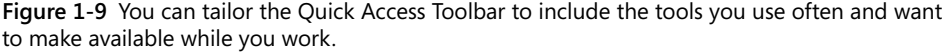

You can customize the Quick Access Toolbar a couple of different ways. First, you can simply click the tool you want from the Customize Quick Access Toolbar list. If the tool doesn't appear in the list, you can click More Commands, navigate to the tool you want to add, and click it. You can also add a tool to the Quick Access Toolbar by right-clicking the tool in the Ribbon, and then click Add To Quick Access Toolbar (see [Figure 1-10](#page-48-0)).

#### **Tip**

**The changes you make to the Quick Access Toolbar in one document carry through for other documents as well. To return the Quick Access Toolbar to the default display, click the Customize Quick Access Toolbar and choose More Commands. In the Customizations area, click the Reset arrow and choose Reset Only Quick Access Toolbar, and then click OK.**

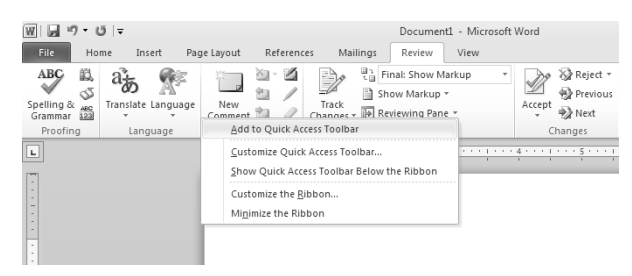

**Figure 1-10** Add favorite tools to the Quick Access Toolbar easily.

### <span id="page-48-0"></span>**Note**

**If you add a number of tools to the Quick Access Toolbar, you might want to give it more room by displaying the toolbar in its own row below the Ribbon. To do so, Right-click anywhere on the Ribbon and choose Show Quick Access Toolbar Below The Ribbon. To return the display of the toolbar to its original state, right-click the Quick Access Toolbar and choose Show Quick Access Toolbar Above The Ribbon.**

# **Using Dialog Launchers**

The Ribbon is great for providing you with groups of tools that are related to the task you're trying to accomplish, but sometimes it's helpful to see all the options you have available so you can make the best choice. In those situations, having a traditional-style dialog box comes in handy. Dialog boxes are available for some groups on the Ribbon. Those groups that do have a dialog box display a small, boxed arrow symbol, called a *dialog launcher*, in the lower-right corner of the group. For example, the Font group on the Home tab has a dialog launcher in the lower-right corner. When you click the launcher, the dialog box appears [\(Figure 1-11](#page-49-0)).

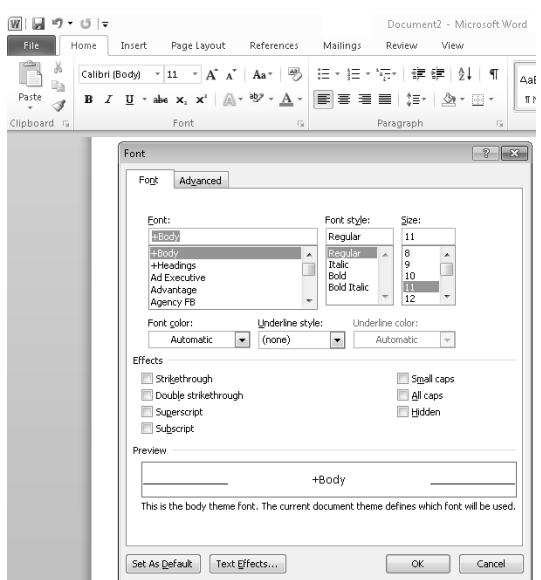

<span id="page-49-0"></span>**Figure 1-11** Dialog launchers display dialog boxes.

Options for displaying dialog boxes are also available at the bottom of any gallery that offers additional options. For example, when you click Columns in the Page Setup group on the Page Layout tab, a gallery of column settings appears. Click the More Columns option (see [Figure 1-12](#page-49-1)) at the bottom of the gallery to launch the Columns dialog box.

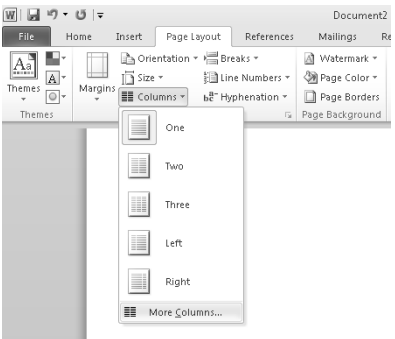

<span id="page-49-1"></span>**Figure 1-12** Click the More Columns command at the bottom of the gallery to display additional options.

# **Working with Galleries**

Word 2010 includes all sorts of galleries—themes, styles, picture styles, and more—that graphically display the range of choices from which you can click the design, color, layout, and style you want. You will see galleries displayed in different ways, depending on your screen resolution and the size of the Word window. The Ribbon was designed to adjust to the size of the screen, so in some cases you might see galleries appear as selections on the Ribbon, while other galleries appear as drop-down items.

Basically you'll see galleries presented in one of three ways in Word. Some galleries are shown as part of a group on the Ribbon (similar to the Picture Styles gallery shown in [Figure 1-13](#page-50-0)); you can click the More button in the lower-right corner of the gallery to display the full collection of choices. Other galleries (such as those available for Themes, Margins, and Position commands) display as drop-down galleries from which you can make your selection.

| W│圓 り・じ  =<br>Document1 - Microsoft Word |                                |             |            | <b>Picture Tools</b> |        |                                                                                        |        |               |  | $=$                                                           | 卤   |   |                         |  |                |
|------------------------------------------|--------------------------------|-------------|------------|----------------------|--------|----------------------------------------------------------------------------------------|--------|---------------|--|---------------------------------------------------------------|-----|---|-------------------------|--|----------------|
| File                                     | Home<br>Insert                 | Page Lavout | References | Mailings             | Review | View                                                                                   | Format |               |  |                                                               |     |   |                         |  | $\triangle$    |
| 一般<br>Remove<br>Background               | ※ Corrections *<br>∜Ba Color ▼ | r.          |            |                      |        | Picture Border *<br>Picture Effects *                                                  |        | 13<br>E       |  | Bring Forward ~<br>Illis Send Backward ~ ILL                  | E٠  | ᇁ | $6.5^{\circ}$           |  | $\Delta$<br>۰. |
|                                          | Artistic Effects *             | $m_{\rm H}$ |            |                      |        | $\overline{\mathbf{v}}$ $\overline{\mathbf{w}}$ Picture Layout $\overline{\mathbf{v}}$ |        | Position Wrap |  | $\frac{1}{1}$ vvrap<br>Text = $\frac{10}{100}$ Selection Pane | Sh* |   | Crop $\frac{1}{2}$ 6.5° |  | ٠              |
|                                          | Adjust                         |             |            | Picture Styles       |        |                                                                                        |        |               |  | Arrange                                                       |     |   | Size                    |  |                |

<span id="page-50-0"></span>**Figure 1-13** Some galleries display choices in the Ribbon.

Other galleries open as a palette of choices, like the Corrections gallery shown in [Figure](#page-51-0)  [1-14](#page-51-0). Using galleries, you can easily see at a glance which color combination, format, color scheme, transition, or chart type you want. The choices you see in the galleries are connected with the theme you've selected (if any) for your document. This helps you be sure that when you're choosing a chart type, for example, it reflects the colors, fonts, and effects used in other parts of your document.

To choose an option in a gallery, simply click your choice, and the setting is applied to the current document or selected object.

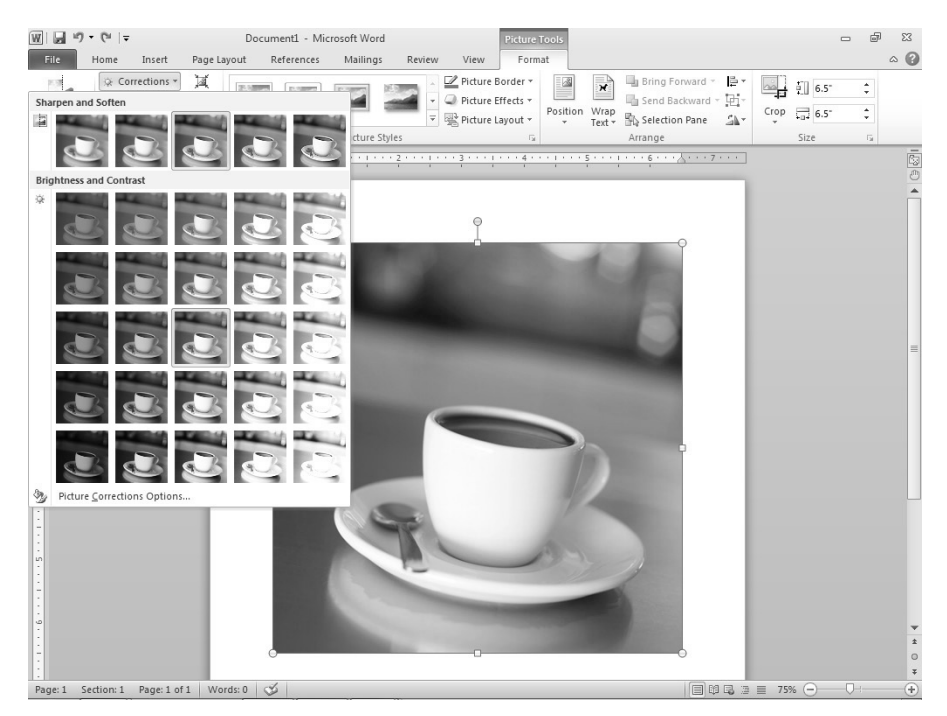

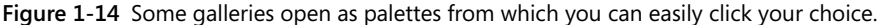

#### <span id="page-51-0"></span>**Tip**

**You can easily preview how the new selection will look by hovering your mouse over the option you're thinking about selecting. The effect of the choice will show in the selected object or text in your document. In this way, you can try out different choices before you commit to one by clicking it.**

# **Making Quick Formatting Changes with the Mini Toolbar**

If you're like other Word users, many of the choices you make while you're working on a document have to do with formatting. Word 2010 includes the Mini Toolbar to bring the most common formatting options to you so you don't have to leave your creative zone to choose the options you want to apply. Whenever you select text, the Mini Toolbar appears above the selection (see [Figure 1-15\)](#page-52-0). If you want to use the Mini Toolbar, move the mouse toward it and select the option you want; otherwise, move the mouse pointer away from the toolbar and it will fade away.

| 目り・じゃ<br>W                      | Wide World Importers - Microsoft Word                                                                                                    | Table Tools                                                                                                    | $\equiv$                                                                                                    | 品<br>$\Sigma$                                         |
|---------------------------------|----------------------------------------------------------------------------------------------------|----------------------------------------------------------------------------------------------------|----------------------------------------------------------------------------------------------------|-------------------------------------------------------|
| File                            | Home<br>Page Layout<br>References<br>Insert                                                                                                    | Mailings<br>Review<br>View<br>Design<br>Layout                                                                                                    |                                                                                                    | $\circ$ $\circ$                                       |
| ð<br>G)<br>Paste<br>Clipboard G | $\mathbf{A} \mathbf{A}$ $\mathbf{A}$ $\mathbf{A}$ $\mathbf{A}$<br>Calibri (Body)<br>$-16$<br><b>B</b> $I$ <b>U</b> $\rightarrow$ abe $\mathbf{x}_1$ $\mathbf{x}^2$ $\quad \textcircled{1}$ $\rightarrow$ $\frac{dp}{d}$ $\rightarrow$ $\frac{A}{d}$ $\rightarrow$<br>$\overline{u}$<br>Font | 日・日・祝・  建建  針  ¶<br>$ \mathbb{B} \mathbb{B} \mathbb{B} \mathbb{B} \mathbb{B} \mathbb{B} \mathbb{B} \mathbb{B}^*\setminus\mathbb{B}^*\mathbb{B}^*$<br>1 Normal<br>Paragraph<br>$\overline{12}$                                                  | AaBbCcDc AaBbCcDc AaBbCc AaBbCc<br>Change<br>No Spacing Heading 1<br>Heading 2<br>$\overline{\psi}$<br>Styles -<br>Styles<br>$\overline{u}$ | AA Find ▼<br>ab Replace<br>Select -<br><b>Editing</b> |
| $\Box$                          | <b>******* #</b>                                                                                                    |                                                                                                    |                                                                                                    |                                                       |
|                                 | Product Catalog 2010<br>中                                                                                                    | Calibri (Body) - 16 - A A 图<br>$B I \equiv \Psi \cdot A \cdot \Delta \cdot \dots \cdot \mathcal{F}$<br>Model: TR2100<br>Size: 4.5 x 2.1 x 0.6 inches<br>Weight: 4.4 Ounces<br>Included battery: Li-ion (1000mAh)<br>Talk time: Up to 4.5 hours |                                                                                                    | 園<br>$\equiv$                                         |
|                                 |                                                                                                    | Standby time: Up to 11.5 days<br>Model: F7R-100020<br>Size: 4.3 x 2.4 x 0.5 inches<br>Weight: 3.8 Ounces<br>Included battery: Li-ion (1150mAh)<br>Talk time: Up to 5.5 hours<br>Standby time: Up to 16.5 days                                  |                                                                                                    |                                                       |
|                                 |                                                                                                    |                                                                                                    |                                                                                                    | $\pm$                                                 |
|                                 |                                                                                                    | Model: LM-3200                                                                                                    |                                                                                                    | $\circ$<br>$\mp$                                      |
|                                 | Words: 1/455<br>Page: 3 Section: 1 Page: 4 of 6<br>$\infty$                                                                                                    |                                                                                                    |                                                                                                    | $\widehat{+}$<br>O.                                   |

**Figure 1-15** The Mini Toolbar displays quick formatting choices whenever you select text.

#### <span id="page-52-0"></span>**Note**

**If you find the Mini Toolbar distracting or don't think you'll use it, you can simply turn the feature off. On the File tab, choose Options; in the General tab of the Word Options dialog box, clear the Show Mini Toolbar On Selection check box, and then click OK. Now the Mini Toolbar is disabled and will not appear the next time you select text. (It will appear, however, when you right-click selected text.) To reactivate the Mini Toolbar, display the Word Options dialog box again and reselect the check box.**

# **Getting a New View of Your Document**

While you're working on your document, you can easily change to a different view by clicking one of the view tools in the bottom-right corner of the Word window or by choosing a view in the Document Views group on the View tab. You can also use the new Zoom slider (in the lower-right corner of the Word window) to enlarge or reduce the display of the

document. Word offers you many different ways to view your work, depending on the type of document you're creating and the task at hand:

• **Print Layout** This view, which is used by default when you create a new document, seems to be the view most people use as they create and edit their documents. It shows how the document will look when printed. In this view, you can see headers and footers as well as footnotes and endnotes. The edges of the page and the space between pages are also visible as you type and edit.

#### **Tip**

**You can alternately suppress and display the top and bottom margins of your document in Page Layout view by double-clicking the space between the pages. By default, Page Layout view shows a gap between pages. If you position the pointer over the page break, the pointer changes to two arrows and a tooltip prompts you to double-click the space to remove it. Double-clicking at that point removes the space between the pages and enables you to view text before and after the break in a continuous paragraph. To return the page display to the default setting, position the pointer over the page break line and double-click.**

• **Full Screen Reading** This view gives you the maximum amount of space on the screen, giving you more room to review and comment on the content. Note, however, that Full Screen Reading view does not display the document as it will look in print—that's the job of Page Layout view. By default, when you first begin using Full Screen Reading view, the functionality is limited to only reviewing and commenting. If you want to be able to type and edit in Full Screen Reading view, click View Options in the upper-right corner of Full Screen Reading view and choose Allow Typing.

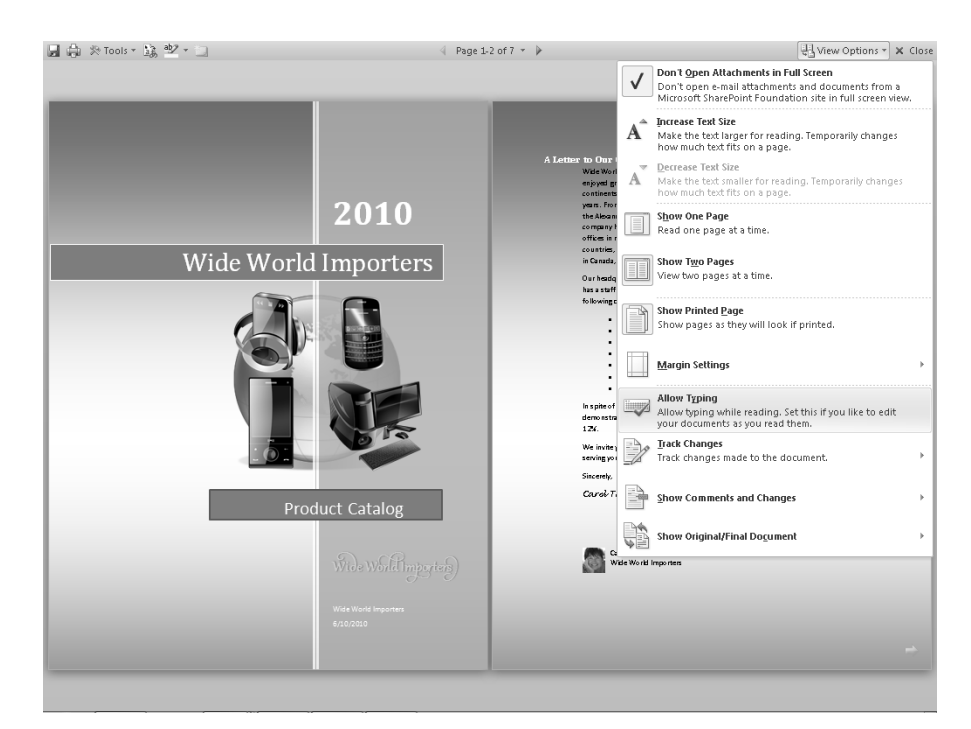

**Figure 1-16** Using Full Screen Reading view, you can view, comment on, and edit your document with a maximum amount of room on the screen.

• **Web Layout** This view displays the page as though it were a Web page. The first thing you will notice when you select the Web Layout view tool is that the page margins are not used, and depending on the content of your document, the format of your document might seem skewed (see [Figure 1-17](#page-55-0)).

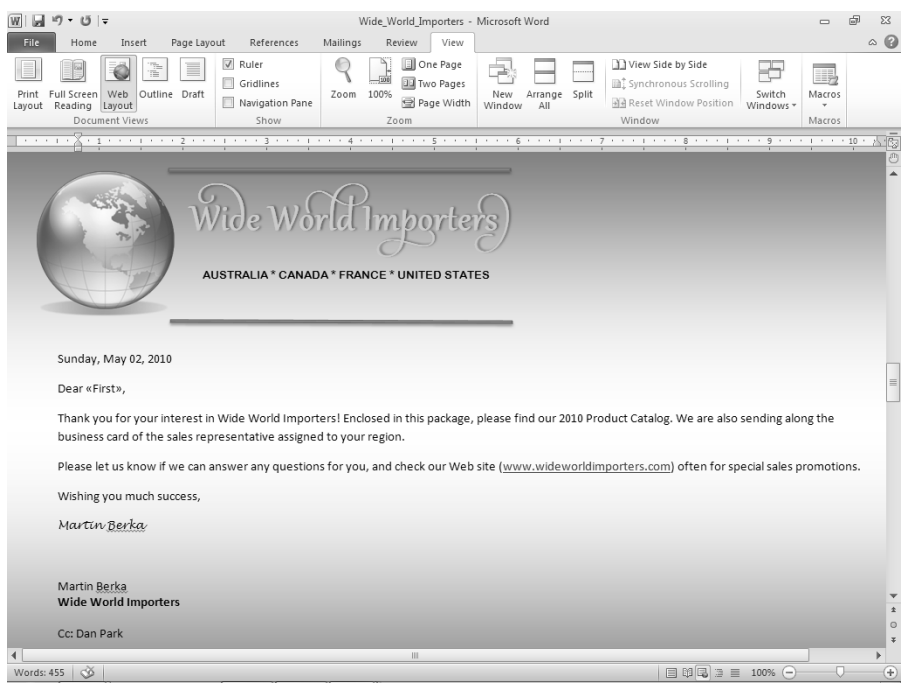

<span id="page-55-0"></span>**Figure 1-17** Web Layout view shows you what your document will look like as a Web page.

- **Outline** With this view, you can see the document in outline form, with headings and subordinate text indented so that you can easily identify and work with sections in a long document.
- **Draft** This view is a fast, no-frills mode that many people prefer to use when they need to write or edit something quickly. Note that some elements—such as headers and footers—are not visible while you're working in Draft view.

### **Finding What You Need Quickly with the Navigation Pane**

An exciting new feature in Word 2010 combines the Document Map and Thumbnail features with a powerful search tool to help you to find content you need quickly using whatever method works best for you. On the View tab, select the Navigation Pane checkbox in the Show group; the Navigation pane appears on the left side of your Word 2010 window (see [Figure 1-18](#page-56-0)).

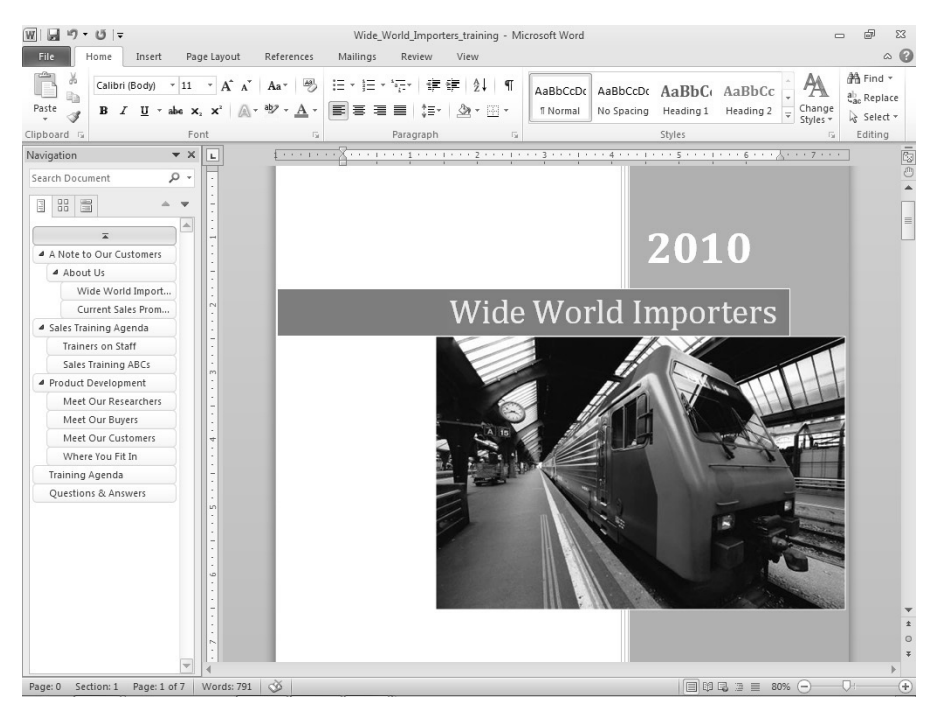

**Figure 1-18** The Navigation pane enables you to view, move through, and search your document by heading, page view, or text search.

<span id="page-56-0"></span>The Navigation pane offers three different tabs that move you through the information in your document by one of these methods:

- **Browse the headings in your document.** When you click this tab (shown in [Fig](#page-56-0)[ure 1-18](#page-56-0)), Word 2010 displays a list of headings in your document. Clicking on any of these heading will bring you directly to the point in the file where the heading appears.
- **Browse the pages in your document.** This tab displays thumbnail images of the pages in your document. Again, you can move to a specific page by clicking on an image in this view.
- **Browse the results from your current search.** This tab shows the results of a search performed using a word or text phrase you enter in the Search Document box. The results are listed and highlighted, as shown in [Figure 1-19.](#page-57-0) Move to the result in the file by clicking the result you want to see.

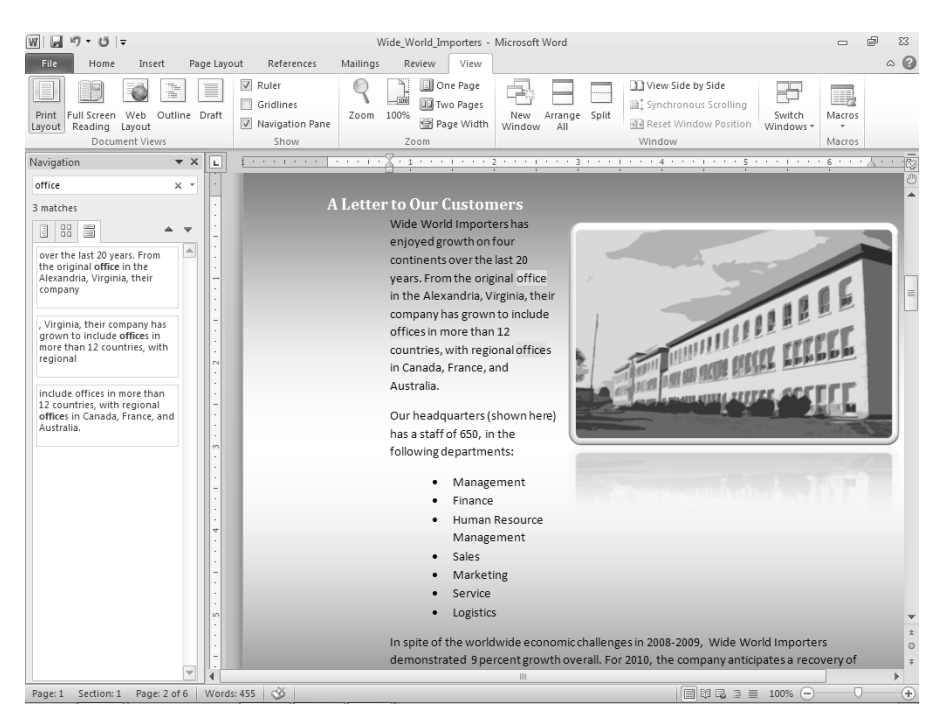

<span id="page-57-0"></span>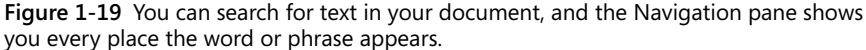

#### **Tip**

**You can also search for specific objects in your document using the Browse Object features. For more about searching and navigating your document, see Chapter 8, "Navigating Your Document."**

### **Displaying Rulers and Gridlines**

When you are working on a document in which the alignment and sizing of elements is important, you will want to turn on rulers and gridlines to ensure that items line up on the page and meet the measurements you need. The controls for both items are found in the Show/Hide group on the View tab.

You can display and hide rulers quickly using a tool located at the top of the vertical scrollbar. The rulers are displayed by default, so to hide the them, click the View Ruler button. To redisplay the rulers, click the tool a second time.

Alternatively, you can display vertical and horizontal rulers by selecting the Ruler check box on the View tab. To hide the rulers, clear the Ruler check box.

Adding gridlines is a similar process. On the View tab, select the Gridlines check box. Gridlines appear on your document to which you can easily align pictures, quotes, or other elements on your page (see [Figure 1-20\)](#page-58-0).

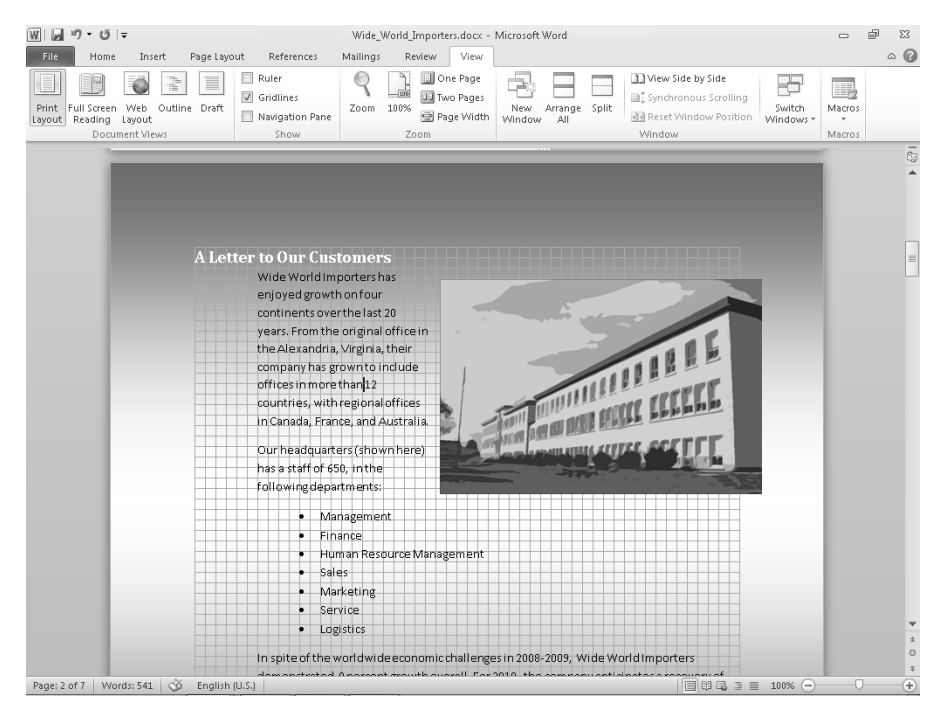

**Figure 1-20** Gridlines help you to align pictures, charts, and other elements in your document.

#### <span id="page-58-0"></span>**Note**

**If you don't like rulers cluttering up your work area and you want to remove the vertical ruler in Print Layout view, you can turn it off using Word Options. On the File tab, choose Options, and then choose Advanced and scroll down to the Display options. Clear the check box for Show Vertical Ruler In Page Layout View. Click OK to save your changes. When you return to Print Layout view, the vertical ruler will be gone.**

# **Viewing More Than One Page at a Time**

The Zoom group on the View tab includes five different tools with which you can change the size and number of pages you view on the screen at any one time. Page Width view is selected by default, but you can easily change the view to match your own comfort level.

To change the size of the text, click the Zoom tool to open the Zoom dialog box. You can choose one of the preset sizes or specify your own by clicking in the Percent box and typing a new value (see [Figure 1-21\)](#page-59-0). You can also change the number of pages displayed by choosing the Many Pages option and then dragging to select the number of pages you want to display on the screen. The Preview window shows you how your document will look, and the sample text area shows how readable (or not!) your text will be. When you've made changes you are happy with, click OK to save them.

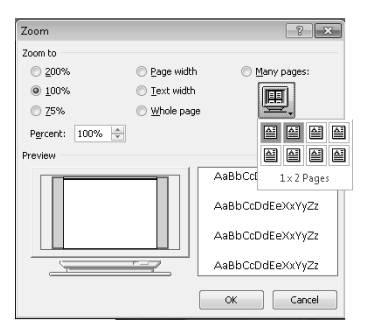

<span id="page-59-0"></span>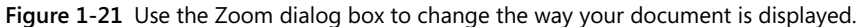

In addition to changing the page display in the Zoom dialog box, you can also easily switch among multipage views by clicking the One Page, Two Pages, or Page Width tools in the Zoom group on the View tab. Each of these tools behaves the way you would expect—One Page shows you the whole page at the cursor position; Two Pages displays the page on which the cursor is active and the next full page in the document; and Page Width magnifies or reduces the size of the document so that it fits the width of the Word window.

# **Working with Multiple Documents**

When you are working on a big project, chances are that you will have more than one document open at the same time. If you're copying and pasting your research notes into a new journal article you're writing, or if you're incorporating the latest fundraising figures into the annual report, you'll need an easy way of moving among open documents while you work. The View tab includes the Window group which gives you the means to do just that.

When you want to easily move among open Word documents, use the Switch Windows tool. When you click Switch Windows, a list appears that shows you the various open windows (see [Figure 1-22](#page-60-0)); just click the one you want to see.

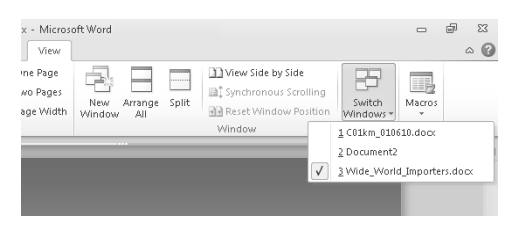

<span id="page-60-0"></span>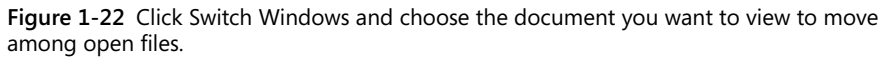

Use the New Windows tool when you want to open a new copy of the current document in a new window. You might use this tool when you need to edit or compare different portions of a large document instead of endlessly scrolling back and forth. When you're ready to close the copy, click the close button in the upper-right corner of the screen.

The Arrange All, Split, and View Side By Side commands all enable you to choose how you want to view the open documents. If you have more than two documents open at once, clicking View Side By Side displays the Compare Side By Side dialog box, as shown in the following image. Here, you can choose the other open document you want to compare with the current one. Select your choice and click OK to display the document.

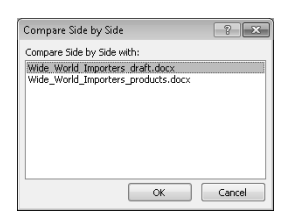

### **Note**

**Depending on the number of open document windows and your screen resolution, when you use the Arrange All command, the Ribbon might disappear. This happens due to the auto scale feature of the Ribbon. To return to the full view of the Ribbon, simply resize the height of the document window.**

When you use the View Side By Side command, Word sets the default to Synchronous Scrolling, which means that as you scroll through one document, the other document scrolls automatically as well. This is helpful for comparing documents in which you're looking for paragraphs, sections, or even phrases that might be slightly different.

# **Understanding and Tailoring the Status Bar**

The status bar, which is located in the lower-left corner of the Word 2010 window, provides useful information about your current document. By default, the status bar shows you:

- The location of the cursor position
- The number of pages in the document
- The number of words
- Whether any proofing errors exist
- The selected language you are using if you have installed more than one language keyboard preference

#### **Note**

**You might also see in the status bar an indicator that lets you know whether any macros are currently being recorded in your document.**

Page: 2 of 7 | Words: 451 | 6 | English (U.S.) |

The status bar includes four key elements:

- The Page area shows the number of the current page and the length of your document. You can also click this area to display the Go To tab in the Find and Replace dialog box.
- Word displays a continually updating word count on the status bar as well. If you select text, Word shows you how many words of the total word count are selected (for example, 50/451). Click this area to display the Word Count dialog box, in which you can view additional statistics on number of characters, paragraphs, and more.
- To detect errors, an ongoing spelling and grammar checker continuously reviews your document content. Click this icon to go to the error and see options for correcting it.

• If you have installed more than one language and keyboard preference for your version of Word 2010, the language you have selected as the default appears in the status bar to the right of the proofing indicator. Click this option to display the Language dialog box and choose the language used for the spelling and grammar checker.

In addition to the controls that show in the status bar by default, you can add or remove options by right-clicking anywhere on the bar. The Customize Status Bar list appears, presenting statistics about your document and showing you which features are currently enabled (see [Figure 1-23](#page-62-0)). Additionally, the Customize Status Bar list provides the status of various elements that show you the status of the file; for example, in Figure 1-23, you can see that there is no macro currently being recorded and that Permissions and Track Changes are both turned off for the current file.

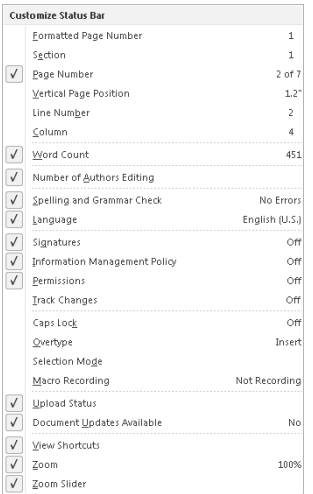

<span id="page-62-0"></span>**Figure 1-23** The Customize Status Bar list displays the status of various features in your document and enables you to add or remove additional options.

# **What's Next?**

This chapter introduced you to some of the leading new features in Word 2010, so now you can begin to experiment with the program, whether you want to make good documents look great, share your content easily with colleagues, or access your files from the Web. The next chapter introduces you to Backstage view, where you can manage your files and program information in one convenient place in Word 2010.

#### **Chapter 16**

# Create Compelling SmartArt Diagrams and Charts

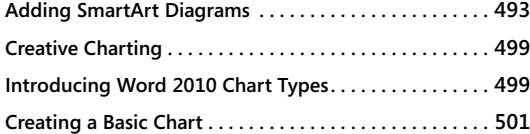

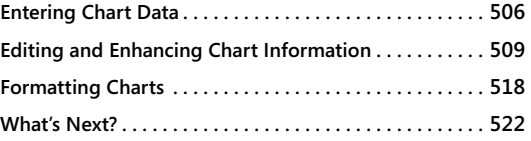

EPENDING on the nature of the document you're creating, it might be important to both show and tell readers the points you most want them to remember. You can illustrate your most important ideas—showcasing comparisons, depicting processes, and portraying important relationships among departments, vendors, sales data, and more. And in addition to the functional nature of the illustrations you can add in Word 2010, they just look nice; they add color, special effects, dimension, and more to your two-dimensional page.

In this chapter you learn about SmartArt, the diagramming tool that is included as part of Word 2010, and find out how to add and enhance charts in your Word document. What's more, the charts you add interact easily with Excel 2010, so you can use simple worksheet sections or complex calculations as part of the charts you create.

# <span id="page-63-0"></span>**Adding SmartArt Diagrams**

The name *SmartArt* says much about the functionality of this feature, which was first made available in Word 2007. SmartArt enables you to diagram your ideas easily—in a wide variety of ways—and enhance those diagrams by adding special effects, such as shadows, 3-D effects, styles, color schemes, and more.

SmartArt simplifies the process of creating diagrams of all sorts. When you need to create any kind of diagram that illustrates a process, a workflow, a listing, or the way things work together, you can do it quickly with just a few clicks of the mouse using SmartArt.

SmartArt is an interactive diagramming tool that is a dramatic improvement over the diagram feature available in versions prior to Word 2007. With earlier tools, you were limited to six diagram types, and your formatting options were also limited. With SmartArt, you can choose from a large collection of diagram styles, customize them to your heart's content, and include your own pictures within the body of the diagram. What's more, you can apply a variety of design styles to add depth, shadow, shine, and perspective.

### **Creating the SmartArt Diagram**

When you're in the document, begin by positioning the cursor where you want the diagram to appear. Then on the Insert tab, in the Illustrations group, click SmartArt. The Choose A SmartArt Graphic dialog box appears, as shown in [Figure 16-1.](#page-64-0)

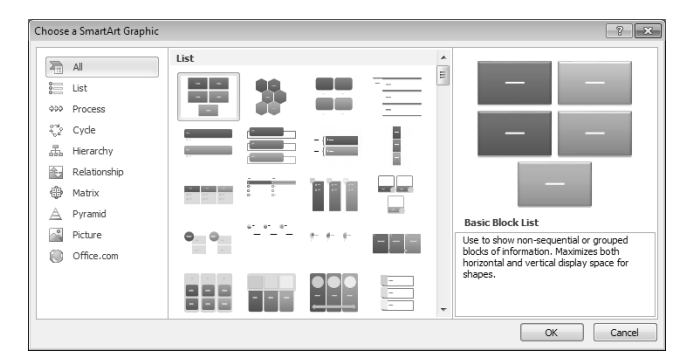

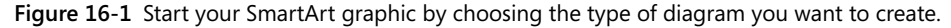

The Choose A SmartArt Graphic dialog box presents several different types of diagrams from which you can choose, each designed to convey a specific type of information.

- <span id="page-64-0"></span>• A list diagram displays a nonsequential series of items. You might use a list diagram to introduce a series of new products in your spring catalog.
- A process diagram can show a step-by-step process. For example, you might use a process diagram to show a new trainee how to log on to your computer system.
- A cycle diagram can show the workflow of a particular operation, typically something that is repeated in a cyclical process.
- A hierarchy diagram shows levels, so it is a logical candidate for organization charts.
- A relationship diagram shows how various items relate to each other. You might use a relationship diagram, for example, to show how different roles in a volunteer work group complement each other to provide specific services to the organization.
- A matrix diagram is helpful when you want to compare four items in a format that is easy for viewers to understand. You might use a matrix diagram to explain the research focus for each quarter of the next fiscal year.
- A pyramid diagram shows items in relationship that typically build from the bottom up. A good example of a pyramid diagram is a fundraising chart in which the bottom level represents the largest number of beginning level donors who contribute to the organization, and the top level represents the smaller percentage of major donors.
- A picture diagram enables you to create a diagram in which the photos are the main point. You might use a picture diagram, for example, to show range of products in your product line and who manages the various divisions.
- The Office.com selection provides you with additional SmartArt choices you can use in a number of different diagram styles.

Begin the process of creating your SmartArt diagram by choosing the diagram type you want from the left panel of the Choose A SmartArt Graphic dialog box. Notice that when you click a diagram type, styles for that particular diagram appear in the center of the dialog box. Click the style you like, and you'll see an illustration and detailed description of the type of diagram you've selected displayed on the right (see [Figure 16-2\)](#page-65-0). Click OK to create the diagram.

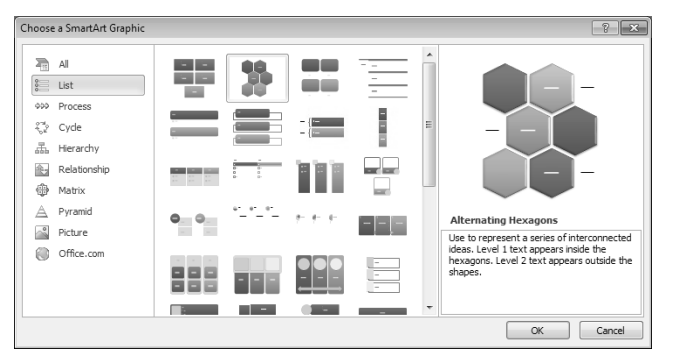

<span id="page-65-0"></span>**Figure 16-2** The SmartArt graphic style you select is displayed and described in the right side of the dialog box.

The diagram appears at the cursor position. [Figure 16-3](#page-66-0) shows a picture diagram as it first appears. Notice that SmartArt Tools contextual tabs appear automatically in the Ribbon as soon as you create the diagram. You will use the tools on the SmartArt Tools Design tab to edit and enhance the diagram by adding text boxes and pictures, changing the diagrams colors, and applying styles. Use the tools in the SmartArt Tools Format tab to change the appearance of text and shapes in the diagram.

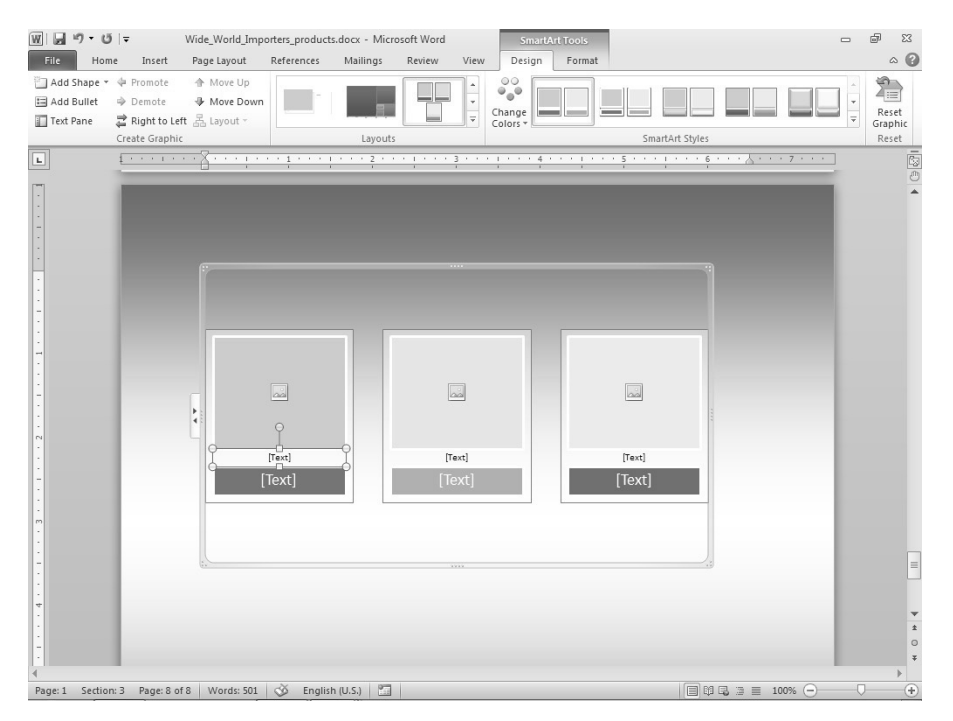

<span id="page-66-0"></span>**Figure 16-3** Use the SmartArt Tools Design tab to choose the layout, style, and color for your diagram.

### **Adding and Formatting Diagram Text**

Adding text to your diagram is simple: just click in the first text box and type the text you want to display in the box. Press Tab to move to the next text box. Repeat as needed until the text boxes are filled. If you run out of text shapes and need to add a new one, click the Add Shape down arrow in the Create Graphics group on the SmartArt Tools Design tab and choose whether you want to add a shape after, before, above, or below the current shape.

If you prefer to enter all text at once rather than clicking individual shapes and typing text entries, you can display the SmartArt text pane. On the SmartArt Tools Design tab, click Text Pane in the Create Graphic group, then in the Text Pane, click in the item you want to change and type your text.

You can format the text in the diagram by highlighting the text and choosing the text options from the Mini Toolbar that appears above the selection. You can also apply text styles by highlighting the text, clicking the Format tab, and choosing the setting you want to apply in the WordArt Styles group. Text Effects is a new tool in Word 2010 with which you can apply special treatments—Shadow, Reflection, Glow, Bevel, 3-D Rotation, and Transform—to the text you select (see [Figure 16-4](#page-67-0)).

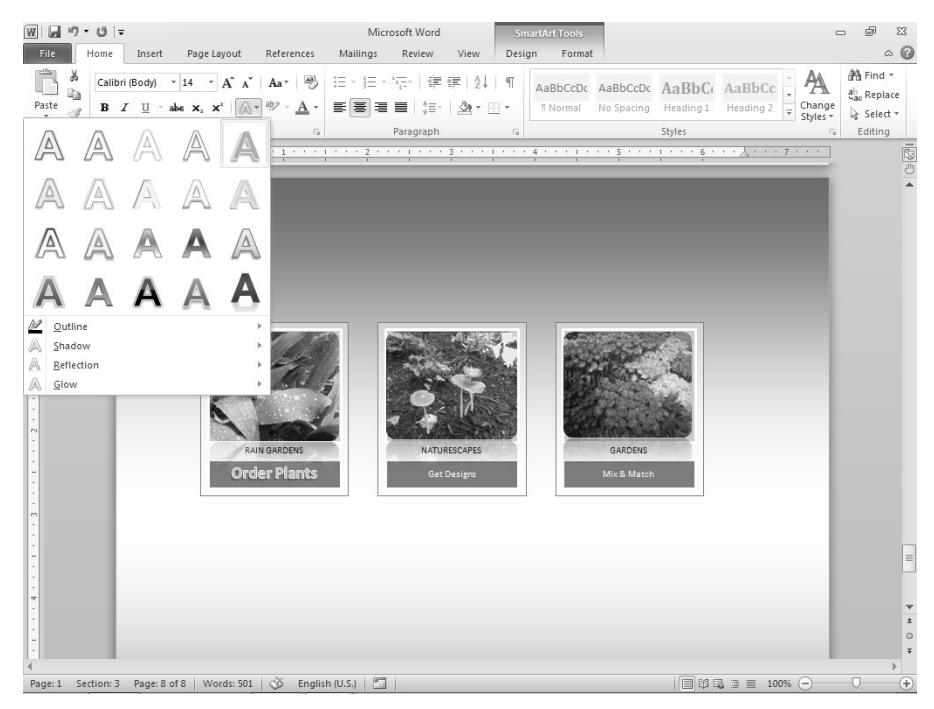

<span id="page-67-0"></span>**Figure 16-4** Change the look of your diagram text by applying styles and effects from the WordArt Styles group on the SmartArt Tools Format tab.

# **Making Formatting Changes in the Diagram**

You can apply special formats to give your diagrams a professional look while carrying over the design of your publication in terms of color scheme, fonts, and more. Similar to the chart options available with traditional charting in Word, SmartArt diagrams also offer you a variety of layouts and styles that you can apply directly to the diagrams in your documents. To change the layout of the diagram, click it and select the Design tab on the Smart-Art Tools contextual tab. Then click the More button in the Layouts gallery to display the full range of layout possibilities. Depending on the type of diagram you've created, you will see a variety of layout options. Click the one that best fits the data concepts you're trying to convey.

Like other objects in Word 2010, the available formatting settings that you can apply to your SmartArt are influenced by the theme selected for the document. You can change the colors in your SmartArt diagram by selecting a preset color palette with the Change Colors tool, which is available in the SmartArt Styles group on the SmartArt Tools Design tab. When you choose Change Colors, a palette of choices appears. The colors that correspond to the selected theme appear in the top portion of the palette. Point to the one you want to preview then click your final choice to apply it to the diagram in your document.

SmartArt Quick Styles offer you a gallery of ready-made styles (complete with 3-D settings, shadows, rotation, lighting, and more) that you can apply to your diagram with a click of the mouse. Click the More button to display all the choices and select the one you want (see [Figure 16-5](#page-68-0)).

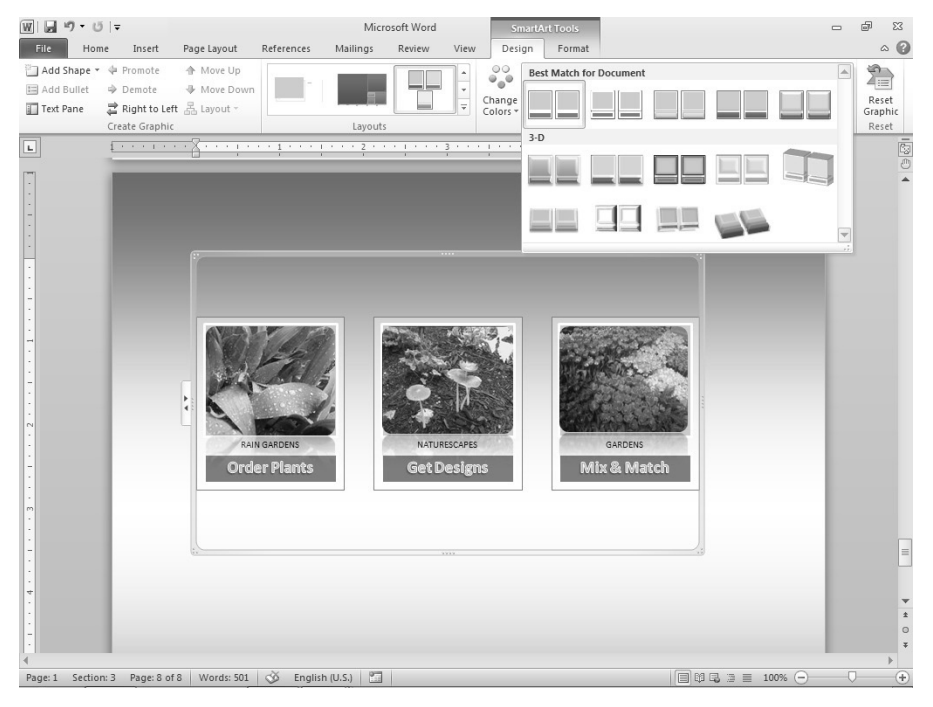

**Figure 16-5** Choose a SmartArt Style to apply 3-D effects, lighting, and more.

#### <span id="page-68-0"></span>**Note**

**You might start out with rectangles in a list diagram or circles in a relationship diagram, but that doesn't mean you have to stick with those shapes. You can replace a traditional shape with a unique one of your choosing by selecting the traditional shape and clicking Change Shape in the Shapes group of the SmartArt Tools Format. Click the Change Shape down arrow and select a shape from the displayed list. The shape in your diagram is replaced with the new shape. This can be done for any part of the graphic that can be selected as a separate shape (for example, one rectangle in a list).**

# <span id="page-69-0"></span>**Creative Charting**

Charts can dramatically enhance the information you're sharing with others in the documents you create. A chart can show a reader at a glance what percentage of sales a particular product comprises. A bar chart quickly shows which division is outselling all the others. An area chart can show the results of tracking over time. The charts you include in your documents give you a way to visually showcase important data that others will understand easily. You might use a chart to:

- Announce a new sales competition for your staff.
- Show the number of volunteers each of your regional sites has trained in the previous quarter using a pie chart.
- Show the staff how the new construction on your building is coming along by placing a bar chart over a photo of the building as it's being constructed.
- Point out which sites are recruiting the greatest number of volunteers using textured columns.

#### **Note**

**What's the difference between a chart and a graph? Nothing, really. The terms are often used interchangeably to describe the graphical depiction of data—early on, the term** *charting* **referred to a type of mapmaking.** *Graphing***, on the other hand, involved plotting data points and discerning trends and relationships. Today, the terms mean essentially the same thing; charts and graphs help you illustrate trends and relationships in your data.** *Diagramming* **usually refers to the process of using a specific model to generate flowcharts or diagrams.**

# <span id="page-69-1"></span>**Introducing Word 2010 Chart Types**

Charts are often used to illustrate relationships—how one item relates to another, how an item this year relates to the same item last year, how a product is selling over time. Eleven different chart types are available:

- **Column** A column chart is used to show data comparisons. You might show, for example, how two data series "stack up" against each other for the first quarter.
- **Line** A line chart plots data points over time or by category. You might use a line chart to show a trend in product returns over a six-month period.
- **Pie** A pie chart shows the relationship of different data items to the whole. Each pie comprises 100 percent of the series being graphed, and each slice is shown as a percentage of the pie. You might use a pie chart to show the relative size of individual departments in the northeastern sales division of your company.
- **Bar** Word shows a bar chart as horizontal bars, graphing data items over time (or other categories). You might use a bar chart to compare the stages of different products in a production cycle.
- **Area** An area chart gives you the means to compare data two different ways: you can show the accumulated result of the data items, and you can show how the data (and their relationship to one another) change over time. For example, you might use an area chart to show how many students took each module of the exam at two different universities.
- **XY (Scatter)** With an XY chart, you can plot pairs of data points over time. You might use an XY chart to contrast the test scores from a battery of exams given at two different universities.
- **Stock** A stock chart displays four values for a single item—open, high, low, close and is designed to show the variance in a particular item within a specific period of time.
- **Surface** A surface chart is a great way to compare the change of three data items over time. Through the use of colored levels, a surface chart shows in three-dimension form where the data in a particular series leads (see [Figure 16-6](#page-71-1)).
- **Doughnut** A doughnut chart is similar to a pie chart in that it shows the relationship between data items. Doughnut charts enable you to compare two sets of data and the way in which they relate to the whole and to each other. You might use a doughnut chart to portray two different sales campaigns. The sections of the doughnut could represent the different sales channels, and you could compare and contrast the different effects of each channel.
- **Bubble** With a bubble chart, you can plot three different data series. Each item is plotted at a particular point in time and shows the data value as a bubble. You can see, for example, which accounts had the highest charges during the second quarter.
- **Radar** A radar chart plots multiple data points and shows their relation to a center point. You might use a radar chart to show how each regional sales division fared in a recent sales competition.

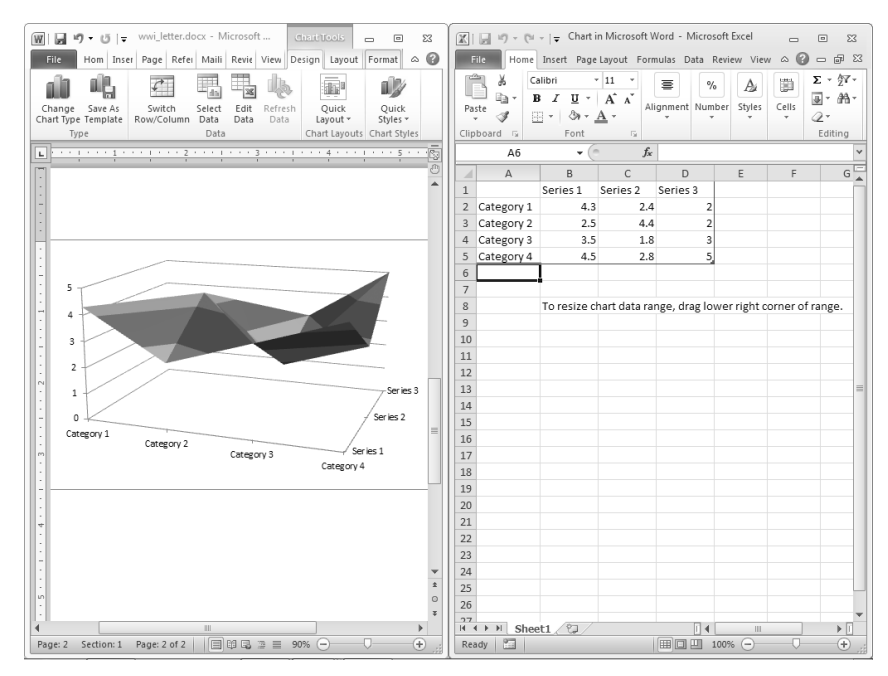

<span id="page-71-1"></span><span id="page-71-0"></span>**Figure 16-6** With a surface chart, you can illustrate series data in three dimensions.

# **Creating a Basic Chart**

The process of creating a chart in Word is simple. First click to position the cursor wherever you want the chart to appear (you can move the chart later if you choose) then follow these steps:

**1.** On the Insert tab (on the Ribbon), click Chart in the Illustrations group.

The Insert Chart dialog box appears, as shown in [Figure 16-7](#page-71-2).

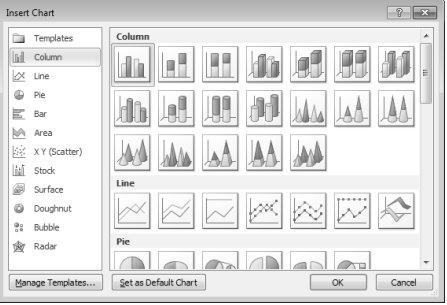

<span id="page-71-2"></span>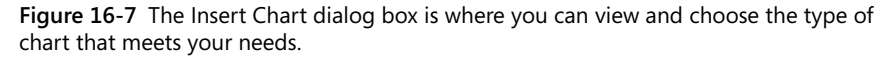
**2.** Choose the chart type you want to create by clicking it in the left pane of the Insert Chart dialog box.

The gallery area on the right shows the various styles available for the chart type you selected. Click OK to create the chart.

The default chart in the type you selected appears in the document on the left side of the Word window; on the right side of the window, Excel displays a datasheet that includes placeholder data (see [Figure 16-8](#page-72-0)). You can now modify the data so it is relevant to your document.

**3.** Click the close box to close the datasheet, and the chart in your document is updated accordingly.

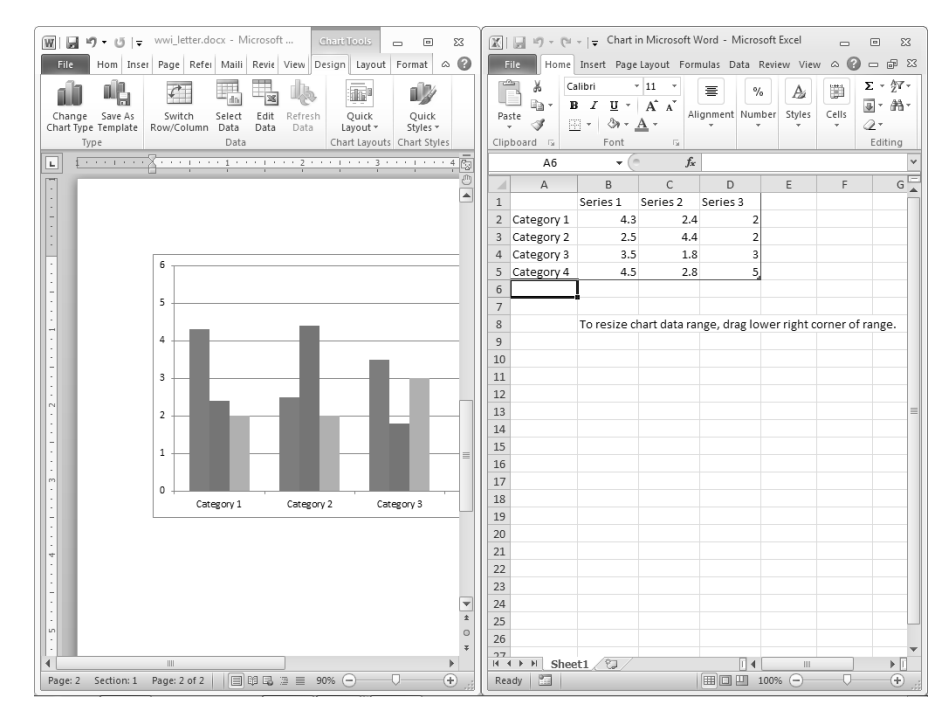

<span id="page-72-0"></span>**Figure 16-8** As soon as you create the chart, a datasheet with placeholder data appears. Replace the data with your own, and the chart is updated automatically.

That's all there is to adding your first chart to a Word document. But now comes the fun part—enhancing the chart with the Word Chart Tools.

#### <span id="page-73-0"></span>**Note**

**The gallery area of the Insert Chart dialog box contains all the chart types available to you, so if you prefer, you can simply use the vertical scroll bar in the dialog box to view all the different chart styles. That way, if you really aren't sure what the type of chart you want to create is called—but you know it when you see it—you can look over all the styles quickly and make your selection by double-clicking it.**

# **Changing the Chart Type**

Making sure you have the right chart for the data you're displaying is an important part of communicating your concepts most effectively. Some charts, such as bar and column charts, are best for comparing data items—for example, tracking the sales of apples compared to oranges. Other charts, such as pie charts, are better for showing the relation of individual items to a whole—such as the fundraising totals of your two top volunteer groups as they compare to total fundraising dollars in August 2010.

Word makes it simple for you to select and change chart types. Start by creating a new chart or by displaying the chart you've already created. Click the chart (if necessary) so that the contextual Chart Tools are displayed on the Ribbon. On the Design tab, click Change Chart Type in the Type group (on the far left side of the Ribbon). The Change Chart Type dialog box (which you saw earlier as the Insert Chart dialog box) opens, offering you the range of chart types that were available to you when you initially created the chart. Simply click the chart type you want, click OK, and Word changes the display of the chart in your document and modifies the datasheet if needed.

### **Note**

**If you really like the chart type you've selected, you can make it the default chart that is used automatically whenever you create a new one. Simply click Set As Default Chart in the Insert Chart (or Change Chart Type) dialog box. Each time you create a new chart, the chart type you selected will be used by default.**

# **Creating a Chart Template**

Word offers so many ways to enhance the design of your charts that you might want to create your own templates so the charts you create are consistent in all of your documents. If you work for a company that standardizes its published materials, creating and using a

custom template gives you the means to make your charts distinctive while keeping them professionally appealing and consistent with your overall brand.

After you've created, enhanced, and saved your chart (which you learn how to do on page [506\)](#page-76-0), you can save it as a template. It will then be available to you in the Templates folder that appears in the left pane of the Insert Chart dialog box.

To create a template based on an existing chart, simply select the chart and then select the Design tab in the contextual Chart Tools. In the Type group, click the Save As Template option. In the Save Chart Template dialog box, enter a name for the new chart and click Save (see [Figure 16-9\)](#page-74-0). Word saves the chart by default in the Templates folder, making it available to all your other Office applications as well. The next time you open the Insert Chart dialog box, the template you saved will be available in the Chart Templates folder.

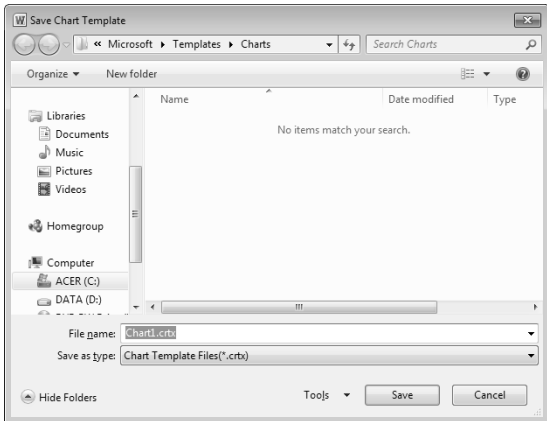

**Figure 16-9** Save a customized chart as a template so that you can use it in other documents you create.

#### <span id="page-74-0"></span>**Note**

**If you change the theme selected for your document, any charts you create using a chart template will not update to reflect the new theme. To update the format of your chart, click the edge of the chart frame to select it, and then click Reset To Match Style in the Current Selection group on the Format tab of the contextual Chart Tools.**

# <span id="page-75-1"></span>**Understanding the Chart Tools**

As soon as you create a chart, Word displays the contextual Chart Tools, which offers you a collection of specialized tools you'll use to design, enhance, format, and save the chart you create (see [Figure 16-10](#page-75-0)).

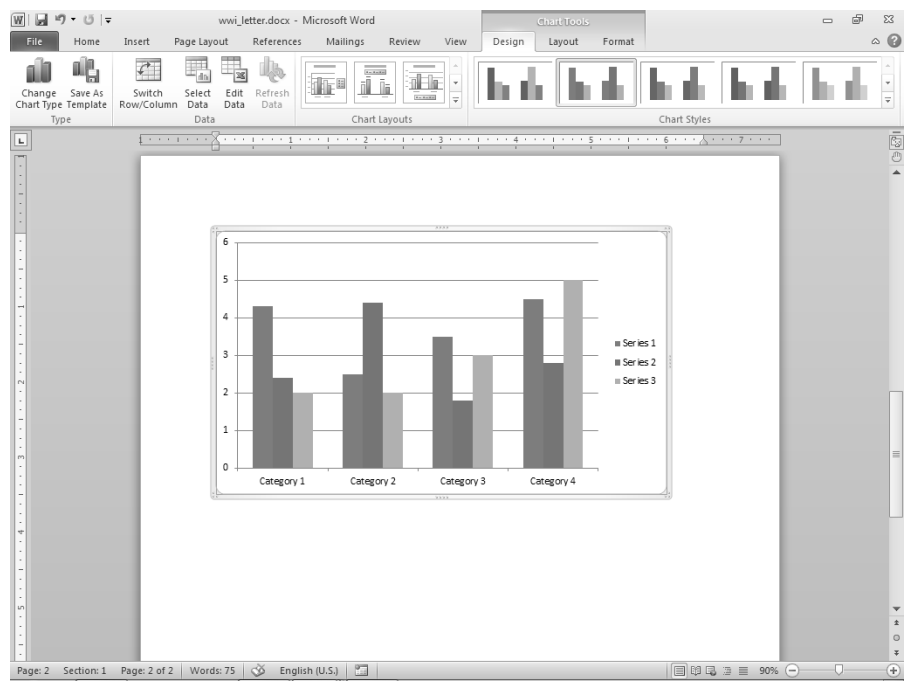

<span id="page-75-0"></span>**Figure 16-10** The contextual Chart Tools enable you to change the design, layout, and format of your chart.

The contextual Chart Tools offer three tabs with different sets of tools for different types of tasks.

- **Design** With the Design tab, you can change the type of your chart, work with chart data, select a chart layout, and choose the style and color for the chart you want to create.
- **Layout** This tab lets you focus on specific chart elements. With the Layout tools, you can add pictures, shapes, and more; add and format labels; modify the axes in the chart; add color, pictures, or 3-D effects to the background; and insert elements like trend lines, markers, and more that help readers analyze the data they are reviewing.

<span id="page-76-2"></span>• **Format** The Format tab includes tools that let you enhance the look of your chart by choosing the size of shapes on the chart; adding shadows, fills, and outlines; changing the size of the chart; and selecting text wrapping and positioning options.

Throughout the rest of this chapter, you'll learn more about when to use each of the tabs in Chart Tools to change, enhance, and finalize the charts in your Word documents.

# <span id="page-76-0"></span>**Entering Chart Data**

When you first create a new chart, Word inserts a default set of dummy data into the datasheet and displays the datasheet in Excel. You use the datasheet to enter, arrange, and select the data you want to include in your chart. Throughout the life of your Word document, you can add to and update the information in the datasheet as needed, ensuring that your chart always stays fresh and reflects your most current data.

#### **Note**

**You can choose to link or embed chart data in a Word document. If you link a chart in your Word document to an external source, it will be updated whenever the source document changes. If you embed a chart in your document, you'll be able to edit the chart as you would normally, by double-clicking it in the hosting document.**

You will use the Data group (available on the Chart Tools Design tab) to work with your chart's datasheet (see [Figure 16-11\)](#page-76-1). Here's a quick look at the tools in that group:

- **Switch Row/Column** With this tool, you can swap rows and columns to create a different display of the data in your datasheet.
- **Select Data** Displays the Select Data Source dialog box, in which you can choose the data range you want to use for the chart. Additionally, you can choose the series and category items you want to include or hide from display.
- **Edit Data** Displays the datasheet so that you can change, add to, or delete information on the datasheet.

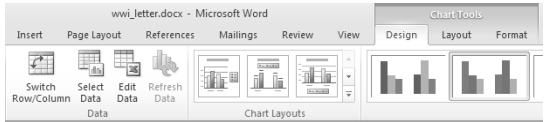

<span id="page-76-1"></span>**Figure 16-11** Use the Data group on the Chart Tools Design tab to work with the data in your chart's datasheet.

## <span id="page-77-1"></span>**Working with the Datasheet**

[Figure 16-12](#page-77-0) shows the datasheet that appears when you create a new pie chart in Word. As you can see, the series names (Series 1, Series 2, and Series 3) and the category names are all generic. The data in the datasheet doesn't mean anything at this point—it simply provides the chart engine with something to display in the sample chart.

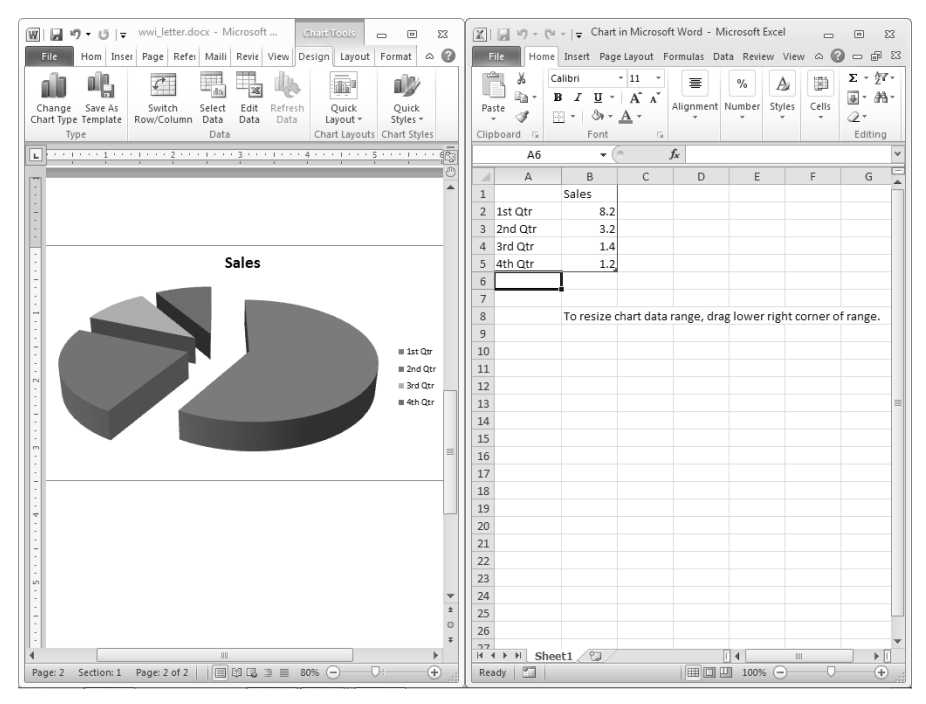

**Figure 16-12** The datasheet displays the data values and labels used to create your chart.

#### <span id="page-77-0"></span>**Note**

**If you close the datasheet by clicking the Excel close button, you can redisplay it while you edit the chart by clicking Edit Data in the Data group on the Design tab of the contextual Chart Tools.**

The datasheet is actually an Excel worksheet, so the tools on the Ribbon might look familiar to you. Changing the data in the datasheet is a simple matter of clicking in the cell you want to change and typing the new information. You'll find the following items on the datasheet.

- <span id="page-78-0"></span>• **Categories** The items in the columns are the categories placed along the horizontal axis of the chart. Categories might include months, quarters, stages of a project, or some other unit by which the value can be measured.
- **Data Series** The data series show the items that are being graphed, according to the categories selected.
- **Values** The data entered in the cells of the datasheet are scaled against the value axis, which is the vertical axis.

#### **Note**

**By default, the datasheet includes data used to display the chart you add to your page. The first thing you will most likely do when you open the datasheet will be to delete the existing data so that you can enter your own. You can type the values directly into the cells or copy and paste the information into the datasheet from another source.**

## **Changing the Data Arrangement**

By default, the new Word chart displays the categories along the horizontal axis and the values along the vertical axis, but if you choose, you can flip that configuration to display your data differently.

To change the arrangement of the data in your chart, follow these steps:

**1.** Select the chart you want to change.

The Chart Tools tabs appear.

**2.** On the Design tab, in the Data group, click Switch Row/Column. The chart is redrawn automatically.

#### **Tip**

**Although you're creating a chart for use in your Word document, you might want to use data from other programs to create the chart. Because the chart datasheet is actually an Excel worksheet, you can link to external data sources supported by Excel. To display your choices for using external data in your Excel datasheet, click the Data tab in the datasheet and choose the option in the Get External Data group that best reflects the type of data you want to use. For more about working with Excel 2010, see** *Microsoft Excel 2010 Inside Out***, by Mark Dodge and Craig Stinson (Microsoft Press, 2010).**

# <span id="page-79-1"></span>**Editing and Enhancing Chart Information**

The chart that Word 2010 adds to your document will be fairly straightforward, without much formatting or color. After you create the basic chart, you can add to, edit, and enhance your chart in a number of different ways. Begin by clicking the chart you want to change; the contextual Chart Tools appears automatically along the top of the Ribbon. You use the Chart Tools, shown in [Figure 16-13](#page-79-0), to change the chart layout, choose a chart style (including colors and shadow effects), add titles and labels, change the look of the background and axes, and much more. The sections that follow show you how to add specific items to your charts to make them easier for readers to understand.

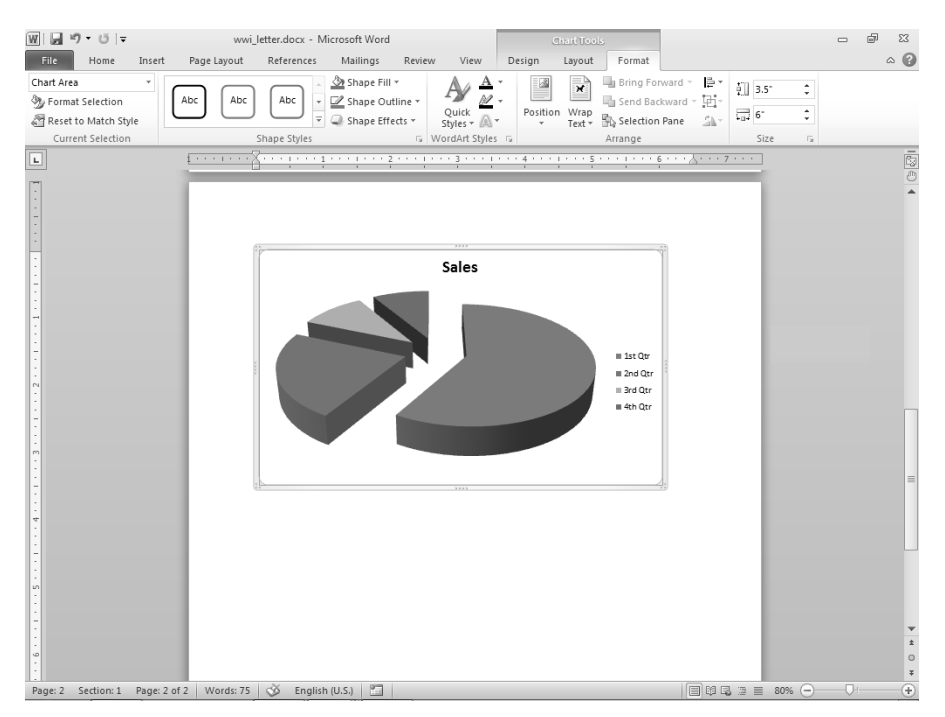

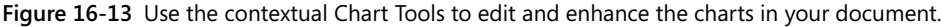

## <span id="page-79-0"></span>**Note**

**Although many of the elements you'll find on the Chart Tools tab relate to all the different chart types, some controls are disabled for certain charts. For example, the tools in the Axes group on the Layout tab are disabled when a pie chart is selected because they don't apply to that type of chart.**

## <span id="page-80-1"></span>**Choosing a New Chart Layout**

If you spend some time working on a chart and just don't feel it portrays what you want to convey, you can easily switch chart types by applying a new layout to the chart. A chart layout is like a template—complete with a legend style, data labels, and more—that you apply to the chart you've already created. You can choose a layout for your chart when you want to save yourself the time and trouble of choosing a number of chart options individually.

To apply a chart layout, click the chart to select it, and then on the Chart Tools Design tab, click the More button in the lower-right corner of the Chart Layouts gallery to display the whole collection of layouts (see [Figure 16-14](#page-80-0)). Simply click the layout to apply it to your chart.

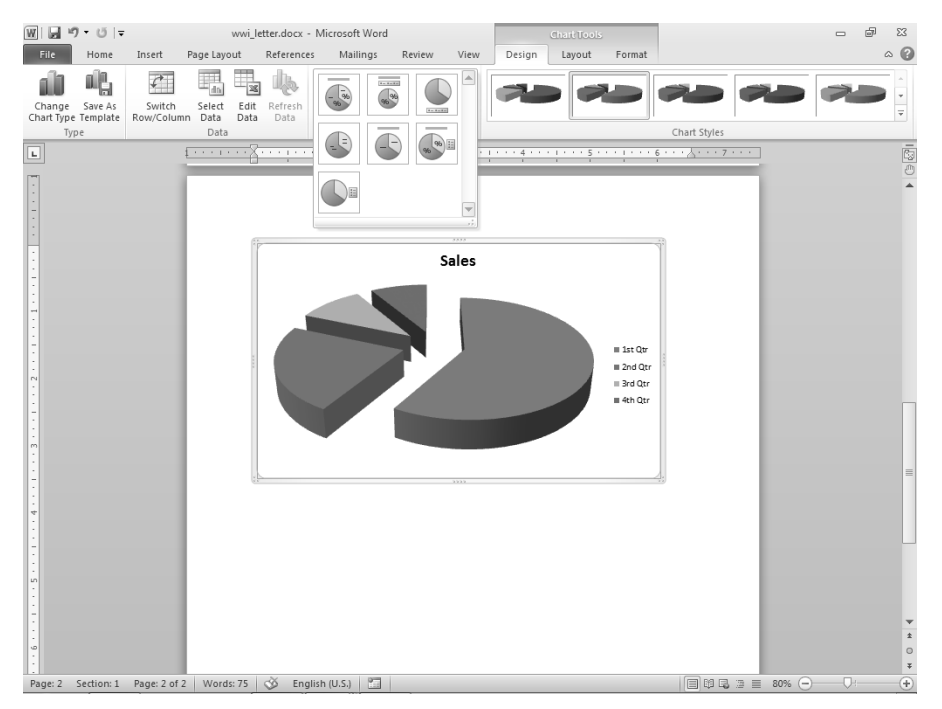

<span id="page-80-0"></span>**Figure 16-14** Use the Chart Layouts gallery to apply specific chart formats to the charts in your document.

# <span id="page-81-1"></span>**Applying a Chart Style**

Word includes another design feature that makes creating a professional chart much easier. The Chart Style gallery includes dozens of visual styles that you can apply to a chart in your document. Chart Styles include:

- Color selection
- 3-D effects
- Shadow effects
- Outline style and color
- Background effects

To apply a chart style, select the chart, and then on the Chart Tools Design tab, click the More button in the lower-right corner of the Chart Styles gallery and then choose the style you want from the displayed collection (see [Figure 16-15](#page-81-0)).

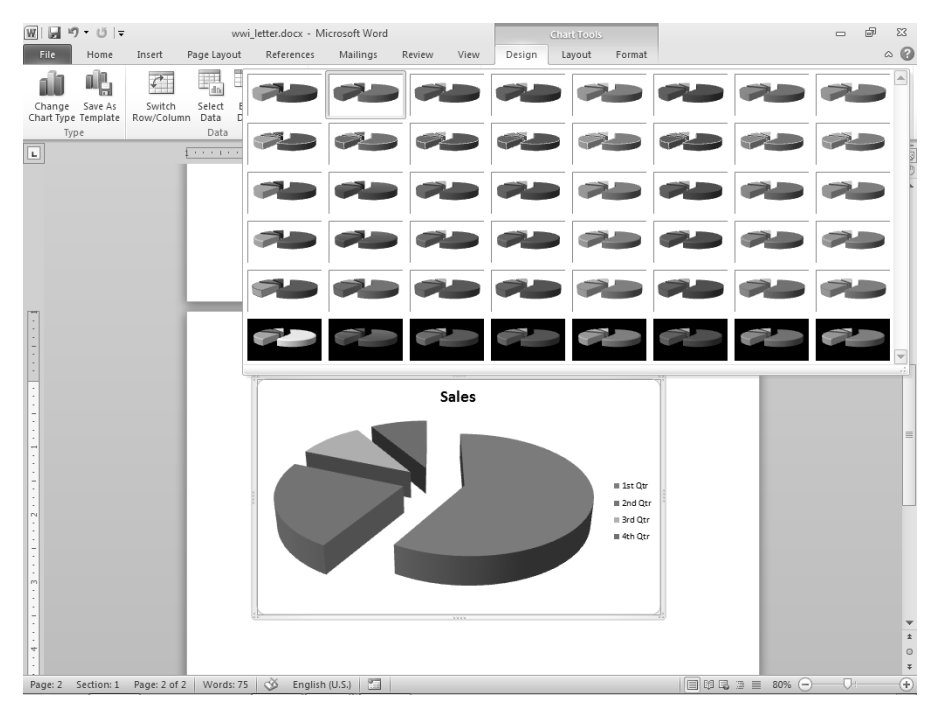

<span id="page-81-0"></span>**Figure 16-15** The Chart Styles gallery gives your chart a professional look with the click of a button.

### <span id="page-82-0"></span>**Change Fonts with the Mini Toolbar**

**B** y now you've probably noticed that Word 2010 is all about context. Whatever <br>**D** project you're working on, Word offers you just the tools you need to complete it. **When you want to change the font used in a chart, simply highlight the text you want to change. The Mini Toolbar appears over the text with which you can easily choose a new font, change the size, make the font larger or smaller, change the color, and more. Simply click your choice and the text is changed. All things should be so simple.**

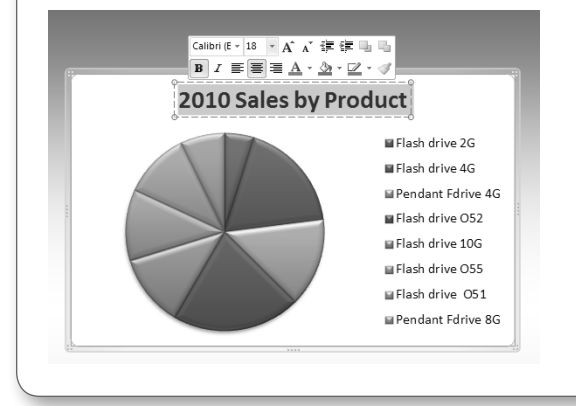

## **Adding a Chart Title**

Not all charts need titles, but a chart title can help readers understand the "big picture" you're trying to communicate. To add a title to your chart, click Chart Title in the Labels group on the Layout tab of the contextual Chart Tools. In the gallery, choose whether you want the title to be centered on the chart or placed above the chart. (If you decide later that you want to move the title, you can simply drag it to the point on the chart where you want it to appear.) Centered Overlay Title enables the chart to be displayed at maximum size (which is important if you have a fairly complex chart), while Above Chart reduces the chart size slightly to make room for the title. Experiment with each choice to find the one that's right for your chart.

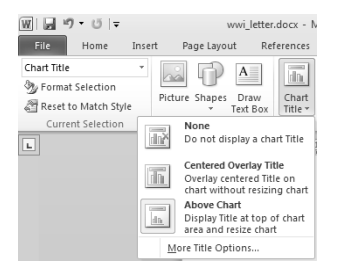

#### **Note**

**Chances are that you won't have a lot of room in your document for lengthy chart titles. A good title pulls out key words that reflect what the chart portrays. If you're comparing volunteer recruitment methods, "Recruitment Methods Comparison" works. Not exciting, but accurate. If you can think of something exciting too, all the better.**

## **Working with Axes**

The axes of your chart are important in that they set up the structure for the way in which data is displayed. You can use two different tools in the contextual Chart Tools to work with axes. Both are found on the Layout tab.

If you want to instruct Word to display the title of an axis, click Axis Titles in the Labels group. To add an axis title to your chart, begin by clicking Axis Titles and pointing to the axis you want to change (Primary Horizontal Axis or Primary Vertical Axis). When you point to the Horizontal Axis selection, choose Show Title Below Axis to add the title text box to the chart. (You can click and drag the title box anywhere on the chart you'd like it to appear—but be sure to keep it close to the axis so your readers will understand what it refers to.) If you select Primary Vertical Axis, you will see three choices: Rotated Title, Vertical Title, and Horizontal Title. Select your display choice, and then simply click in the text box and type the text for your axis title.

If you want to change the way in which information is displayed along the axis, you can choose Axes in the Axes group. When you click the Axes tool, a list appears, offering Primary Horizontal Axis and Primary Vertical Axis as options. Choose the axis you want to change, and another set of choices appears (see [Figure 16-16](#page-84-0)). For the horizontal axis, your choices involve whether the axis runs right to left (or vice versa) and where the data labels appear. For the vertical axis, you can choose the value increments you want to appear on the axis (thousands, millions, or billions).

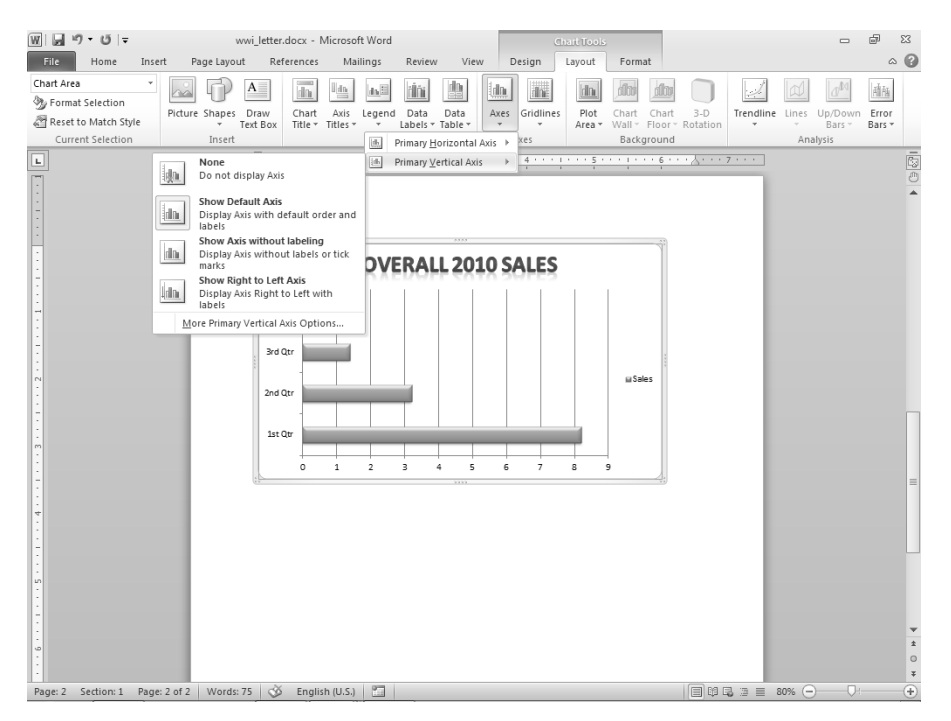

<span id="page-84-0"></span>**Figure 16-16** Choose the axis you want to change and make your selection from the gallery.

If you want to further control the axes in your chart, you can choose More Primary Vertical Axis Options or More Primary Horizontal Axis Options at the bottom of each of the respective galleries. To further refine how your axes appear, you need to display the Format Axis dialog box, as shown in [Figure 16-17](#page-85-0). In this dialog box, you can choose the increments for the values on the vertical axis, set the tick mark type, and determine the placement of the chart floor. In the Format Axis dialog box for the horizontal axis, you can also set axis type and tick mark settings, and choose where the vertical axis crosses the horizontal axis. Additionally, in both dialog boxes, you can choose line color and fill, shadow, and 3-D effects for the axes.

#### **Note**

**You will be able to choose settings for the chart floor only when you are working with a 3-D chart.**

<span id="page-85-1"></span>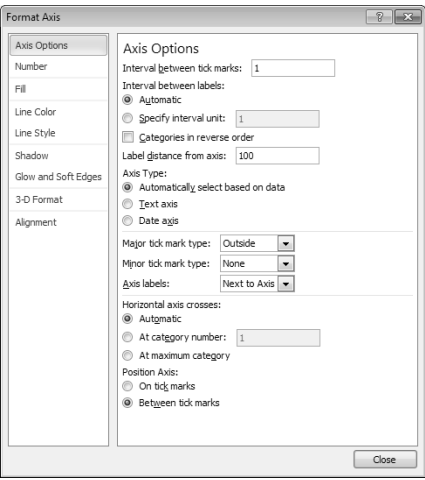

**Figure 16-17** You can choose additional options for the axes in your chart by using the Format Axis dialog box.

## <span id="page-85-0"></span>**Note**

**To hide or display axis tick marks, display the Format Axis dialog box and clear or select the Major Tick Mark Type and Minor Tick Mark Type options, as appropriate. Click Close to save your settings.**

# **Add Gridlines and Trendlines**

If you're working with complicated charts that have multiple data series, gridlines can help clarify the comparisons and conclusions you want readers to draw from your chart. Select the Gridlines tool in the Axes group on the Chart Tools Layout tab. Then click either Primary Horizontal Gridlines or Primary Vertical Gridlines. Both choices give you the option of selecting major gridlines, minor gridlines, or major and minor gridlines.

### **Note**

**You can be creative with the gridlines in your chart if you want to shake things up a little bit. Word 2010 enables you to choose new gradients for your gridlines and add shadows and arrows. Simply right-click the gridline you want to change in the chart and select Format Gridlines. The dialog box that appears will be either Format Major Gridlines or Format Minor Gridlines, depending on which set of gridlines you selected.** **Choose Line Color, Line Style, Shadow, or Glow and Soft Edges in the left panel and then select the options you want to apply to your chart. Click Close to save your settings and apply them to your chart.**

**Be forewarned, however: with gridlines, a little goes a long way, so be sure to add only what your reader needs to understand your data. Too many lines will clutter up your chart and make it more difficult for readers to decipher; they can even render the chart unreadable if there are too many too close together.**

## **Displaying and Positioning a Legend**

Word assumes that you want a legend for your chart when you first create it. If you don't feel the legend is needed and want to have more space for your chart, you can remove the legend by clicking Legend in the Labels group on the Layout tab (available in the Chart Tools). When you choose None (the first option on the list), the legend is hidden. The chart is enlarged to fill the space the legend previously occupied.

You can also control where the legend is placed in the chart by clicking the Legend tool in the Labels group. A range of options appears from which you can choose, as shown in [Figure 16-18](#page-86-0).

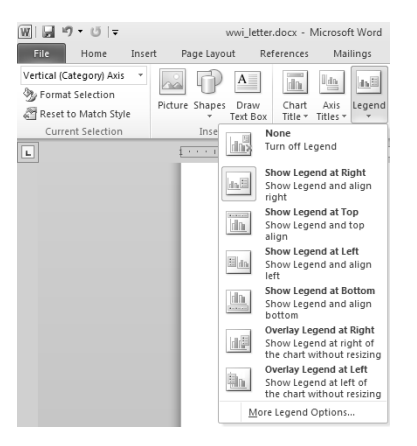

**Figure 16-18** With the Legend tool in the Labels group, you can control the placement of your chart legend.

#### <span id="page-86-0"></span>**Tip**

**You can further change and enhance the legend you add to your chart by clicking More Legend Options at the bottom of the options list that appears when you click Legends in the Labels group.**

## <span id="page-87-1"></span>**Working with Data Labels**

Data labels are helpful when you need to give the reader further clues about which data items go with which series or category. Word gives you the ability to add several different kinds of data labels to your charts. You might want to add percentages to pie slices, for example, or category labels to stacked bars. Click Data Labels in the Labels group to display a list of placement choices for the data labels on your chart.

By default, Word displays data values in the pie slices or bars of your chart. You can change the type of information displayed and add special features such as color, shadows, outlines, and 3-D options by choosing Data Labels in the Labels group and clicking More Data Label Options. In the Format Data Labels dialog box (see [Figure 16-19](#page-87-0)), you can choose the label contents you want to display (series name, category name, value, or percentage).

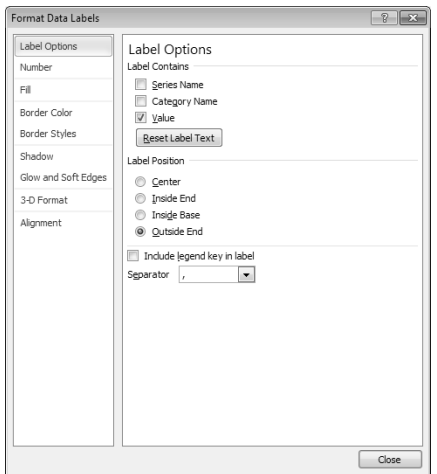

**Figure 16-19** Display and enhance data labels on your chart using options in the Format Data Labels dialog box.

### <span id="page-87-0"></span>**Note**

**You can choose to display more than one type of label. For example, you might want to display both percentages and category names on a pie chart. If you select more than one label type, use a separator to distinguish the labels. Click the Separator arrow to display a list of choices and then click the one you want to use.**

One more way to ensure that readers get the connection between your data trends and the categories being plotted: you can use the Legend Key feature to add small legend tags to

<span id="page-88-0"></span>the left of each data label. Readers will be able to see at a glance which items relate to the categories in your chart legend.

#### **Note**

**The data labels Word uses are taken directly from your datasheet. If you want to change a data label on the chart, it's best to go back to the datasheet and make the change there. Otherwise, the label change might not "stick," and you might see the same old label displayed the next time you view your chart.**

#### **TROUBLESHOOTING**

#### *I can't see axis titles in my chart.*

**If you're having trouble seeing the axis titles along the Category and Values axes on your chart, the chart area might be too small to display all the chart information successfully. Try enlarging the chart by clicking it and then dragging one of the resize handles outward. If that doesn't do the trick, right-click the axis title while editing the chart and then choose a different font or font size on the Mini Toolbar.**

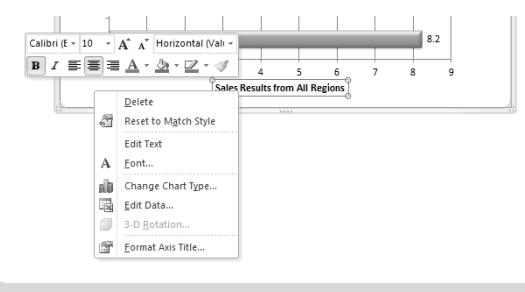

## **Formatting Charts**

Word gives you the ability to format all the different elements included in your chart. You might want to change the font of a title, resize the labels, change the background color, change the line thickness, apply a pattern, or perform any number of other tricks—including adding drop shadows, glow effects, or 3-D enhancements.

To choose the chart object you want to work with, click the chart, choose the Layout tab on the Chart Tools, and then click the Chart Elements arrow in the Current Selection group. A list of possible objects appears, as shown in [Figure 16-20](#page-89-0). When you click your choice, Word selects that item in the chart. You can then right-click the item to display a format

choice—for example, right-clicking a legend displays a shortcut menu including the Format Legend command. When you select that command, a formatting dialog box appears in which you can select the colors, styles, and placement for the legend.

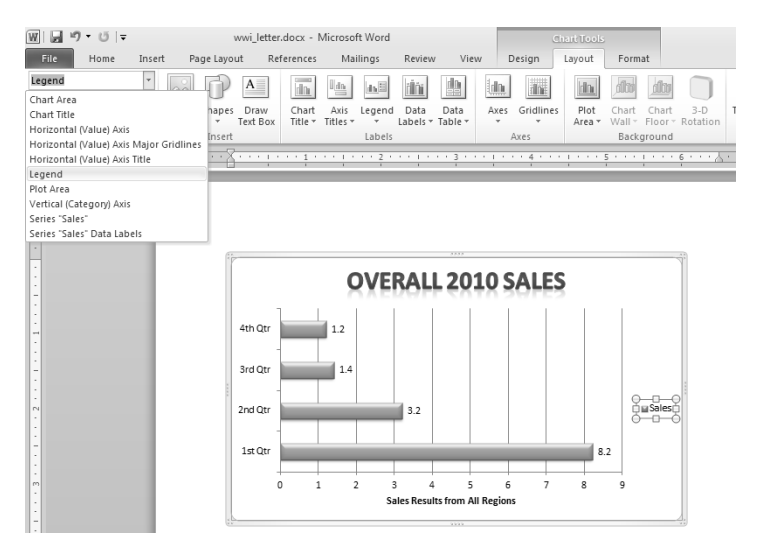

<span id="page-89-0"></span>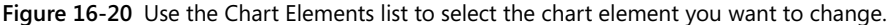

The formatting commands available vary depending on the type of chart you're creating and the chart element you've selected. You'll see a different set of options, for example, when you right-click a chart axis than you will when you right-click the legend.

## **Changing the Format of Your Chart Elements**

Word includes a Ribbon full of formatting choices that enable you to add color and texture to the shapes of the elements in your chart. Additionally, you can use the Format options to apply special effects to your text by changing color, adding mirroring, shadowing, glow effects, and more. Here are a few possibilities to consider as you think about the ways you want to enhance your chart.

- Do you want a border around your chart? If so, what kind? You make those choices on the Format tab of the Chart Tools.
- Do you want to choose a different color or line thickness for the border of your chart? Look in the Shape Styles group on the Format tab for the choices you need.
- Would you like to add a drop shadow to the chart? Click the Shape Effects down arrow, point to Shadow, and then choose the style you want.
- Do you want to apply a special text effect to your title or axes titles? Choose a Word-Art style that reflects the way you want the text in your chart to appear.

<span id="page-90-2"></span>You can change each of these items by first selecting the chart you want to change and then by selecting the Format tab on the Chart Tools. [Figure 16-21](#page-90-0) shows the commands that are available when the Format tab is selected.

| File.<br>Home<br>Mailings<br>View<br>Format<br>Insert<br>References<br>Review<br>Design<br>Page Layout<br>Layout<br>$\rightarrow$<br>國<br>Bring Forward ~<br>E٠<br>Shape Fill *<br>Chart Area<br>$\sim$<br><b>A</b><br>$\frac{1}{2}$ 3.5<br>÷.<br>▄<br>═<br>$\mathbb{Z}$ -<br>Abc<br>Abc<br>Abc<br>☑<br>Format Selection<br>Shape Outline *<br>The Send Backward<br>Ouick<br>Position Wrap<br>局6<br>۰<br>$Text - 2$ Selection Pane<br>v | $W$ $\Box$ $\eta$ $\cdot$ $\cup$ $\vert$ $\cdot$ | wwi letter.docx - Microsoft Word |  |                 |                                   |   | Chart Tools |  |     |  |
|----------------------------------------------------------------------------------------------------|--------------------------------------------------|----------------------------------|--|-----------------|-----------------------------------|---|-------------|--|-----|--|
|                                                                                                    |                                                  |                                  |  |                 |                                   |   |             |  |     |  |
|                                                                                                    |                                                  |                                  |  |                 |                                   |   |             |  |     |  |
|                                                                                                    |                                                  |                                  |  |                 |                                   |   |             |  |     |  |
|                                                                                                    | Reset to Match Style                             |                                  |  | Shape Effects - | Styles $\sim$ $\mathbb{A}$ $\sim$ | ÷ |             |  | SA- |  |
| WordArt Styles 5<br>Current Selection<br>Shape Styles<br>Γs.<br>$\overline{\mathcal{M}}$<br>Size<br>Arrange                                                                                                    |                                                  |                                  |  |                 |                                   |   |             |  |     |  |

<span id="page-90-0"></span>**Figure 16-21** The Format tab includes tools for changing colors, shapes, shadows, and more in your charts.

## **Formatting Shapes**

Word provides you with an almost unlimited number of ways to enhance charts in your documents. One way you can make a big visual difference is by applying formats to the shapes that make up the chart. For example, consider the chart title in [Figure 16-22.](#page-90-1) The 3-D style applied to the title is one of many available in the Shape Styles gallery (on the Chart Tools Format tab).

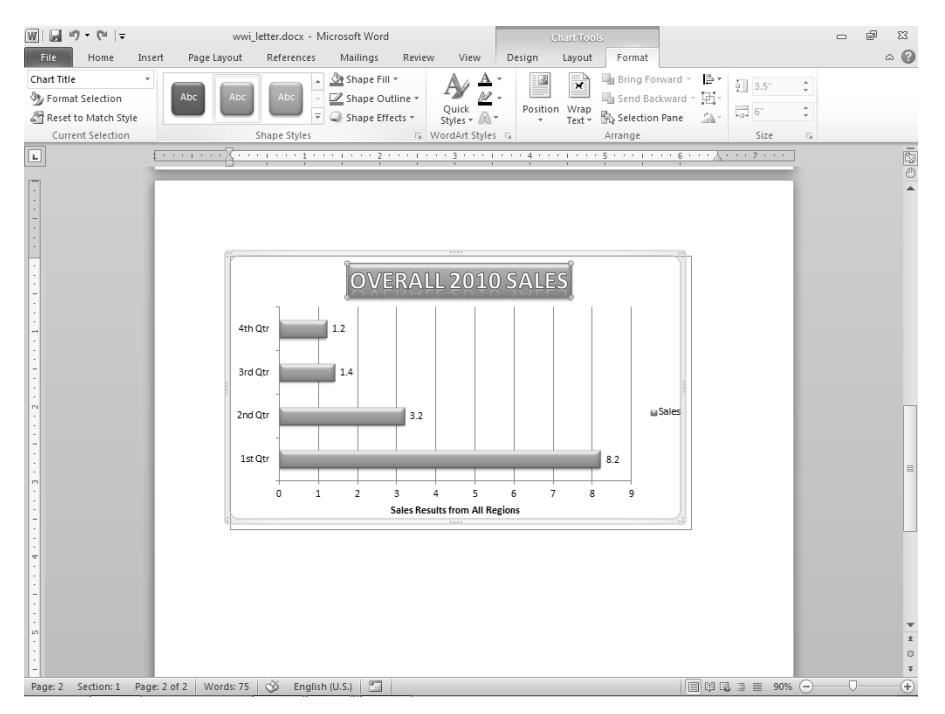

<span id="page-90-1"></span>**Figure 16-22** You can add special styles to the shapes in your chart by using the Shape Styles gallery.

Begin by selecting the object in your chart that you want to change. Anything that you can click qualifies—you can change the title, the label area, the individual data series, the axes, and more. When you select an element, Word automatically updates the Shape Styles to show the styles available for that chart element. You can click the More button to see the entire gallery of styles available for the selected element. Click your selection to apply it to the chart.

#### **Adding Shadows, Glows, and More**

You can make further changes to the shape you've selected using the additional choices in the Shape Styles group on the Format tab.

- **Shape Fill** This option displays a palette in which you can change the color, gradient, pattern, or texture of the selected shape.
- **Shape Outline** This choice includes color selections as well as line width and style choices that change the outline of the shape.
- **Shape Effects** Select Shape Effects to display a gallery of style choices with which you can add shadows, make the shape glow, soften the edges, rotate the shape in 3-D, and much more (see Figure 16-23).

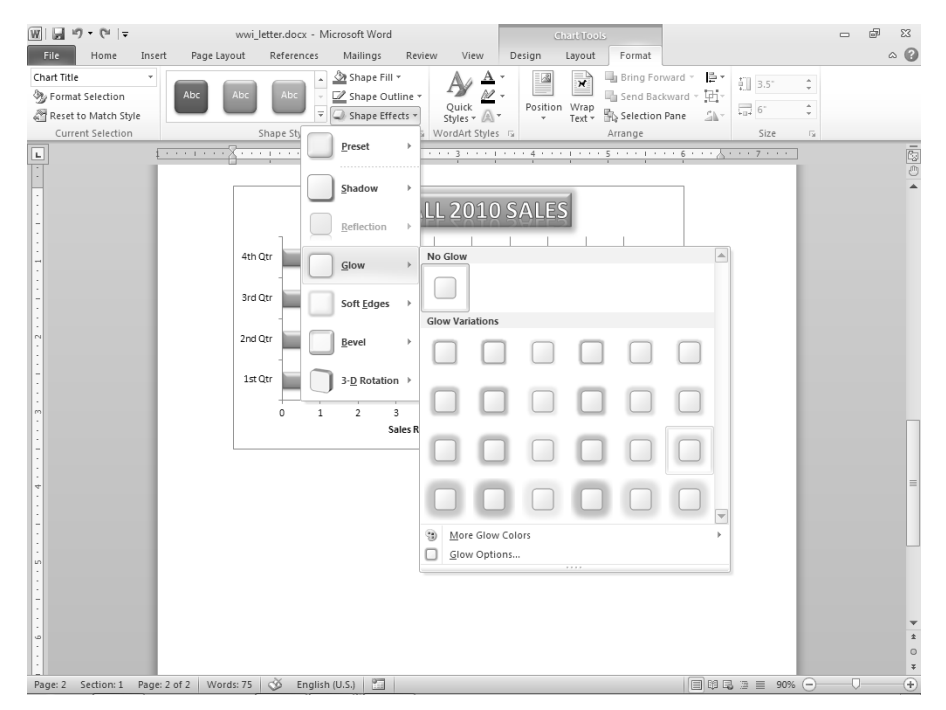

**Figure 16-23** The Shape Effects gallery gives you options to dramatically change the look of shapes in your chart.

# **What's Next?**

This chapter showed you how the SmartArt and chart features in Word 2010 make it easy to create, modify, and enhance diagrams and charts in your Word documents. The next chapter continues this creative focus by showing you how to make the most of Word's ability to add impact with pictures and objects. Additionally, you'll find out how to arrange art objects on the page to help give your document that finished, professional look.

# Index

## **A**

accessibility [35](#page--1-0), [50](#page--1-0), [638](#page--1-0) ActiveX content controls adding [809](#page--1-0) programming [810](#page--1-0) properties, changing [810](#page--1-0) Trust Center and [809](#page--1-0) when to use [808](#page--1-0) ActiveX, security settings for [67](#page--1-0), [635](#page--1-0) add-ins Add-ins group on the Developer tab [791](#page--1-0) managing [63](#page--1-0) security settings [67](#page--1-0), [634](#page--1-0) address lists, customizing [770](#page--1-0) advanced options, how to change [63](#page--1-0) aligning text Alignment Tabs [166](#page--1-0) Drawing Grid, overriding [341](#page--1-0) first line and hanging indents [341](#page--1-0) headers and footers [166](#page--1-0) index alignment [725](#page--1-0) left and right indents, adjusting [340](#page--1-0) Paragraph Dialog box, using [341](#page--1-0) in table cells, changing [479](#page--1-0) tools and shortcuts for [338](#page--1-0) types of alignment [223](#page--1-0) using the ruler [339](#page--1-0) vertically, between margins [157](#page--1-0) All Caps Font effect vs. uppercase [221](#page--1-0) Annual Reports, designing [96](#page--1-0) AppData folder, displaying [106](#page--1-0) area charts [500](#page-70-0) Arrange All documents command [29](#page-60-0) arrows symbol set [564](#page--1-0)

art

artistic borders 599 artistic effects, app[lying](#page--1-0) 532 art position, choosing 5[56](#page--1-0) Clip Art task pane 164 distributing vs. aligning 55[5](#page--1-0) Drawing Grid, wo[rking](#page--1-0) with 530 object layering, controlling 556 objects, aligning 553 objects, grouping and ung[roup](#page--1-0)ing 555 Snap Objects To Grid feature 55[5](#page--1-0) text wrapping, controlling 557 wrap points, adding and editing [558](#page--1-0) authoring adding authors, and permissions 43 improved featu[res f](#page--1-0)or 5, 7–10 AutoCorrect feature adding entries 309 case sensitivity and [309](#page--1-0) controlling [changes](#page--1-0) 308 exceptions, enterin[g 31](#page--1-0)1 function of 290, 307 Math AutoCorrect [568](#page--1-0) replacing [and](#page--1-0) deleting 311 setting options f[or 30](#page--1-0)7 symbols 226 AutoFit, for tables 487 AutoFormat f[eatur](#page--1-0)e adding to the Rib[bon](#page--1-0) 338 as you typ[e 33](#page--1-0)5 choices, adjusting [336](#page--1-0) managing 334 options, changing 336 automatic update to date and [time](#page--1-0) 229

#### AutoText

AutoText Gallery, how to use 242 printing entries 452 axes of charts, working [with 51](#page--1-0)3–515, 518

### **B**

backgrounds adding and customizin[g 17](#page--1-0)9 colors an[d gr](#page--1-0)adients 179 custom, and fill effects 180 matching col[ors](#page--1-0) 180 patterns and pictures, using 182, 537 removing fro[m p](#page--1-0)hotos 538 textures 182 backing up file[s, turn](#page--1-0)ing on automatic backup feat[ure 53](#page--1-0) Backstage [view](#page--1-0) customizing 6[8](#page--1-0) fast commands [3](#page-36-0)[4](#page-38-0) Groups a[rea](#page--1-0) [36](#page--1-0) Help tab 36, 61 Info tab 35, 37, 38–[51](#page--1-0) justification of text, tig[htening o](#page--1-0)f 224 new feat[ures in 5, 7](#page--1-0) New tab 3[5, 5](#page--1-0)7, 70, [70–72,](#page--1-0) 109 opening do[cuments](#page--1-0) 76 Options comman[d 36, 52, 6](#page--1-0)2 Preview and Prop[ertie](#page--1-0)s area 37 Print tab 35, 36, [37](#page--1-0), 57, 436 purpose of 33 Recent tab 35, 55, 75 Save & Send tab 36, 58, 93 Save & Sha[re ta](#page--1-0)b 642 where to [loca](#page-70-0)te 34 balloons, track changes 677 showing and hidin[g bal](#page--1-0)loons 681 size and locati[on o](#page--1-0)f, adjusting 682, 683 text styles [681](#page--1-0) bar charts 500 bibliographies building bloc[ks fo](#page--1-0)r 230 description of 314 generating 319

saving to previous version of Word 51 styles, use of 315 bidirectional text, wo[rkin](#page--1-0)g with 282 binding documents, margins a[nd](#page--1-0) 147 Blogger, blogging serv[ice](#page--1-0)s 755 blog posts blog accounts, c[onfig](#page--1-0)uring 755 categories, adding [753](#page--1-0) Microsoft Office 2010 blogs 749 new post doc[umen](#page--1-0)t 70 new, starting 750–7[52](#page--1-0) pictures, adding 75[5](#page--1-0) reusing content [in 2](#page--1-0)03 saving to Windows Live SkyD[rive](#page--1-0) 757 text, enterin[g 752](#page--1-0) web links, inserting 75[2](#page--1-0) what to blog about 754 who's blogging 747 boilerplate text, templates for 111 boldface text 212, 2[15–216](#page--1-0) Book Fold page settings 151 booklets, page set[up fe](#page--1-0)atures for 145 bookmarks, document navig[ation](#page--1-0) via 260 borders adding to pictures [542,](#page--1-0) 600, 604 adding to sectio[ns a](#page--1-0)nd paragraphs 600 adding to tables 605 adjusting [whi](#page--1-0)le previewing 441 artistic, using [Art Page](#page--1-0) Border feature 599 blank lines, adding [601](#page--1-0) border spacing 601 clearing, using [No Bo](#page--1-0)rder 588 creating 597 customizing 588–596 first page, chan[ging](#page--1-0) 599 horizontal lines[, inse](#page--1-0)rting 603 page or section [158](#page--1-0) partial borders, creatin[g 596](#page--1-0) printing problems wit[h 6](#page-57-0)03 reasons to a[dd 5](#page-70-0)87 simple, adding 587 to a si[ngle page](#page--1-0) 598 breaks, controlling page 156–159

Browse Objects feature 26 bubble chart[s 50](#page--1-0)0 building blocks about 102, 208 Building Blocks.dotx, troub[lesh](#page--1-0)ooting 232 Building Blocks Organizer 231, 232 categories 236 content cont[rols and](#page--1-0) 234 content, [reusi](#page--1-0)ng 203 cover pages, cre[ating](#page--1-0) new 210 Create New Building Block dialog [box](#page--1-0) 235 creating and using 230, 234–237 cust[omiz](#page--1-0)ing 237–238 deleting [239](#page--1-0) descriptions for 2[36](#page--1-0) Document Building Blocks folder [237](#page--1-0) downloadi[ng fr](#page--1-0)om Microsoft Office Online 239 galleries [230](#page--1-0), 232 ideas for types of 240 inserting existing build[ing](#page--1-0) blocks 232 vs. macros 821 Modify [Buildin](#page--1-0)g Block dialog box 238 naming 235 paragraph formattin[g, in](#page--1-0)cluding 235 properties, modifying 238 quick access to 242 saving [51, 23](#page--1-0)6 themes, enabling 235 Word Startup folder 237 Business Lette[rhea](#page--1-0)d, designing 97 business plan documents, page setup features for 145

## **C**

capitalization 220 AutoCorrect feature case sensitivity and 309 exceptions, entering [312](#page--1-0) options, setting 308 Changing Case command 220 small caps, how to apply 220 captions, adding to pictures 543 center alignment of text 224 Center tool, Mini Toolba[r loc](#page--1-0)ation of 212 certification authorities, working with 629 Change Case com[man](#page--1-0)d 220 character formatting character sty[les 3](#page--1-0)82 keyboard shortcuts [257](#page--1-0) linked styles 3[82](#page--1-0) spacing, condensing 443 Style I[nspe](#page-71-0)ctor 401 charts basic 501 changing the type of chart [503](#page-75-1) chart templates 503 chart tools, understanding [505](#page-78-0) data arrangement of, changing [50](#page-87-1)8 Chart Tools Design tab, w[orkin](#page-77-1)g with 506 data labels, wor[king](#page-78-0) with 517 datasheets, wo[rking](#page-73-0) with 507 external, using 508 defaults, setting 503 editing and enhancing axes, working with [513–](#page-81-1)515, 518 chart styles, applyi[ng 5](#page-79-1)11 Chart Styles gallery 511 Chart Tools, usin[g 50](#page-82-0)9 data labels, working with 517 fonts, changing 512 gridlines and trendline[s, ad](#page-80-1)ding 515 legends, displ[ayin](#page-82-0)g and positioning 516 new layouts, choosing 510 titles, adding 512 formatting adding shado[ws a](#page-88-0)nd glows 521 chart el[eme](#page-90-2)nts 519 chart objects [518](#page-69-0) shapes 520 ideas for usin[g 49](#page-82-0)9 saving to [pre](#page-69-0)vious versions of Word 51 titles, adding 512 types of 499 Check for Issues tool 50

citations description of [314](#page--1-0) editing [318](#page--1-0) inserting [317](#page--1-0) placeholders, adding and using [318](#page--1-0) saving to previous versions of Word [51](#page--1-0) Clear Formatting command [223](#page--1-0) Clip Art task pane [164](#page--1-0) **Clipboards** Office Clipboard and system Clipboard [83](#page--1-0) viewing the contents of [430](#page--1-0) co-authoring adding and modifying [42](#page--1-0) collaborative features of Word 2010 blocking co-authors [700](#page--1-0) contacting co-authors [700](#page--1-0) using SharePoint Workspace or Windows Live SkyDrive [697](#page--1-0) simultaneous editing and saving [698](#page--1-0) troubleshooting [701](#page--1-0) comments, adding and managing commas, inserting [675](#page--1-0) deleting comments [688](#page--1-0) description of [668](#page--1-0) navigating comments [686](#page--1-0) printing [684–686](#page--1-0) responding to [687](#page--1-0) reviewing [685–687](#page--1-0) voice and handwritten comments [676](#page--1-0) comparing and combining documents combining revisions from multiple authors [696](#page--1-0) compare (Legal Blackline) and combine [668](#page--1-0) comparing two versions of same document 694–6[96](#page--1-0) markup tools, description and table of [668–671](#page--1-0) master documents and subdocuments [206](#page--1-0) new features for [5](#page-36-0), [7](#page-38-0) revision process comments and revisions, viewing [673](#page--1-0) confidential revisions [696](#page--1-0)

organization of [667](#page--1-0) reviewers, configuring colors for [672](#page--1-0) sharing techniques [643](#page--1-0) tags, creating together [39](#page--1-0) tracking changes accepting and rejecting changes [689–692](#page--1-0) balloon and reviewing pane options [680–683](#page--1-0) changed lines, customizing appearance of [680](#page--1-0) description of [668](#page--1-0) display options [677](#page--1-0) printing tracked changes [684–686](#page--1-0) reviewing tracked changes [685–687](#page--1-0) while you edit [678](#page--1-0) colors backgrounds, applying colors and gradients to [179](#page--1-0) for borders, choosing [593](#page--1-0) color palettes [89](#page--1-0), [223](#page--1-0) Custom Colors dialog box [548](#page--1-0) highlighting tool [221](#page--1-0) matching, using RGB or HSL values [180](#page--1-0), [594](#page--1-0) pictures, color adjustments [534](#page--1-0) shadows, coloring [550](#page--1-0) text, changing [222](#page--1-0) themes and [89](#page--1-0), [131](#page--1-0), [135](#page--1-0) underlining [215](#page--1-0) columns column breaks, inserting and removing [196](#page--1-0) column charts [499](#page-69-0) column layouts flowing text into [194](#page--1-0) new, beginning [195](#page--1-0) Column Tool, using [189](#page--1-0) default column widths [188](#page--1-0) for directories [785](#page--1-0) in indexes [726](#page--1-0) lines between columns [190](#page--1-0) multicolumn documents [188–190](#page--1-0) for part of a document [191](#page--1-0) planning [187](#page--1-0) seeing columns, in Print Layout view [189](#page--1-0)

spacing between [194](#page--1-0) specs, in the Columns Dialog box [190](#page--1-0) unequal column widths, creating [192](#page--1-0) when to use [187](#page--1-0) widths, changing [193](#page--1-0) Combo Box content controls [797](#page--1-0), [803](#page--1-0) commands, built-in, viewing [834](#page--1-0) comments managing commas, inserting [675](#page--1-0) deleting comments [688](#page--1-0) description of [668](#page--1-0) navigating comments [686](#page--1-0) responding to [687](#page--1-0) printing [684–686](#page--1-0) reviewing [685–687](#page--1-0) voice and handwritten comments [676](#page--1-0) Community Server program [755](#page--1-0) compatibility Check for Issues tool Check Accessibility [50](#page--1-0) Check Compatibility [50](#page--1-0) Inspect Document [50](#page--1-0) Compatibility Checker [639](#page--1-0) Compatibility Mode [46](#page--1-0) document converter [46](#page--1-0) Protected View file validation, changing [617](#page--1-0) what's displayed in [616](#page--1-0) working with [615](#page--1-0) tests for, from the Info tab [35](#page--1-0) compressing pictures [534](#page--1-0) concordance files, for indexes [728](#page--1-0) confidential document revisions [696](#page--1-0) content controls ActiveX controls adding [809](#page--1-0) programming [810](#page--1-0) properties, changing [810](#page--1-0) Trust Center and [809](#page--1-0) when to use [808](#page--1-0) adding [798](#page--1-0) building blocks and [234](#page--1-0), [807](#page--1-0)

Content group on the Developer tab [791](#page--1-0) vs. InfoPath forms [791](#page--1-0) Legacy Form controls [789](#page--1-0), [808](#page--1-0) properties, changing lists, adding content to [803](#page--1-0) locking [803](#page--1-0) mapping controls to XML [804](#page--1-0) styling [801](#page--1-0) titles and tags, adding [800](#page--1-0) when to use [799](#page--1-0) protecting documents [805](#page--1-0), [807](#page--1-0) saving to previous versions of Word [51](#page--1-0) static text, adding and formatting [792](#page--1-0) types of adding [794](#page--1-0), [798](#page--1-0) combo box control [797](#page--1-0) date picker [798](#page--1-0) drop-down list [797](#page--1-0) nested [807](#page--1-0) picture content control [797](#page--1-0) plain text control [796](#page--1-0) rich text control [796](#page--1-0) using [804](#page--1-0) when to use [790](#page--1-0), [792](#page--1-0) content creation borders, applying behind content [606](#page--1-0) building blocks creating new [234–237](#page--1-0) custom galleries and the AutoText gallery [242](#page--1-0) ideas for creating [241](#page--1-0) inserting [208](#page--1-0) for complex documents [174](#page--1-0) goals for [175](#page--1-0) handwriting with mouse or stylus [78](#page--1-0) ideas for [3](#page-34-0) importing documents [204](#page--1-0) inking, for long-hand content [204](#page--1-0) inserting content from another Word document or tex[t fil](#page--1-0)e 77 objects, placing [207](#page--1-0) publishing options for [201](#page--1-0) reusing [202](#page--1-0)

content creation, *conti[nued](#page--1-0)* Snipping Tool, using 420 speech recogn[ition](#page--1-0), using 77 text, entering 203 content delivery, possibilities for 178 content formatting. *See also* text formatting conversion, document Compatibility [Mod](#page--1-0)e 46 free converter 46 cover pa[ges](#page--1-0) adding 208 building blocks for [230](#page--1-0) Cover Page Gallery [210](#page--1-0) creating [your](#page--1-0) own 210 galleries 233 crashes, system corrupt Normal template 108 Document Recov[ery](#page--1-0) task pane 53 cropping pictures 535 cross refe[renc](#page--1-0)es, document adding [326](#page--1-0) deleting 328 error messages 328 hyperlinks as, for web pages 327 modifying, movi[ng, a](#page--1-0)nd updating 327 referenc[e typ](#page--1-0)es 326 relative 328 cross references, index 722 Custo[mer](#page--1-0) Experience Improvement Program 68 Customize Status Bar list 31 cutting, copying, and pasting how to, including keybo[ar](#page-37-0)d shortcuts 80 Paste with [Live](#page--1-0) Preview 6 table data 474

## **D**

data chart data arrangement of, changing 508 Chart Tools Design tab, w[orkin](#page-87-1)g with 506 data labels, working with [517](#page-77-1) datasheets, working with 507

entering [506](#page-76-2) external, using [508](#page-78-0) hidden, removing from documents [625](#page--1-0) merge data, working with [772](#page--1-0) table data, sorting [486](#page--1-0) database programs, as used in mail merge [778](#page--1-0) date and time elements Date Picker content control [798](#page--1-0) how to add [228](#page--1-0) in headers and footers [164](#page--1-0) recording a macro to insert [816–818](#page--1-0) Decrease Indent tool, location of [212](#page--1-0) defaults date and time [229](#page--1-0) Document Defaults [388](#page--1-0), [407](#page--1-0), [408](#page--1-0) document properties [44](#page--1-0) Font Color button [222](#page--1-0) new document [383](#page--1-0) Quick Access Toolbar [16](#page-47-0) delivery delay, for e-mails [661](#page--1-0) design assessing regularly [73](#page--1-0) characteristics of a well-designed document [95](#page--1-0) features to help with, summary of [102](#page--1-0) importance of [101](#page--1-0) layout and design fundamentals [175–178](#page--1-0) redesign considerations [73](#page--1-0), [113](#page--1-0) Developer tab, displaying [790](#page--1-0), [814](#page--1-0) dialog boxes, access to launchers [17](#page-48-0) dictionaries adding to [301](#page--1-0) custom accessing and modifying [301](#page--1-0) adding dictionaries [304](#page--1-0) adding terms to [304](#page--1-0) creating new [303](#page--1-0) default, choosing [305](#page--1-0) default location of [304](#page--1-0) disabling, removing, and deleting [306](#page--1-0) limitations of [303](#page--1-0) lists of terms, converting into custom

dictiona[ry 3](#page--1-0)05 digital signatures and stamps adding a stamp [631](#page--1-0) attaching to files [48](#page--1-0), [630](#page--1-0) certificate authorities and security administrators, working with [629](#page--1-0) digital IDs creating [629](#page--1-0) how to get [628](#page--1-0) macros reasons for signing [835](#page--1-0) self-signed signatures, creating [836](#page--1-0) third-party signatures [836](#page--1-0) VBA projects [837](#page--1-0) removing signatures [632](#page--1-0) signing [628](#page--1-0) viewing signatures [631](#page--1-0) directory of records, from data sources [784](#page--1-0) display options how to change [63](#page--1-0) mathematical equation display, controlling [565](#page--1-0) documents Arrange All command [29](#page-60-0) browsing, using the Navigation Pane [25](#page-56-0) comparing and combining [693](#page--1-0)–[697](#page--1-0) complex documents factors to consider [173–175](#page--1-0) outlining, reasons for [415–417](#page--1-0) displaying only current document styles [398](#page--1-0) Document Defaults [388](#page--1-0), [407](#page--1-0)–[409](#page--1-0) Document Grid Drawing Grid, displaying [285](#page--1-0) language settings [149](#page--1-0) settings, specifying [284](#page--1-0) turning feature on [284](#page--1-0) working with [283](#page--1-0) Document Inspector [693](#page--1-0) Document Quick Styles, resetting [389](#page--1-0) Document Recovery task pane [53](#page--1-0) Documents Building Blocks folder [237](#page--1-0) expiration dates for documents, setting [637](#page--1-0)

inspection from the Info tab [35](#page--1-0) quality control tools [290](#page--1-0) length and current page, as shown in Status Bar [30](#page-61-0) mail merge documents, types of [764–768](#page--1-0) multiple, working with [28](#page-59-0) new, creating default Normal template [383](#page--1-0), [389](#page--1-0) from the New tab in Backstage view [35](#page--1-0), [57](#page--1-0) orientation of, changing [147](#page--1-0), [441](#page--1-0) planning [142–144](#page--1-0) properties customizing display [44](#page--1-0) printing [451](#page--1-0) setting, from the Info tab [35](#page--1-0) working with, from the Info tab [38](#page--1-0) protection [47](#page--1-0)–[49](#page--1-0) readability level [306](#page--1-0) recent documents locating, in Backstage view [34](#page--1-0) options for list [35](#page--1-0), [55](#page--1-0) section formatting, Reveal Formatting pane [402](#page--1-0) short documents, page setup features for [143](#page--1-0) Split command [29](#page-60-0) style changes and [383](#page--1-0) Trusted Documents, setting up [67](#page--1-0) views, changing [21](#page-52-0)[–24](#page-55-0) View Side By Side command [29](#page-60-0) double spacing, setting [345](#page--1-0) double strikethrough of text [220](#page--1-0) doughnut charts [500](#page-70-0) Draft document view [24](#page-55-0) draft versions of documents AutoRecover feature [52](#page--1-0) Background Saves feature [52](#page--1-0) editing and reviewing [175](#page--1-0) recovering and deleting from the Info tab [35](#page--1-0) Recover Unsaved Documents feature [54](#page--1-0)

drawings Drawing Canvas, working with [530](#page--1-0) Drawing Grid displaying [285](#page--1-0) overriding [341](#page--1-0) Snap Objects To Grid feature [555](#page--1-0) using [531](#page--1-0) freehand adding text to [552](#page--1-0) tables [468](#page--1-0) drawing tablets [204](#page--1-0) drop caps, creating [357](#page--1-0) Drop-Down List content controls [797](#page--1-0) duplicating documents, using the New Windows t[ool](#page-60-0) 29

## **E**

Ecma Office Open XML format [103](#page--1-0) editing tools AutoCorrect adding entries [309](#page--1-0) case sensitivity and [309](#page--1-0) changes, controlling [308](#page--1-0) exceptions, entering [311](#page--1-0) function of [311](#page--1-0) options, setting [307](#page--1-0) replacing and deleting entries [311](#page--1-0) symbols [311](#page--1-0) comparing and combining documents [693](#page--1-0)–[697](#page--1-0) copying, cutting, and pasting [80](#page--1-0) editing restrictions, applying [622–624](#page--1-0) editing time, total [38](#page--1-0) Edit Links To Files selection [44](#page--1-0) formatting inconsistencies, checking for [291](#page--1-0) grammar, checking activating the grammar checker [295](#page--1-0) as you type [296](#page--1-0) Do Not Check option [297](#page--1-0) grammar rules, setting [300–302](#page--1-0) hiding grammar errors, when to use [296](#page--1-0) options, configuring [298–300](#page--1-0)

macros, editing [826–830](#page--1-0) overview [289](#page--1-0) permissions and restricting [48](#page--1-0), [125](#page--1-0) preventing editing, Mark As Final [297](#page--1-0) proofing your document complex documents [175](#page--1-0) flagged errors, fixing [292–294](#page--1-0) proofreaders, necessity of [297](#page--1-0) Spelling and Grammar dialog box [295](#page--1-0) suppressing proofing marks [296](#page--1-0) quality control checks [290](#page--1-0) saving documents [91–95](#page--1-0) simultaneous editing co-authoring [698–700](#page--1-0) new features for [5](#page-36-0), [7](#page-38-0) spelling, checking as you type [296](#page--1-0) contextual [291](#page--1-0) Do Not Check option [297](#page--1-0) error notifications [291](#page--1-0) hide spelling errors, when to use [296](#page--1-0) importance of [290](#page--1-0) options, configuring [298](#page--1-0) text selection and shortcuts for [79](#page--1-0) undoing, redoing, and repeating [85](#page--1-0) e-mail attachments sharing files delaying delivery [661](#page--1-0) flagging messages [660](#page--1-0) priority, setting [659](#page--1-0) receipts, requesting [660](#page--1-0) sending securely [658](#page--1-0) voting buttons [662](#page--1-0) options for [642](#page--1-0) e-mail attachments, setting preferences for [64](#page--1-0) e-mail, merge to [784](#page--1-0) embedding vs. linking objects [583](#page--1-0) embossing text effect [220](#page--1-0) encryption how to [620](#page--1-0) passwords [48](#page--1-0), [620](#page--1-0)

removing protection [621](#page--1-0) templates [125](#page--1-0) energy saving features [435](#page--1-0) engraving text effect [220](#page--1-0) envelopes, printing [456](#page--1-0)–[458](#page--1-0) equations, mathematical building blocks for [230](#page--1-0) calling attention to [570](#page--1-0) creating from scratch [563](#page--1-0) equation display, controlling [565](#page--1-0) Equation gallery [562](#page--1-0) Math AutoCorrect, using [568](#page--1-0) options, setting [566](#page--1-0) saving to previous versions of Word [51](#page--1-0), [562](#page--1-0) to the Gallery [567](#page--1-0) symbol sets and descriptions [564](#page--1-0) errors, checking from the Status Bar [30](#page-61-0) ESL (English as a second language) Microsoft Research ESL Assistant [285](#page--1-0) Excel spreadsheets, inserting into a table [470](#page--1-0)

## **F**

fast commands in Backstage view [34](#page--1-0) Recent Documents, changing number of [55](#page--1-0) faxes, sending choosing a service [664](#page--1-0) creating and sending [663](#page--1-0) multiple faxes, using Mail Merge Wizard 666 troubleshooting 665 field codes, contro[lling 16](#page--1-0)7 File Block settings 67, 635 file extensions of backup files 53 displaying, how to set default [113](#page--1-0) for macro-enabled document[s 81](#page--1-0)3 for macro-e[nabl](#page--1-0)ed templates 813 macro-free 813 file formats available in Word 2010 60, 9[4](#page--1-0) converters for, how to locate 46, 94

for converted documents [47](#page--1-0) for previous versions of Word [51](#page--1-0) for templates [102](#page--1-0) file sharing compatibility issues [50](#page--1-0) converters for additional file formats [94](#page--1-0) converting from earlier versions of Word [46](#page--1-0) via e-mail delaying delivery [661](#page--1-0) flagging messages [660](#page--1-0) priority, setting [659](#page--1-0) receipts, requesting [660](#page--1-0) sending securely [658](#page--1-0) voting buttons [662](#page--1-0) via fax choosing a service [664](#page--1-0) creating and sending [663](#page--1-0) multiple faxes, using Mail Merge Wizard [666](#page--1-0) troubleshooting [665](#page--1-0) file validation, changing [617](#page--1-0) Mark As Final feature [618](#page--1-0) network locations accessing resources in [655](#page--1-0) creating [654](#page--1-0) FTP sites, linking to [654](#page--1-0) saving documents to [655](#page--1-0) new options for, in Word 2010 [644](#page--1-0) protection, preparing [47](#page--1-0)–[49](#page--1-0) Save & Send tab in Backstage view [58](#page--1-0) SharePoint Workspace 2010 documents, checking in and out [649](#page--1-0) Groove workspaces [646](#page--1-0), [648](#page--1-0) new documents, creating [650](#page--1-0) new workspaces, creating [646](#page--1-0)–[648](#page--1-0) with Windows Live SkyDrive [59](#page--1-0) Windows Live SkyDrive co-authoring in [697–701](#page--1-0) saving to a shared space [653](#page--1-0) setting up and using [651](#page--1-0) sharing files [652](#page--1-0) with Microsoft SharePoint [59](#page--1-0) workgroup templates, using [656](#page--1-0)

file size of document, locating [38](#page--1-0) fill effects Fill Effects dialog box [181](#page--1-0) gradients for backgrounds [180](#page--1-0) Find and Replace Find and Replace dialog box [253](#page--1-0) floating objects vs. inline objects [257](#page--1-0) formatting settings [256](#page--1-0) search parameters [254](#page--1-0) special characters [257–259](#page--1-0) wildcards [255](#page--1-0), [256](#page--1-0) flagging e-mail messages [660](#page--1-0) Flesch-Kincaid Grade Level scores [306](#page--1-0) Flesch Reading Ease scores [306](#page--1-0) folders creating new [94](#page--1-0) shared [647](#page--1-0) fonts All Caps Font effect [221](#page--1-0) availability on your system [213](#page--1-0) changing, using the Mini Toolbar [512](#page-82-0) default settings [407](#page--1-0) Font Color tools Font Color button [222](#page--1-0) Mini Toolbar location of [212](#page--1-0) Font dialog box [220](#page--1-0) Font list how to use [213](#page--1-0) Theme Fonts section of [214](#page--1-0) font size Font Size list [214](#page--1-0) Font Size tool [212](#page--1-0) how to specify [214](#page--1-0) Keyboard shortcuts for [215](#page--1-0) table Styles, troubleshooting [483](#page--1-0) Font tool [212](#page--1-0) OpenType fonts [216](#page--1-0), [217](#page--1-0) Reveal Formatting pane [402](#page--1-0) specifying [213](#page--1-0) themes and [89](#page--1-0), [131](#page--1-0), [136](#page--1-0) troubleshooting, printing [446](#page--1-0) footnotes and endnotes adding 320

customizing 321 deletin[g 32](#page--1-0)3 description o[f 31](#page--1-0)4 Footnote [and](#page--1-0) Endnote dialog box 321 inserting 321 margins and 325 moving a[nd c](#page--1-0)opying 323 separator lin[es, cr](#page--1-0)eating new 324 visible in which views [322](#page--1-0) on web pages, as hyperlinks [323](#page--1-0) when to use 320 formatting text additional fo[rmat](#page--1-0)s 220 as you work 210–212 clearing formatting [223](#page--1-0) comparing t[ext forma](#page--1-0)ts 403 for complex docum[ents](#page--1-0) 174 default settings 407 effects, deleting 220 finding instance[s of](#page--1-0) 256 Format Painter t[ool, l](#page--1-0)ocation of 212 formatting lost, whe[n sa](#page--1-0)ving to previous version of Word 51 formatting marks, controlling the display of 473 inconsistencies, tracking 404 in in[dex](#page--1-0) entries 722 quick, using the Mini To[olbar](#page--1-0) 20 resricting and p[rotec](#page--1-0)ting 125 styles, how to inspect 400 text attributes, applying [215](#page--1-0) text effects, applying [219](#page--1-0) using the Font dialog bo[x 22](#page--1-0)0 form controls 789 FTP sites, linking to 654 Full Screen Re[ading](#page--1-0) document view 22, 64 functions in tables, [work](#page--1-0)ing with 490 fundraising materials, ideas for 240

## **G**

galleries building blocks 230, 232, 235, 237 custom building blocks 241

custom galleries and the AutoText gallery 242 dialog box launchers[, access to 18](#page--1-0) Equations galler[y 56](#page--1-0)7 Header, Footer, and Pag[e Nu](#page--1-0)mber 163 previewing choices 20 Quic[k Pa](#page--1-0)rts 235 Styles 381 Table of Contents [galle](#page--1-0)ry 707 Text Box gallery 572 Theme Colors galler[y 1](#page-51-0)35 Theme Effec[ts ga](#page--1-0)llery 133 theme[s and](#page--1-0) 130 Themes gallery, how to fi[nd 8](#page--1-0)7 working with, op[tion](#page--1-0)s for 19 geometry symbol set 5[64](#page--1-0) glow styles for text, app[lying](#page--1-0) 219 Go To comma[nd 2](#page--1-0)59 grade level scores, for docu[me](#page-50-0)[nt](#page--1-0) readability 306 gradients, for backgro[unds](#page--1-0) 1[81](#page--1-0) grammar check activating the g[ramm](#page--1-0)ar checker 295 as you type 296 cont[extu](#page--1-0)al spelling featur[e 9](#page--1-0) Do Not Check option 297 grammar rules, setting 300–302 options, configuring 297–299 other langu[ages](#page--1-0) 270 Status Bar, checking from [30](#page-40-0) grant proposals, page s[etup](#page--1-0) f[eatur](#page--1-0)es for 145 Greek letters symbol s[et 564](#page--1-0) gridlines adding, in charts [515](#page--1-0) how to display and hide 2[6](#page-61-0) Groove workspaces 646, [648](#page--1-0) groups in Backstage view 36 objects, grouping [and](#page-85-1) ungrouping 555 types of, on the Ri[bbon](#page--1-0) [14](#page-57-0) Grow Font tool Mini Toolbar location of 212 for text size adjust[me](#page--1-0)nt 214

gutter settings for bound documents 147 customizing 145

### н

handwritten content 78[, 204](#page--1-0) headers and f[ooter](#page--1-0)s alignment tabs 158 building blocks 230 creating 158 deleting 158 editing 158 field codes 158 galleries [158](#page--1-0) Go To 1[64](#page--1-0) themes, [cha](#page--1-0)nging to match fonts and colors 158 viewing [158](#page--1-0) heading[s](#page--1-0) browsing, in the Navigation Pane 25, 248 built[-in s](#page--1-0)tyles for 706 in Outlin[e Vie](#page--1-0)w 418 styles, keyboard shortcuts to apply 409 and the table of contents 706 Help finding Help, su[mma](#page--1-0)ry of 60 Help tab in Backstage view information available 3[6](#page--1-0) Word version and product ID 37 hidden data, removing fro[m do](#page--1-0)cuments 625 hidden text, how to create 220 highlighting text hide and show highlighting 22[2](#page--1-0) how to 221 Home tab Clipboard group 84 Font group Clear [Form](#page--1-0)atting command 223, 393 Font Color arrow 222 fonts and sizes, [spe](#page--1-0)cifying 213 Font Size list 214 text effects, applying 218 Text Highlight Col[or c](#page--1-0)ommand 221

Home tab, *continued* formatting co[mma](#page--1-0)nds 211 Styles group formatting lists and text 380 Styles gallery 381 Styles Pane 390, 391 text alignment commands [224](#page--1-0) hyphenation automatic 35[5](#page--1-0) manual 356 non-breaking formattin[g 35](#page--1-0)6 how t[o inse](#page--1-0)rt 227 options for 354 text in other [lang](#page--1-0)uages 355

## **I**

ID (product), how to locat[e 37](#page--1-0) importing documents 204 Increase Indent tool, location of 212 indenting changing 372, 441 first line and hanging indents [341](#page--1-0) Indents and Spacing tab 342 left and ri[ght, adjus](#page--1-0)ting 340 types of 350 indexes cross-references, adding [722](#page--1-0) entries, [AutoM](#page--1-0)arking with a concordance file 728 entries, formatting 722 entries, marking 719 formatti[ng th](#page--1-0)e index alignment 725 columns 726 indented or run in 725 options, fo[rmat](#page--1-0)ting 724 generating [the](#page--1-0) index 723 good indexes, qualiti[es o](#page--1-0)f 717 long entries, and boo[kmar](#page--1-0)ks 721 page ranges, specifyi[ng 7](#page--1-0)22 repeated entries, selecting [721](#page--1-0)

reviewing your document 72[3](#page--1-0) subentries, creating 720 troubleshooting, error mes[sage](#page--1-0)s 726 updating or adding entries [72](#page--1-0)7 InfoPath Forms vs. W[ord C](#page--1-0)ontent Controls 791 Info tab in Backstage view co-authors, adding and contacting 42 doc[umen](#page--1-0)t compatibility checking and preparing for 50 Compatibility Mode 46 document properties 37, 44 Help tab 61 options 35 Permissions, setting 4[8–50](#page--1-0) Recover [Uns](#page--1-0)aved Documents feature 54 Related [File](#page--1-0)s area 44 tags and comments, [adding](#page--1-0) 39–42 ink adding content lo[ngh](#page--1-0)and 204 expanded capabilities of 11 Insert tab building blocks 230 Quick Tables 233 Symbols group and list 224 Text group Date and Ti[me t](#page--1-0)ool 228 Quick Parts 231 Text From File command 77 inspection, document for sensitive i[nform](#page--1-0)ation, hidden comments, and XML data 50 from the Info tab 35 international mail codes and formatting 776 italics Home tab comma[nd](#page--1-0) and keyboard shortcut 216 how to apply 215 Italic tool, location of 212

### **J**

justified alignment of t[ext 2](#page--1-0)24

## **K**

keyboards adding, for other languages 271 current configuration, checking 274 setting up, using current language 269 Windows Keyboard Layouts [tool](#page--1-0) 271 Word Options 271 keyboard shortcuts Apply Styles Pane 390 assigning your [own](#page--1-0) printing list of 452 symbols 226 Building Blocks, in[sertin](#page--1-0)g existing 233 built-in comman[ds, v](#page--1-0)iewing 834 character f[orm](#page--1-0)atting 257 copying, cutting, and pasting 81 macros 822 navigation through d[ocum](#page--1-0)e[nts 2](#page--1-0)65–266 Open dialog box 76 overridi[ng 8](#page--1-0)23 paragraph align and formatting [tools 33](#page--1-0)9 Reveal Formattin[g pa](#page--1-0)ne 401 styles applying [style](#page--1-0)s 409 creating your own shor[tcuts](#page--1-0) 410 Style Inspector 401 Styles Pane 39[0, 391](#page--1-0) symbols, inserting 225 text alignment 224 text attribute[s and effe](#page--1-0)cts 216 text case, Change [Case](#page--1-0) options 221 text selection 80 text sizing, incr[emen](#page--1-0)tal 21[5](#page--1-0) Undo 85 keywords, for in[dex](#page--1-0)ing your docu[men](#page--1-0)t 717

## **L**

labels, data 517 labels, printing 458 languages adding 26[9](#page-87-1) Asian 286 automatic det[ectio](#page--1-0)n of 271

bidirectional text, using 282 changin[g](#page--1-0) as y[ou ty](#page--1-0)pe 273 from the Status Bar 3[1](#page--1-0) from Word Options 6[3](#page--1-0) Document Grid, working with East Asian language[s](#page--1-0) drawing grids, displ[ayin](#page-62-0)g 285 locating 283 settings, specifying 284 keyboards, adding 271 proofing language, setting [270](#page--1-0) translating custom translations [281](#page--1-0) definitions, real-ti[me](#page--1-0) 276 documents 278 Microsoft Engkoo 286 Microsoft Research [ESL A](#page--1-0)ssistant 285 Mini Translator, using [274](#page--1-0)–276 selected tex[t 27](#page--1-0)7 tools, improveme[nts in](#page--1-0) 274 Translation Services, changing an[d ad](#page--1-0)ding 279–282 WordLingo se[rvice](#page--1-0) 278 Windows Language Bar [273,](#page--1-0) 274 layering of objects, controlling 556 layout[, displayin](#page--1-0)g Layout Options 186 left alignment of text [224](#page--1-0) Legacy Form controls 78[9](#page--1-0) legends, displaying and positio[ning](#page--1-0) 516 letterhead, designing 97 letter-like symbols set [564](#page--1-0) letters, page setup fea[ture](#page--1-0)s for 143 ligatures definition 216 using 217 line and page breaks, controllin[g 35](#page--1-0)3 line charts 499 line number[s](#page--1-0) addin[g an](#page--1-0)d controlling 170 adjusting while previewing 441 lines, horiz[onta](#page-69-0)l adding to documents 601, 603 graphical lines, creating 604

line spacing, specifying 3[45](#page--1-0) linked styles 382 linking vs. embedding objects 583 lists automatic, controlling 3[61](#page--1-0) bulleted lists bullet fon[t, ch](#page--1-0)anging 365 Bullet Library 364 bullet symbols, changing 366 converting to numbe[red](#page--1-0) list 371 custom bullets 364 new bullet, choosing [364](#page--1-0) picture bullet[s 367](#page--1-0) when to use 359 content controls, adding to 8[03](#page--1-0) creating ending a list 363 quick, from exi[sting](#page--1-0) text 361 space betwe[en it](#page--1-0)ems, adding 363 while you type 362 formatting problems 363, 373 indents, chang[ing](#page--1-0) 372 list styles displaying 380, 392 legal style num[berin](#page--1-0)g 377 new, creating 375–[378](#page--1-0) paragraph forma[tting](#page--1-0) in 383 using for complex numbering 370 multilevel 3[73–375](#page--1-0) numbered lists converting to [bulleted](#page--1-0) list 371 numbering, continuing [370](#page--1-0) numbering, restarting 371 numberi[ng schem](#page--1-0)es, choosing 368 style, modifying 368 when to use 360 Reveal Formatting pane [402](#page--1-0) Live Preview, setting prefe[renc](#page--1-0)es for 64 Locations, Trusted description of 634 specifying 66 locking content controls [803](#page--1-0) long documents building block ideas for 241

column layouts, switching between 195 complex docu[men](#page--1-0)ts, what to consider 173–1[75](#page--1-0) features of 732 master documents creating 740 getting started with 738 problems and workarounds 737 su[bdocume](#page--1-0)nts, creating 741 tools for [739](#page--1-0) when to use 736 working [with](#page--1-0) 742–744 planning 143 table of authorities citations, adding manual[ly 7](#page--1-0)34 generati[ng 7](#page--1-0)36 table of figure[s](#page--1-0) captions, addi[ng 732](#page--1-0) figure n[umb](#page--1-0)ering, controlling 733 generating 734 tips for 207, 208 lowercase text, [chan](#page--1-0)ging 220

## **M**

Mac and PC co[mpa](#page--1-0)tibility 39 macros Code g[roup on t](#page--1-0)he Dev[elope](#page--1-0)r tab 791 digitally signing reasons for 835 self-signed signatures, creating 836 third-party signatures [836](#page--1-0) VBA projects 837 disabling 815 editing examples 8[26–8](#page--1-0)28 Visual Basic Editor 829 lost or disabled macros, [trou](#page--1-0)bleshooting 823 macro-en[able](#page--1-0)d and macro-free documents, file extensions 47 options, ad[ditional](#page--1-0) deleting and expo[rting](#page--1-0) 832 importing 833

renaming macros, modules, or projects [830](#page--1-0) password protecting 835 recording examples 816–818, 824 naming 816, 834 one-click [meth](#page--1-0)od 817 pause recording 817 set[up a](#page--1-0)nd planning 814–816 storing 817 testing 817 troublesh[ooting 826](#page--1-0) resources [for furthe](#page--1-0)r learning 839 running "Ambiguous nam[e de](#page--1-0)tected" error 831 automatically 824–[827](#page--1-0) keyboar[d sh](#page--1-0)ortcuts, assigning 822 Macro [Secu](#page--1-0)rity settings, checking 814 Quick Access To[olbar](#page--1-0), adding to 818 troubleshooting 823, 831 ways to use 818 saving macro-enabled documents a[nd](#page--1-0)  templates [813](#page--1-0) security settings for 67, 635 and VBA, explanation of 812 when to use 811, 821 mail merge directories, cr[eatin](#page--1-0)g 784 envelopes and labels, creating 785–787 Mail Merge [Wiz](#page--1-0)ard 763 merge fields address blocks, adding [775](#page--1-0) greeting lin[es, choos](#page--1-0)ing 776 inserting 777 matching with data[base](#page--1-0) 778 tips for 780 types of 774 word fields, adding 780 merging the documents print options, choosing [783](#page--1-0) to a new [docu](#page--1-0)ment 783 to e-mail 784 overview [of 7](#page--1-0)62

planning y[our](#page--1-0) project document type, sel[ectin](#page--1-0)g 764 existing documents, using 767 main document, current [doc](#page--1-0)ument as 765 templates, using 76[6](#page--1-0) types of p[rojec](#page--1-0)ts 763 postal codes [and](#page--1-0) formatting 776 previewing the merge errors, checking for 782 Preview Results group, usin[g 7](#page--1-0)81 specific entries, finding 782 recipients choosing and sor[ting](#page--1-0) information 771 creating a new list 768–770 existing lists, using 770 filtering lists 773 merge data, working with 77[2](#page--1-0) New Address List dialog [box](#page--1-0) 769 Outlook contacts, choosing 771 terms, understanding 763 Mail Merge Wizard 6[66](#page--1-0) margins, document adjusting changing margin settings [145](#page--1-0) on the Ruler 146 suppressing top and bottom [ma](#page--1-0)rgins 22, 145 while previewing [441](#page--1-0) aligning content vertically between 145 binding documents, and 145 custom, creating 145 Margins galler[y 14](#page--1-0)5, 146 Margins tab 145 mea[sure](#page--1-0)ments units, changing the default 145 Mirror Margins 151 multiple pages, settings f[or 1](#page--1-0)51 white space, sho[wing](#page--1-0) 145 marketing materi[als, ideas](#page--1-0) for 240 markup featur[es 6](#page--1-0)70–672 master documents 206 crea[ting](#page--1-0) 740 getting started [with](#page--1-0) 738
master documents, *continued* problems and workar[ound](#page--1-0)s 737 subdocuments collapsing 74[3](#page--1-0) converting 744 creatin[g 74](#page--1-0)1 expanding and dis[playi](#page--1-0)ng 743 importing data for 741 merging 744 separating [744](#page--1-0) tools for 739 when to u[se 7](#page--1-0)36 working with 742–744 merging table cells 47[7](#page--1-0) Message Bar[, set](#page--1-0)tings for 67, 635 Microsoft Dev[elope](#page--1-0)rs Network website 839 Microsoft [Engk](#page--1-0)oo 286 Microsoft Exch[ang](#page--1-0)e, co-authors online 43 Microsoft Genu[ine Adva](#page--1-0)ntage downloading tem[plate](#page--1-0)s 72 Microsoft InfoPath 2010 [791](#page--1-0) Microsoft Office Help 61 Microsoft Outlook [771](#page--1-0) Microsoft Research ESL Assistant 285 Microsoft support, contacting 61 Microsoft Translation 279 Mini Toolbar enabling 212 formatting choice[s, qu](#page--1-0)ick 20 text selection and formatting 2[12](#page--1-0) turning off and on 21 Mini Translator tool setting preferences for 64 using 27[4–27](#page--1-0)7 modules deleting and exporting 832 importing 833 the Organizer 833 renaming 830 Multile[vel Lists](#page--1-0) applying 373 creating a new list style [375](#page--1-0)–378 list styles [383,](#page--1-0) 392

multiple docum[ents,](#page--1-0) working with 28 multiple pa[ge se](#page--1-0)ttings 150

#### **N**

name and i[nitia](#page--1-0)l[s in fi](#page--1-0)les, s[etting pr](#page--1-0)eferences for 64 navigation, document bookmarks 260 Browse Object tool 252 Find and Replace dialog box floating objects vs. inline objects 257 format[ting](#page--1-0) settings 256 Go To tab 259 special ch[aract](#page--1-0)ers 257 text strings 253–2[56](#page--1-0) keyboard shortcuts and function keys 264–266 Navigation Pane browsing [by he](#page--1-0)adings 248 browsing by page [249](#page--1-0) browsing b[y search r](#page--1-0)esults 251 content, ways to find 246–251 ho[w to use](#page--1-0) 24 search box 247 vs. Outline View 433 ways to use 6, 248 overview of, in Word 2010 2[45](#page--1-0) windows, displaying an[d arrangi](#page--1-0)ng commands, [loc](#page-55-0)ating 262 multiple wi[ndow](#page--1-0)s, switching among 264 splitting the doc[ume](#page--1-0)nt window 262 viewing pag[es](#page-37-0) [side](#page--1-0) by side 263 Zoom tools 261 negated relations symbol sets 564 nested tables 471 network locations, and file sharing accessing resources 655 creating a network location [654](#page--1-0) FTP sites, lin[king](#page--1-0) to 654 saving documents to 655 Newsletters, d[esig](#page--1-0)ning 99 New tab in Backstage view new files, starting 5[7](#page--1-0)

options for 35 templates, working [with](#page--1-0) 70–72 New Windows tool 29 non-breaking hyphens formatting 356 how to insert 227 non-breaking [sp](#page--1-0)aces, inserting 227 Normal Style, understandi[ng and](#page--1-0) modifying 408 numbers legal style [377](#page--1-0) number forms [217](#page--1-0) number spacing 217 page number style and placement 230

### **O**

objects aligning 553 Browse Object fe[atur](#page--1-0)e 252 distributing vs. aligning 555 embedded linking vs. embedding 583 saving to previous version of Word 51 groupin[g and](#page--1-0) ungrouping 555 inserting existing objects, addin[g 58](#page--1-0)5 new object, creating 584 Object dialog box 584 placing, procedures for 207 positions, choosing 556 layering, controlling 556 OLE (Object Linking and E[mbe](#page--1-0)dding) technology 583 text wrapping, contr[ollin](#page--1-0)g 557 wrap points, adding and [editin](#page--1-0)g 558 Office 2010 and theme[s 12](#page--1-0)7 Office.com checking 839 Templates ar[ea 7](#page--1-0)1 themes, downloading 130 Office Communicator, co-authors [onlin](#page--1-0)e 43 Office Online, additional [tem](#page--1-0)plates 71 OneNote notebooks, reusing content in 203

Open Docu[men](#page--1-0)t format 206 opening files in Backstage view 34 Open And Repair 77 Open dialog box 76 in Protected View 67 related files, opening 4[4](#page--1-0) OpenType fonts how to use 216 saving to previous [ve](#page--1-0)rsion of Word 51 operators symbol s[et](#page--1-0) 564 Organizer, the modules, working wit[h 8](#page--1-0)33 templates, modifying 123 orientation o[f doc](#page--1-0)uments, changing 147, 441 orphan/widow control 353 outlines basics of good outlines 414 changing cutting and pasting [430](#page--1-0) dragging to new location 430 expanding and colla[psin](#page--1-0)g the outline 429 moving topics up and down 429 complex projects, reaso[ns to](#page--1-0) make an outline 415–417 exploring outlining to[ols 4](#page--1-0)19 headings adding 426 outline levels, applying 426 promoting and demoting 426 how to 2[19, 220](#page--1-0) importing, from a text fil[e 42](#page--1-0)7 new, creating 421–423 Outline V[iew](#page--1-0) customizing 422 displaying, along with Prin[t Lay](#page--1-0)out View 42[8](#page--1-0) displaying levels of text [423](#page--1-0) first line of t[ext, show](#page--1-0)ing 424 formatting, removing and showing 425 headings, al[phab](#page--1-0)etizing 433 restructuring your document 431 sni[ppin](#page--1-0)g tool and 420

Outline view, *continued* symbols in 418 troubleshooting 418, 422 viewing 24, 417 vs. the Navigation Pane 433 printing 431 types of 414 Outlook, Microsoft [771](#page--1-0)

#### **P**

page setu[p an](#page--1-0)d pagination basic pa[ge se](#page--1-0)tup, options for 139 borders, page and [sec](#page--1-0)tion 158, 597–599 browsing, with the Navigation Pane 25, 249 custom settings backing up 169 and the Normal template 1[69](#page--1-0) saving as template 155 document types 143 headers and footers alignment t[abs](#page--1-0) 166 creating 159 deleting 167 editing 163, 16[5](#page--1-0) field codes 167 galleries 163 themes, [chan](#page--1-0)ging to match fonts and colors [163](#page--1-0) viewing [162](#page--1-0) headlines an[d 15](#page--1-0)6 line numb[ers](#page--1-0) adding and controlling 170 deleting [171](#page--1-0) troubles[hoot](#page--1-0)ing 171 margins adjusting, on the ruler 146 aligning content vertica[lly b](#page--1-0)etween 157 binding [docu](#page--1-0)ments, and 147 changing margin [sett](#page--1-0)ings 145 custom, creating 145 Margins gallery 145, 1[46](#page--1-0)

Margins tab 142 measurement units, chang[ing](#page--1-0) the default 147 multiple pages, [settings f](#page--1-0)or 151 suppressing [top a](#page--1-0)nd bottom 22 white space, showing 156 mult[iple](#page--1-0) pages settings 150 viewing 28 options for, in the Page [Setu](#page--1-0)p dialog box 142 orientatio[n of](#page--1-0) documents 147 page brea[ks,](#page-59-0) controlling 156, 157, 353, 438 Page Layout tab bui[ldin](#page--1-0)g blocks 230 Themes group and galler[y 8](#page--1-0)7 page numbers adding 159 style and place[ment](#page--1-0) 230 page ranges, specifying in in[dex](#page--1-0)es 722 Page Setup dialog box 140 paper siz[e and](#page--1-0) source Document Grid 149 paper size, choosing 148, 441 paper source, selectin[g 14](#page--1-0)9 planning your document 140, 142–144 sections, docume[nt](#page--1-0) borders, adding 600 and columns 191 creating 153–155 headers and footers, removing and editing 168 section types [154](#page--1-0) when no[t to use 1](#page--1-0)52 when to use 151 setu[p de](#page--1-0)faults, saving to the current template [168](#page--1-0) text wrapping bre[aks, i](#page--1-0)nserting 155 paragraph form[attin](#page--1-0)g aligning and indenting text Drawing [Grid](#page--1-0), overriding 341

first line and hanging indents 341 left and right indents, adj[ustin](#page--1-0)g 340 Paragraph Dialog box, using [341](#page--1-0) tools and shortcuts for 338 using the ruler 339 AutoFormat feature adding to the [Ribbo](#page--1-0)n 338 as you type 335 choices, adjusting 336 managing [334](#page--1-0) options, changing [336](#page--1-0) borders, add[ing](#page--1-0) 600 building blocks 235 Document Defau[lts 4](#page--1-0)07 drop caps, creat[ing](#page--1-0) 357 formatting markers, [view](#page--1-0)ing Reveal Formatting [pan](#page--1-0)e 402 Show/Hide button 333 hyphenation automatic 355 manually 356 options for [354](#page--1-0) text in ot[her la](#page--1-0)nguages 355 line and page [bre](#page--1-0)aks, controlling 353 linked styles 382 paragraph styles 382 parameters [of 33](#page--1-0)3 spacing issues addressing 3[43](#page--1-0) empty paragraph marks, cleaning up 344 line spacing[, spe](#page--1-0)cifying 345 space above and below paragraphs, adj[usting](#page--1-0) 346, 442 Style Inspector 401 Styles an[d 334](#page--1-0) tabs carrying f[rom](#page--1-0) one paragraph to the next 350 default Normal template 348 ma[nua](#page--1-0)l, clearing 352 role of 347 setting, using the [Tab](#page--1-0)s Dialog box 351 setting [with](#page--1-0) the Ruler 349

shifting text, and 348 tab and indent types [350](#page--1-0) understanding 332 parental controls, how to [set](#page--1-0) up 68 passwords encryption 48 file-sharing 125 macros, pro[tec](#page--1-0)tion for 835 pasting conte[nt](#page--1-0) Ignoring paste options [82](#page--1-0) paste options 81 Paste With Live Preview [82](#page--1-0), 83 patterns for bac[kgr](#page--1-0)ounds 182 PC and Mac compatibility [39](#page--1-0) PDF files saving documents as 62[7](#page--1-0) and secure sharing 658 understanding 626 permissions Add A Digital Si[gna](#page--1-0)ture 48 for co-authors 43 content controls, lockin[g 8](#page--1-0)03 customizing 6[37](#page--1-0) Encrypt With Password 4[8](#page--1-0) Mark As Fina[l 48](#page--1-0) Restrict Editing 48 Restrict Permi[ssio](#page--1-0)n By People 48 setting 48–50, [636](#page--1-0) user permissions, setting from [the](#page--1-0) Info tab 35 Windows rights management 125 perso[nal](#page--1-0) information, removing from documents 625 photos for backgro[unds](#page--1-0) 182 editing and adjusting 534 improvements an[d en](#page--1-0)hancements for 9 pictures arrangement on page aligning objects 553 distributing vs. aligning 555 grouping and un[grou](#page--1-0)ping objects 555 object layering, controlli[ng 5](#page--1-0)56

pictures, *continued* Position tool 556 text wrappin[g, co](#page--1-0)ntrolling 557 wrap points, adding and e[ditin](#page--1-0)g 558 for bullets 367 Clip Art tas[k pa](#page--1-0)ne 164 editing artistic effects, applying 532 backgrounds, removing [539](#page--1-0) cropping 535 image adj[ustm](#page--1-0)ent 534 resizing 537 rotating [538](#page--1-0) enhancing captions, adding 543 picture borders [542, 6](#page--1-0)00 picture effects [543](#page--1-0) pictures styles, [appl](#page--1-0)ying 541 inserting borders 604 screensh[ots a](#page--1-0)nd clippings 553 macro to toggle Show Pictu[re Pl](#page--1-0)aceholders 828 obta[ining](#page--1-0), using the Snipping Tool 420 as page backgrounds 537 Picture content contr[ols 7](#page--1-0)97 Picture dialog box, openi[ng](#page--1-0) 164 Picture Effects, adding 542 shapes and lines shadows and 3-D effects 549 shape fills, changing 546 shape styles, applyin[g 54](#page--1-0)5 shape text, adding and [form](#page--1-0)atting 546 transparency 548 vs. pictures 5[44](#page--1-0) watermarks a[s 18](#page--1-0)5 pie charts 500 placehold[ers fo](#page-70-0)r citations and sources 318 Plain Text content controls 796 points (unit of measure) 21[4](#page--1-0) postal codes, formatting [776](#page--1-0) power outages, and reco[verin](#page--1-0)g unsaved files 54

printing cancelling a print job [446](#page--1-0) envelopes [785–787](#page--1-0) greener printing [435](#page--1-0) images, color or black and white [551](#page--1-0) labels [787](#page--1-0) merge documents [783](#page--1-0), [785–787](#page--1-0) options, setting backgrounds, printing [179](#page--1-0), [183](#page--1-0) copies, number of [447](#page--1-0) document elements [450](#page--1-0) document orientation, changing [441](#page--1-0) margins, adjusting [441](#page--1-0) odd and even pages [449](#page--1-0) page numbers, formatted vs. physical [449](#page--1-0) printing ranges [448](#page--1-0) printing several pages per sheet [452](#page--1-0) Print tab in Backstage view [35](#page--1-0) scaling printed documents [453](#page--1-0) semi-transparent option [186](#page--1-0) paper size, changing [441](#page--1-0) paper source, selecting [149](#page--1-0) previewing your document importance of [438](#page--1-0) making changes while previewing [441](#page--1-0) Print and Preview tools [57](#page--1-0), [439](#page--1-0) zooming in on details [439](#page--1-0) Print Layout View changing to a different printer [437](#page--1-0) default view [22](#page-53-0) displaying, along with Outline View [428](#page--1-0) Print tab in Backstage view preview and page through documents [37](#page--1-0), [57](#page--1-0) productivity features [436](#page--1-0) setting options for [35](#page--1-0) .prn files [448](#page--1-0) specialized printing envelopes [456](#page--1-0)–[458](#page--1-0) labels [458](#page--1-0) options available [454](#page--1-0)–[456](#page--1-0) tables, printing without row and column lines [487](#page--1-0)

text "fitting" text [442](#page--1-0) hidden text [445](#page--1-0) selected text 444 Tracked Changes lists, printing 445 troublesh[ootin](#page--1-0)g borders 603 characters cut off [454](#page--1-0) extra blank p[ages](#page--1-0) 445 fonts, wrong 446 markup lists, non-functioning 452 two-sided printing, and paper ja[ms 45](#page--1-0)0 priority for e-mail messag[es,](#page--1-0) setting 659 product ID, how to locate 37 proofing options complex documents 175 display and exception[s, control](#page--1-0)l[ing 296–](#page--1-0)298 flagged errors, [fixin](#page--1-0)g 292–294, 294–296 how to change 63 proofing notifications flagged errors, fixing [292](#page--1-0) jumping to the next 294 types and description[s of](#page--1-0) 292–294 Proofing Status display 29[1](#page--1-0) proofreaders, nece[ssity](#page--1-0) of 294, 297 setting a language 270 Spelling and Grammar dialog box 294 spell[ing and g](#page--1-0)rammar options, configuring 298–301 suppressing pr[oo](#page--1-0)fing marks 294, 296 Protected View 67 protection of documents digital signatures [and](#page--1-0) stamps adding a stamp [631](#page--1-0) attaching to files 630 certificate authorities an[d sec](#page--1-0)urity administrators, working [with](#page--1-0) 629 digital IDs, creating 62[9](#page--1-0) digital IDs, how to ge[t 62](#page--1-0)8 removin[g sig](#page--1-0)natures 632 signing 628 viewing signatures 631 editing restrictions, applying 622–624

encryptio[n](#page--1-0) how to 62[0](#page--1-0) passwords 620 removing protection [621](#page--1-0) features in Word 201[0 614](#page--1-0) forms, working with 80[5–80](#page--1-0)7 hidden data, removing 625 macros Macro Security settin[gs 8](#page--1-0)14 passwords, assignin[g 83](#page--1-0)5 Mark As Final feature 618 PDF and XPS files, preparing 62[6](#page--1-0) personal informati[on,](#page--1-0) [rem](#page--1-0)oving 625 preparing files f[or 4](#page--1-0)7–49 privacy options 635 Protected View choosing what is display[ed in](#page--1-0) 616 file validation, [changing](#page--1-0) 617 working with 615, 635 Protect group on the Developer tab [791](#page--1-0) security warnings, checking fo[r red](#page--1-0) X 633 Windows rights management 125 Publishers, Trus[ted](#page--1-0) adding to l[ist](#page--1-0) 634 specifying 66

# **Q**

Quick Access Toolbar Alignment Tabs, adding to toolbar 166 custom galleries and AutoText galleries 242 display location 17 resetting default 16 function [and customiz](#page--1-0)ation of 16, 63 macros 818–820, 831 Mini Translator, addi[ng](#page--1-0) 277 opening documents 76 Open Recent File, adding 56 Print Preview and Pr[int, a](#page--1-0)dding 439 Quick Print, adding 4[43](#page--1-0) Redo button, adding 86 Styles Combo Box, a[ddin](#page--1-0)g 391 templates, access to 117

Quick Parts building blocks 230 headers and footers 164 Quick Styles designs available 384 Quick Style gallery Apply Styles Pan[e 39](#page--1-0)0 create new styl[e 39](#page--1-0)7 Modify a style 397 Select All # Instances of Style N[ame](#page--1-0) [394](#page--1-0) styles, applying and modifyi[ng 3](#page--1-0)85–387 QuickStyl[es fo](#page--1-0)lder, location of 389 resetting 389 SmartArt dia[gram](#page--1-0)s 498 themes and 12[9](#page--1-0) understanding 102, 384 Quick St[yle S](#page--1-0)ets about 211 custom, creating [387–](#page--1-0)389 custom, d[eleti](#page--1-0)ng 389 resetting 389 switching an[d modify](#page--1-0)ing 386 themes and 387, 388 Quick Tables adding a table 465 Quick Tables gallery 233, 466

#### **R**

radar charts 500 readability level of documents 306 read-only file[s](#page--1-0) permission 48 templates, suggested for 1[25](#page--1-0) receipt requests, for e-mails 660 Recent Documents Quick Access Toolbar, adding to 56 Recent tab in Backsta[ge v](#page--1-0)iew file statu[s, chan](#page--1-0)ging 75 locating 34[, 75](#page--1-0) options for 35, 55, 76 pinning a document to the list 75 recovery, docume[nt](#page--1-0) draft versions of 52–54

unsaved files [54](#page--1-0) Redo or Repeat, how to use [86](#page--1-0) red X on documents, meaning of [633](#page--1-0) references bibliographies description of [314](#page--1-0) generating [319](#page--1-0) style, choosing [315](#page--1-0) citations description of [314](#page--1-0) editing [318](#page--1-0) inserting [317](#page--1-0) placeholders, adding and using [318](#page--1-0) Track Changes, using [318](#page--1-0) cross-references adding [326](#page--1-0) deleting [328](#page--1-0) error messages [328](#page--1-0) as hyperlinks, for web pages [327](#page--1-0) modifying, moving, and updating [327](#page--1-0) relative [328](#page--1-0) footnotes and endnotes customizing [321](#page--1-0) deleting [323](#page--1-0) description of [314](#page--1-0), [320](#page--1-0) inserting [321](#page--1-0) margins and [325](#page--1-0) moving and copying [323](#page--1-0) separator lines, creating new [324](#page--1-0) views, and visibility of [322](#page--1-0) on web pages [323](#page--1-0) Reference tab building blocks [230](#page--1-0) groups and types of references [313](#page--1-0) sources adding and managing [315](#page--1-0) description of [314](#page--1-0) editing [318](#page--1-0) other source lists, incorporating [317](#page--1-0) placeholders, adding and using [318](#page--1-0) types of [312](#page--1-0) reflection options for text, applying [219](#page--1-0) Related Files area of the Info tab [44](#page--1-0)

reports building block ideas for [241](#page--1-0) page setup features [143](#page--1-0) resizing pictures [537](#page--1-0) reusing content how to features [203](#page--1-0) ideas for [204](#page--1-0) understanding [202](#page--1-0) Reveal Formatting Task Pane [401](#page--1-0) Reverse Book Fold page settings [151](#page--1-0) review process balloon and Review Pane options, configuring 680[–683](#page--1-0) comments and revisions, viewing [673](#page--1-0) confidential revisions [696](#page--1-0) organization of [667](#page--1-0) reviewer name, setting [671](#page--1-0) reviewers, configuring colors for [672](#page--1-0) versions of documents, how to view [697](#page--1-0) Ribbon, the AutoFormat, adding [338](#page--1-0) custom galleries and [241](#page--1-0) customization of [5](#page-36-0), [63](#page--1-0), [64](#page--1-0) Developer tab, attaching templates [118](#page--1-0) dialog launchers, access to [17](#page-48-0) disappearance of [29](#page-60-0) display and minimization of [15](#page-46-0) features of [14](#page-45-0) galleries on [19](#page-50-0) macros, adding to [818](#page--1-0) new features in [5](#page-36-0) Outlining tools, viewing [419](#page--1-0) Page Layout tab [140](#page--1-0) purpose of [33](#page--1-0) Quick Access Toolbar and [17](#page-48-0) Quick Styles button [384](#page--1-0) resetting [65](#page--1-0) Rich Text content controls [796](#page--1-0) right alignment of text [224](#page--1-0) rotating pictures [538](#page--1-0) rulers and gridlines, displaying and hiding [26](#page-57-0) Ruler, the aligning paragraphs 339 setting tabs 349

#### **S**

Safe Mode, st[arting](#page--1-0) Word in 108 sales reports, ideas for 240 saving files AutoRecover 52 Background Saves 5[2](#page--1-0) changing options for 63 fast comman[d fo](#page--1-0)r [34](#page--1-0) file types 94 macro-enabled do[cumen](#page--1-0)ts and templates 813 to networ[k lo](#page--1-0)cations 655 Save As Dialog Box 92 Save [& S](#page--1-0)end tab 36, [58–6](#page--1-0)0, 93 Save to Web 59 to a server 11 in SharePoint Wo[rkspac](#page--1-0)e[s 650](#page--1-0) to a SharePoi[nt S](#page--1-0)ite 94 simple save [91](#page-42-0) to Windows Live SkyDrive [653](#page--1-0) scaling printed docu[men](#page--1-0)ts 453 Scatter (XY) c[har](#page--1-0)ts 500 screenshots adding 553 Screenshot featur[e 10](#page-70-0) ScreenTips displayi[ng in](#page--1-0) a different language 268 setting preferences [for](#page-41-0) 64 scripts symbol set 564 scrolling, synchronous 3[0](#page--1-0) search function based on tag an[d com](#page--1-0)ment information 40 Browse Objects featu[re](#page-61-0) 26 Search Document box 25, 251 text search using the Navigation Pane 2[6](#page--1-0) security administrators, w[ork](#page-57-0)[ing](#page--1-0) with 629 sentence case, changing [22](#page-56-0)0 shading behind content, applyi[ng 6](#page--1-0)06 behind table data 485 considerations for using [608](#page--1-0) of color effects 181 tables and paragraphs, applying 607

shadows adding and controlling [549](#page--1-0) coloring shado[ws 55](#page--1-0)0 position and appearance of, chan[ging](#page--1-0) 550 shadow settings for text 219, 220 shapes in charts, formatti[ng 5](#page--1-0)20 Drawing Canvas option 530 Drawing Grid, using 531 shape fills, modifying 547 shape text, adding a[nd fo](#page-90-0)rmatting 546 styles, applying 545 as text containers 5[72, 5](#page--1-0)76 transparency 548 SharePoint accounts co-authoring in contacting co-au[thors 70](#page--1-0)0 editing and [savin](#page--1-0)g simultaneously 698 setting up and using 697 troubleshooting 701 explanation of 59 reusing content 203 saving to 60, 93, 94, 6[43](#page--1-0) SharePoint blog 7[55](#page--1-0) SharePoint Wo[rksp](#page--1-0)ace 2010 documents, ch[eckin](#page--1-0)g in and out 649 Groove [workspaces 64](#page--1-0)6, 648 new document[s, cre](#page--1-0)ating 650 new workspaces, creating 646–648 sharing building blocks 237 single spacing, setting [345](#page--1-0) size, document 38 small caps 220 SmartArt diagrams creating 494 formatting, m[akin](#page--1-0)g changes to 497 Quick Sty[les 4](#page--1-0)98 saving to previous version of Word 51 text, add[ing a](#page-64-0)nd formatting 496 Snap Objects To Grid feature 55[5](#page-67-0) Snipping Tool [420](#page-68-0) social media sites, reusing content for [2](#page--1-0)03 software updates 61

sources, referencing adding and [mana](#page--1-0)ging 315 description of 314 editing 318 other source lists, incorporating 317 placeholders, adding a[nd u](#page--1-0)sing 318 spacing issues addressi[ng](#page--1-0) 343 border spacing, adjusting 601 empty paragraph marks, cleanin[g up](#page--1-0) 344 line spacing, specifying 345 space above [and](#page--1-0) below paragraphs, adjusting 346 table cell spacing, changing 479 special characters inserting 224, 227 locating, [usin](#page--1-0)g the Find and Replace dialog box 257–259 speech recognition for conte[nt creatio](#page--1-0)n 77 training Office 2010 to recognize your voice 77 spelling AutoCorrect 293 checking, as you type 296 chec[kin](#page--1-0)g, from the Status Bar 30 contextual spelling feature 9, 404 Do Not Chec[k op](#page--1-0)tion 297 error notifications 29[1](#page--1-0) hide spelling errors, when to [use](#page-61-0) 296 options, configuring 298–[30](#page-40-0)[0](#page--1-0) other languages 270 Split documents co[mman](#page--1-0)d 29 splitting table cells 478 splitting windows, usin[g the spli](#page--1-0)tter 262 startup options, h[ow to](#page--1-0) change 63 Status Bar language and key[boar](#page--1-0)d preferences 31 options, adding or removing 31 Page area 30 spelling and grammar 30 understanding and tailoring 30 word count 30

stock charts [50](#page-61-0)0 strikethrough of text double strikethrough 220 Home tab c[omm](#page-61-0)and and keyboard shortcut 216 styles aliases, assigning 394 applying Ap[ply S](#page--1-0)tyles Pane 390, 394 automatically 119 chart styles 511 clearing and deleting 393 comparing formatti[ng 403](#page--1-0) and content co[ntrol](#page--1-0)s 800 creating and [mod](#page-81-0)ifying automatic updating, [ena](#page--1-0)bling 399 based on existing styl[es 3](#page--1-0)98 based on existing te[xt 3](#page--1-0)95 modifying existing styles 397 styles for following paragraph[s 39](#page--1-0)9 templates, adding a styl[e to](#page--1-0) 400 font formatting 223 fundamentals of 381 images, applying picture styles to [541](#page--1-0) line styles, for borders 592 management to[ols](#page--1-0) Reveal Formatti[ng p](#page--1-0)ane 401 Style Inspector 401 Manage Styles dialog [box](#page--1-0) Edit tab 405 Recommend tab 406 Restrict tab 40[6](#page--1-0) Set Defaults tab 407 when to [use](#page--1-0) 404 printing document [style](#page--1-0)s 452 purpose of 3[79](#page--1-0) Reveal Formatting [Task](#page--1-0) Pane 401–403 selecting and [chan](#page--1-0)ging all instances of 394 shape styles, applying 54[5](#page--1-0) source of, h[ow t](#page--1-0)o locate 404 Style area, how to display 38[0](#page--1-0) Style Inspector 401 Styles Combo box 391[, 394](#page--1-0)

Styles Pane Clear All option 393 creating new [from](#page--1-0) formatted text 395 Disable Linked St[yles 392](#page--1-0) display only current document styles 398 Manage Styles [392,](#page--1-0) 404 Modifying a style 397 New Style 392 Options 393 recommended [list of sty](#page--1-0)les 406 Show Preview 39[2](#page--1-0) Style Inspe[ctor](#page--1-0) 392 Styles list [392](#page--1-0) working with 390–394 table of content[s \(TO](#page--1-0)C) styles 707, 715 table styles 480[–483](#page--1-0) Text Effects [gall](#page--1-0)ery 219 underlining 21[5](#page--1-0) watching as you work 380 subdocument[s 206](#page--1-0) subscript, text 216 superscript, te[xt 2](#page--1-0)16 surface charts 500 symbols adding 224 automatic inser[tion](#page--1-0) 226 Symbol dialo[g bo](#page-70-0)x 227 types of, in Outline View 418

#### **T**

table of authorities citations, adding manuall[y 73](#page--1-0)4 generating 736 table of contents, building blocks for 230 table of contents (TOC) creating customize[d 70](#page--1-0)8–710 manually adding entries 710 TOC styles 707 customizing defaults, res[etting to](#page--1-0) 716 entry styles, matching to [TOC](#page--1-0) levels 715 styles, chan[ging](#page--1-0) 715

table of contents, *continued* Table of Contents Op[tions](#page--1-0) dialog box 708–710, 714 formatting changing the format 712 ch[oosing a forma](#page--1-0)t 711 editing and updating 712 headings for, effective [706](#page--1-0) necessity of 705 removing a TOC 713 troubleshooting, missi[ng he](#page--1-0)adings 712 for the Web [713](#page--1-0) table of figures captions, adding 732 figure numb[ering](#page--1-0), controlling 733 generating 734 tables cells deleting [477](#page--1-0) inserting 476 merging 477 selecting [474](#page--1-0) spacing a[nd a](#page--1-0)lignment, changing 479 splitting [478](#page--1-0) columns an[d ro](#page--1-0)ws adjusting, after splits and merges [478](#page--1-0) deleting [477](#page--1-0) distributing data evenly 489 inserting 476 moving [477](#page--1-0) widths and heights, cha[nging](#page--1-0) 489 creating drawing [a ta](#page--1-0)ble 468 Excel spreadsheets, inserting [470](#page--1-0) inserting, and AutoFit Options 467 methods for 46[4](#page--1-0) Quick Tables 465 Row and Column Grid, using 4[67](#page--1-0) size consider[ation](#page--1-0)s 479 text, converti[ng to](#page--1-0) a table 469 editing converting a table t[o tex](#page--1-0)t 470 copying and pasting table [data](#page--1-0) 474 formatting marks, displaying 472

options for 472 selecting table cells 474 selecting table segments 474 formatting AutoFormat [fea](#page--1-0)ture 480 borders, custom 48[4](#page--1-0) borders, options for 605 default, setting 483 displaying formattin[g ma](#page--1-0)rks 472 font size, trouble[shoo](#page--1-0)ting 483 Reveal Formatting p[ane](#page--1-0) 402 shading behind [data](#page--1-0) 485 table styles 380, 383, 480 table styles, custom 482–[484](#page--1-0) Table Styles gallery 392 Table Tools contextua[l tab](#page--1-0) 380 themes and [482](#page--1-0) functions, working wit[h 490](#page--1-0) nested tables 471 planning 464 positioning in [docu](#page--1-0)ments flowing text around ta[bles](#page--1-0) 485 indenting th[e tab](#page--1-0)le 485 options, [how](#page--1-0) to 485 table breaks, controlling 491 printing without row and col[umn](#page--1-0) lines 487 resizing AutoFit, testing [488](#page--1-0) AutoFit, understanding [487](#page--1-0) column width and row height, changi[ng](#page--1-0)  489 distributing dat[a eve](#page--1-0)nly 489 entire tables 488 options for 487 pr[eset a](#page--1-0)nd percent table sizes, setting 488 text direction, changing [489](#page--1-0) view options [488](#page--1-0) tabbed vs. bo[rder](#page--1-0)less 347 table data, sorting 486 and web page design 490 Tablet PCs and h[andw](#page--1-0)ritten content 204 tabs carrying from one [parag](#page--1-0)raph to the next 350

contextual Chart Tool tabs 505 purpose of 15 default Normal template 348 Dev[elope](#page--1-0)r tab 790 manual, clearing 352 Options comman[d 36](#page-75-0) on the Ribbo[n](#page-46-0) customizing 64 types 14 role of 347 setting using the Tabs Dialog box 351 with the Rule[r 3](#page--1-0)49 shifting [tex](#page-45-0)t and 348 tab an[d ind](#page--1-0)ent types 350 tagging documents adding to content controls [800](#page--1-0) how to 40 purpose of 39 tips for 39 templates adding and removing 115 attachi[ng t](#page--1-0)o documents 117–119 boilerplate [tex](#page--1-0)t for 111 buildin[g bl](#page--1-0)ocks, built in 231 building blocks, sharing 237 chart templates 503 custom backing up 107, [169](#page--1-0) based on existing doc[umen](#page--1-0)t 112, 114, 155 based on existing tem[plate](#page--1-0) 112, 114 design conside[ratio](#page-73-0)ns for 113 elements of 114 managing [63](#page--1-0) page setups, saving 168 saving 115 from scratch 112, 114 single click a[cces](#page--1-0)s to 117 testing 11[6](#page--1-0) Custom XML feature [104](#page--1-0) design, c[onsi](#page--1-0)stent 72 existing changing the template file 122

changing while worki[ng i](#page--1-0)n a document 123 created in previous [versi](#page--1-0)ons of Word 105 modifying 122 renaming, deleting, and copying styles 123 global loa[ding](#page--1-0), automatically 120 loading, manually 120 Normal an[d Bu](#page--1-0)ilding Blocks templates as 119 tro[uble](#page--1-0)shooting 121 unloading 121 working with 119 how they work 105 how to find 70–72, 109–111 mac[ros a](#page--1-0)nd 812 for mail merge 76[6](#page--1-0) managing the Organizer [123](#page--1-0) protecting 12[5](#page--1-0) troublesho[oting 124](#page--1-0) My Templat[es fo](#page--1-0)lder 71, 74 Normal templat[e](#page--1-0) adding styles to 400 automatic mac[ros a](#page--1-0)nd 824 damaged, r[epla](#page--1-0)cing 107 default for new [docu](#page--1-0)ments 383 default settings, ch[ang](#page--1-0)i[ng](#page--1-0) 169 Quick Style Set as default 389 renaming 107 tab default 348 troubleshooting 10[6, 108](#page--1-0) understanding and using 1[06–1](#page--1-0)08 Office.com Templates 110 options, summary of 110 previewing [72](#page--1-0) purpose and [oper](#page--1-0)ation of 102–105, 105 Recent Templates [71, 72](#page--1-0) Reset To Quick Styles From [Template](#page--1-0) 389 reusing content 203 Sample Templates 7[1](#page--1-0) saving favor[ites](#page--1-0) 74 saving keyboard shortcuts in 411

templates, *continued* storage location, c[hangin](#page--1-0)g 106 storing online 111 style change in [docu](#page--1-0)ments 383 styles, adding to te[mp](#page--1-0)lates 400 Template group [on](#page--1-0) the Developer tab 791 Workgroup Templates 110, 6[56](#page--1-0) XML formatting of 103 text alignment 223 attributes, applying 215 bidirectional, working with 282 clearing formatting 22[3](#page--1-0) color, changing 22[2](#page--1-0) columns, flowing text into 194 converting [to a](#page--1-0) table 469 entering 203 "fitting" or condensing, met[hod](#page--1-0)s for 441 formatting of as you go alon[g 21](#page--1-0)0–212 comparing formats 403 inconsistencies, trac[king](#page--1-0) 404 Style In[spec](#page--1-0)tor 401 styles 380, 382 hidden, printing 445 highlighting tool [221](#page--1-0) new features for enha[ncem](#page--1-0)ent 10 OpenType fonts, using 21[6](#page--1-0) Rich Text and Pla[in Te](#page--1-0)xt content controls 79[6](#page--1-0) selecting text, an[d sh](#page--1-0)ortcuts for 79 shape text, addin[g an](#page--1-0)d formatting 546 size, changing 28 tables flowing text around 485 tex[t dir](#page--1-0)ection, changing 489 Text From File command, to imp[ort](#page--1-0) documents 204 Text Highlight [too](#page-59-0)l 212 text size Keyboard shortcuts f[or 2](#page--1-0)15 points as unit of measur[e 21](#page--1-0)4

text watermarks 185 text wrapping breaks, ins[ertin](#page--1-0)g 155 text wrapping, controlling [557](#page--1-0) wrap points, add[ing a](#page--1-0)nd editing 558 text boxes adding 572 building blocks for 230 drawing canvases, creating 580 formatti[ng](#page--1-0) 574–576 inserting text into [574](#page--1-0) linking, to flow text 578–58[2](#page--1-0) saving to pr[evious ve](#page--1-0)rsions of Word 51 text wrapping 576 when to use 570 text effects additional for[mats](#page--1-0) 220 applying 21[8](#page--1-0) deleting 220 saving to previous [versi](#page--1-0)ons of Word 51 Text Effec[ts ga](#page--1-0)llery 219 Text Effe[cts to](#page--1-0)ol 218 textures custom 182 for page backgr[ound](#page--1-0)s 182 themes chan[g](#page--1-0)ing applying a new them[e 13](#page--1-0)0 colors 131 font selection 131 what to be aware of 1[27](#page--1-0) charts a[nd 5](#page--1-0)04 colors and 89 custom color sch[emes](#page-74-0) 135 font sets [136](#page--1-0) saving 137 default 129 downloadi[ng 1](#page--1-0)30 effects a[nd 9](#page--1-0)0, 133 experim[enti](#page--1-0)ng with 87 font colors an[d 22](#page--1-0)3 fonts and 8[9](#page--1-0)

formatting changes and [211](#page--1-0) galleries and [130](#page--1-0) overriding theme settings [132](#page--1-0) purpose of [126](#page--1-0) Quick Styles and [129](#page--1-0), [384](#page--1-0) Quick Style Sets and [387](#page--1-0) settings [134](#page--1-0) table styles and [482](#page--1-0) Theme Fonts [213](#page--1-0) what they include [102](#page--1-0), [128](#page--1-0) thesaurus, function of [290](#page--1-0) 3-D effects, applying and customizing [551](#page--1-0) time and date elements [228](#page--1-0) titles adding to content controls [800](#page--1-0) chart titles, adding [512](#page-82-0) displayed on the Info tab [39](#page--1-0) Title Case, applying [220](#page--1-0) toggle commands text attributes and effects [216](#page--1-0) toggle case, applying [220](#page--1-0) Track Changes edits accepting and rejecting changes [689–692](#page--1-0) balloon and reviewing pane options  [680](#page--1-0)–683 changed lines, customizing appearance of [680](#page--1-0) citations [318](#page--1-0) comparing and combining documents [693](#page--1-0)–[697](#page--1-0) description of [668](#page--1-0) display options [677](#page--1-0) printing lists of [445](#page--1-0), [451](#page--1-0), [684–686](#page--1-0) reviewing tracked changes [685–687](#page--1-0) saving to previous version of Word [51](#page--1-0) viewing, in the Navigation Pane [250](#page--1-0) while you edit [678](#page--1-0) translating content custom translations [274](#page--1-0) definitions, real-time [274](#page--1-0) documents [274](#page--1-0) Microsoft Engkoo [274](#page--1-0) Microsoft Research ESL Assistant [274](#page--1-0)

Mini Translator, using [274–276](#page--1-0) overview [268](#page--1-0) ScreenTips in a different language [268](#page--1-0) selected text [274](#page--1-0) translation services adding new [281](#page--1-0) changing and adding [274–277](#page--1-0), [280](#page--1-0) custom [281](#page--1-0) Microsoft Translation [279](#page--1-0) WordLingo service [274](#page--1-0), [278](#page--1-0) translation tools [8](#page-39-0), [274](#page--1-0), [285](#page--1-0) transparency of color effects [181](#page--1-0) shapes [548](#page--1-0) trendlines, in charts [515](#page-85-0) Trust Center accessing [63](#page--1-0), [633](#page--1-0) ActiveX Settings [67](#page--1-0) Add-Ins, third party [67](#page--1-0) categories in [634](#page--1-0) File Block [67](#page--1-0) Macro Settings [67](#page--1-0) Message Bar [67](#page--1-0) parental controls [68](#page--1-0) permission levels applying permissions to documents [638](#page--1-0) customizing [637](#page--1-0) setting [636](#page--1-0) Protected View option [67](#page--1-0) setting privacy and protection levels [63](#page--1-0), [66](#page--1-0)–[68](#page--1-0) setting up [66](#page--1-0) Trusted Documents [67](#page--1-0) Trusted Locations [66](#page--1-0) Trusted Publishers [66](#page--1-0) viewing and removing trusted sources [635](#page--1-0) typography, OpenType fonts [216](#page--1-0)

#### **U**

underlining Home tab command and keyboard shortcut [216](#page--1-0) how to apply [215](#page--1-0)

underlining, *[con](#page--1-0)tinued* removing 216 Underline button 215 Underline tool, location of 212 Undoing, Redoing, and Repeating, using 85 units of measure changing, on the Ruler [340](#page--1-0) changing the default[s 147](#page--1-0) conversion to points 34[6](#page--1-0) unsaved files, reco[ver](#page--1-0)ing 54 updates, software 61 Uppercase text chan[ging](#page--1-0), using the Change Case command 220 vs. All Caps Font effect 221 user account options, changing 63

#### **V**

VBA (Visual Basic for Applications) Editor Comment Te[xt 8](#page--1-0)28 elements of 829 modules and vi[ews](#page--1-0) 830 Procedure List 8[30](#page--1-0) Project Explorer [830](#page--1-0) Properties Pane 830 structure of state[ments](#page--1-0) 827 and mac[ro cr](#page--1-0)eation 812 projects [812](#page--1-0) syntax of 826 versions of Word Compatibility Check[er 5](#page--1-0)0 Compatibility Mode 46 free document converter 46 mac[ro-e](#page--1-0)nabled and macro-free files, saving 813 tips for tags 39 views, document changing, [how](#page-55-0) to 21 draft view 24 full screen reading view 22 number of p[age](#page-55-0)s, locating 38 outline view 24 print layout view 2[2](#page-57-0)

View Ruler button 26 View Side By Side documents command 29 View tab document views, changing [21](#page-55-0) Navigation Pane, accessing 24 rul[ers](#page-57-0) and gridlines, displaying and hiding 26 size and numb[er o](#page-54-0)f pages, changing 28 web layout view 23 viruses, protecti[on f](#page--1-0)rom 108 voting buttons 662

#### **W**

watermarking adding, to printed do[cum](#page--1-0)ents 183 building [blo](#page--1-0)ck styles 230 custom [184](#page--1-0) editing 184 picture waterm[ark 1](#page--1-0)85 text watermark [185](#page--1-0) troubleshooting 1[86](#page--1-0) Watermark gallery 183 web pages cross-references as h[yper](#page--1-0)links 327 design, using tables 490 TOCs, preparing for the Web [71](#page-54-0)4 Web Layout document view [23](#page-42-0) Word Web App, feat[ures o](#page--1-0)f 11 widow/orphan c[ontrol 35](#page--1-0)3 wildcards, using 255, 256 windows displaying and arran[ging](#page--1-0) 262 document, splitting 262 multiple, switching [amo](#page-60-0)ng 264 New Windows tool [29](#page--1-0) side by side viewing [263](#page-60-0) Switch Windows tool 29 Windows Live acc[ount](#page--1-0)s reusing content 203 signing into or signin[g up](#page--1-0) for 59 Windows Live Spaces [755](#page--1-0) Windows Live Sky[Drive 59](#page--1-0), 93 co-authoring in 697–701 saving to a shared sp[ace](#page--1-0) 653

setting up a[nd us](#page--1-0)ing 651 sharing files 652 and the Word Web App 757 Windows rights manage[men](#page--1-0)t 125 Windows Snipping Tool 420 Windows Vista and Windows 7 106 Word 2010 new features authoring features, im[pro](#page--1-0)ved 7–11 color scheme, setting 6[4](#page-48-0) dialog launchers, using 17 document views, chang[ing](#page--1-0) 21–24 energy saving features [43](#page-50-0)5 galleries, wor[kin](#page-51-0)g with 19 Mini Toolbar 20 multiple docume[nts,](#page-55-0) [wo](#page-57-0)rking with 28 Navigation Pane 24–26 pages, viewing [mo](#page--1-0)re than one at a time 28 Protected View 67 Quick Access Toolbar [16](#page-45-0) the Ribbon, exploring 14 rulers and gridlines, displaying 26 Status Bar, understanding a[nd](#page-36-0) [ta](#page-38-0)iloring 30 user experienc[e, e](#page-44-0)nhancing 5–7 user interface 13 using Word anywhere 11 Word commands, built-in, viewing 834 word count statistics shown in the Info tab 3[8](#page-61-0) shown in the Status [Bar 3](#page--1-0)0 for text box content 581 Word Mobile 2[010, fl](#page--1-0)exibility of 12 Word MVP Site 839 Word Options automatic backup feature, e[nab](#page--1-0)ling 53 Background Sav[es, en](#page--1-0)abling 52 Editing Options 404 General Program preferences, changing 64 how to change from Backstage view, tabs co[lum](#page--1-0)n 62 Options link on the Help tab 61 Paste commands, setting default for 83 Recent [Do](#page--1-0)cuments, how to change number of 76

for text selection [79](#page--1-0) Word Solution Center [839](#page--1-0) Word Startup folder [121](#page--1-0), [237](#page--1-0) Word Web App and blogging [757](#page--1-0) how to use [757–760](#page--1-0) opening documents in [757](#page--1-0) using anywhere [757](#page--1-0) working with [758](#page--1-0) Word Web App, features of [11](#page-42-0) workgroup templates, using [656](#page--1-0) WorldLingo translation tool [278](#page--1-0), [279](#page--1-0)

#### **X**

XML-based formats Ecma Office Open XML format [103](#page--1-0) and macro-enabled files [813](#page--1-0) Open Document format [206](#page--1-0) reusing content [203](#page--1-0) XML data, mapping controls to [804](#page--1-0) XML group on the Developer tab [791](#page--1-0) XPS files saving documents as [627](#page--1-0) for secure sharing [658](#page--1-0) understanding [626](#page--1-0) XY (Scatter) charts [500](#page-70-0)

# **Z**

Zoom dialog box document display options [28](#page-59-0) document navigation in [261](#page--1-0) options in [441](#page--1-0) Zoom tools in Draft and Outline views [440](#page--1-0) modifying Zoom levels, creating a macro for [824](#page--1-0) on Print Preview tab or View tab [439](#page--1-0) Zoom slider, and document display [21](#page-52-0)

# **About the Author**

**Katherine Murray** wrote her first book about Microsoft Word back in the dark ages when it was only available in a DOS version (remember that?). Over the years, Word has been her favorite program, and she's seen it grow from a mind-blowing word processing program (*that actually shows line breaks on the screen!*) to a full-featured, complex (and overweight, some might say) program that does everything you could ever want a word processor to do, including sewing a button on your shirt. Finally she's seen Word mature into an elegant, smart, efficient program that provides the flexibility to produce content for a variety of platforms, graphic design tools to help even art-challenged writers look good, and enough high-end features that proficient users can streamline their tasks and produce smart content that hits the mark but doesn't gobble up their creative time.

Katherine writes about all sorts of Microsoft Office technologies, and, true to what she writes about, she outputs the content she writes through multiple channels: As books, e-books, presentations, video demonstrations, articles (for CNET's TechRepublic and Microsoft.com), and online learning courses with Microsoft Learning. She also blogs regularly (her Office blog is called, appropriately, BlogOffice) and loves gardening, cooking, and doing just about anything under the sun with her kids, grandkids, and animals.

# What do you think of this book?

We want to hear from you! To participate in a brief online survey, please visit:

**microsoft.com/learning/booksurvey**

Tell us how well this book meets your needs—what works effectively, and what we can do better. Your feedback will help us continually improve our books and learning resources for you.

Thank you in advance for your input!

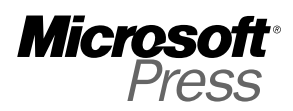

# Stay in touch!

To subscribe to the *Microsoft Press® Book Connection Newsletter*—for news on upcoming books, events, and special offers—please visit:

**microsoft.com/learning/books/newsletter**